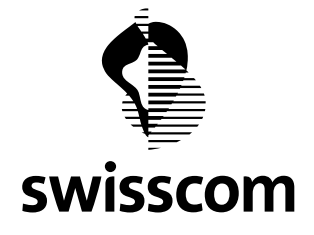

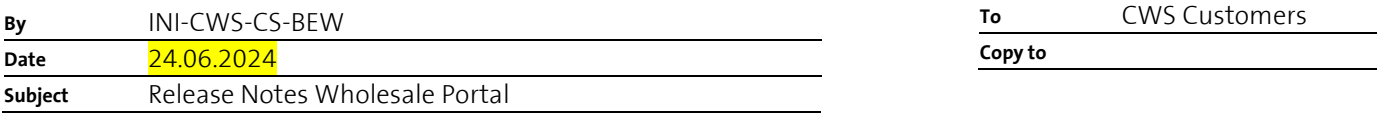

# **New Wholesale Portal features available in June.24 Release from 26. June 2024**

The Wholesale Portal is subject to continuous improvements based customer feedback and operational experiences.

The target audience of this document are mainly Swisscom's Wholesale customers. It describes the most important changes per release. For a better overview, only the changes which require a different behaviour of the users are listed. Self-explaining minor changes are left out.

This document will be updated at every new release. Chapter 1 always contains the information related to the latest release. The subsequent chapters contain the information related to previous releases.

We want to improve the Wholesale Portal continuously in on regular sprints. Therefore, we appreciate any feedback and suggestions for improvements.

Please contact your contact persons within Swisscom Wholesale regarding any feedback and questions related to the Wholesale Portal.

#### **Important note:**

Please refresh the page after the release by applying <F5> or by clearing the cache. Otherwise some of the new features may not be available.

**Swisscom (Schweiz) AG** Wholesale Customer Service Postfach 3050 Bern

1/109

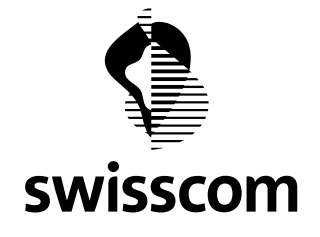

# Table of contents

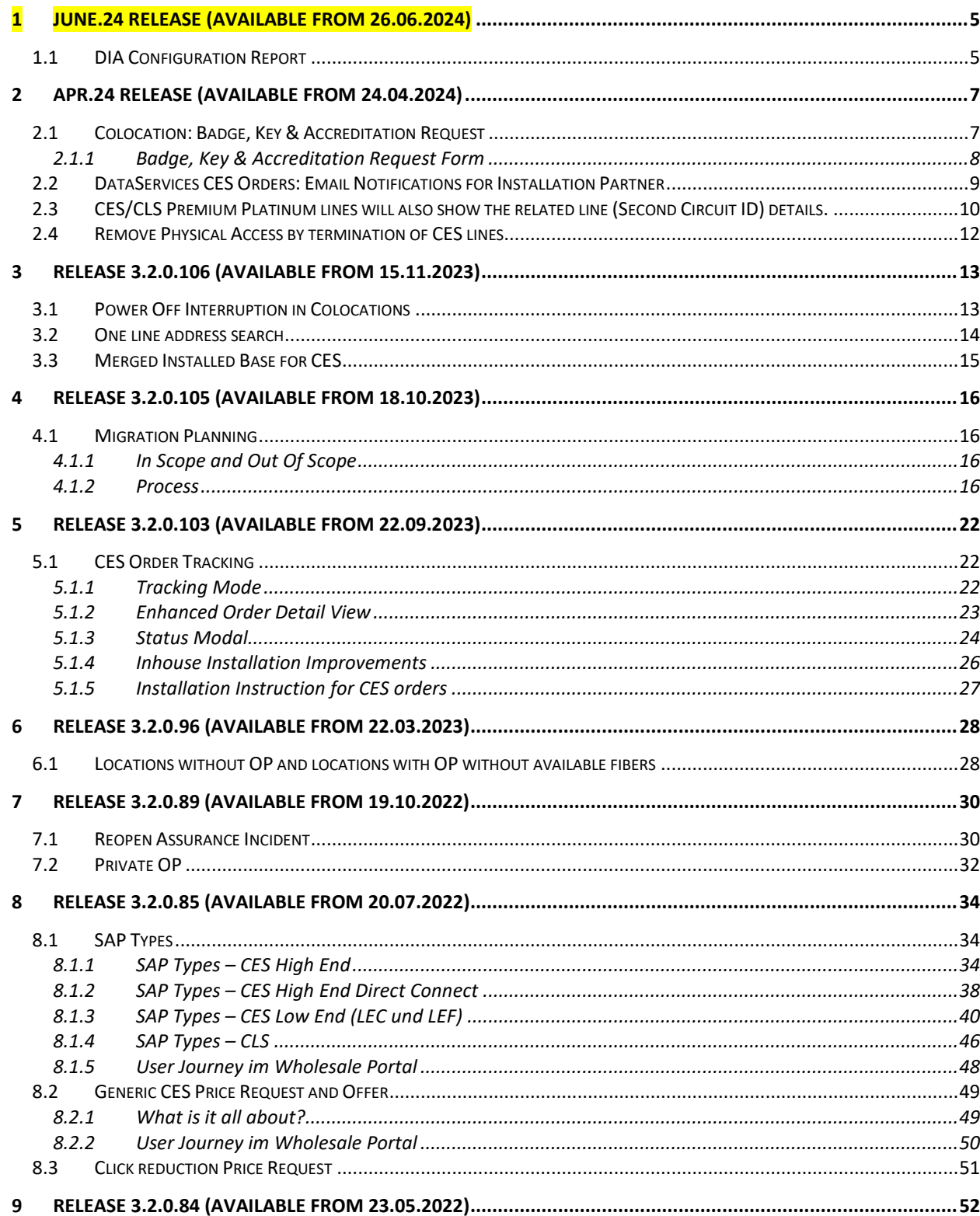

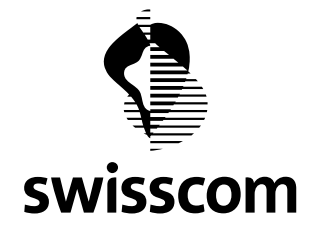

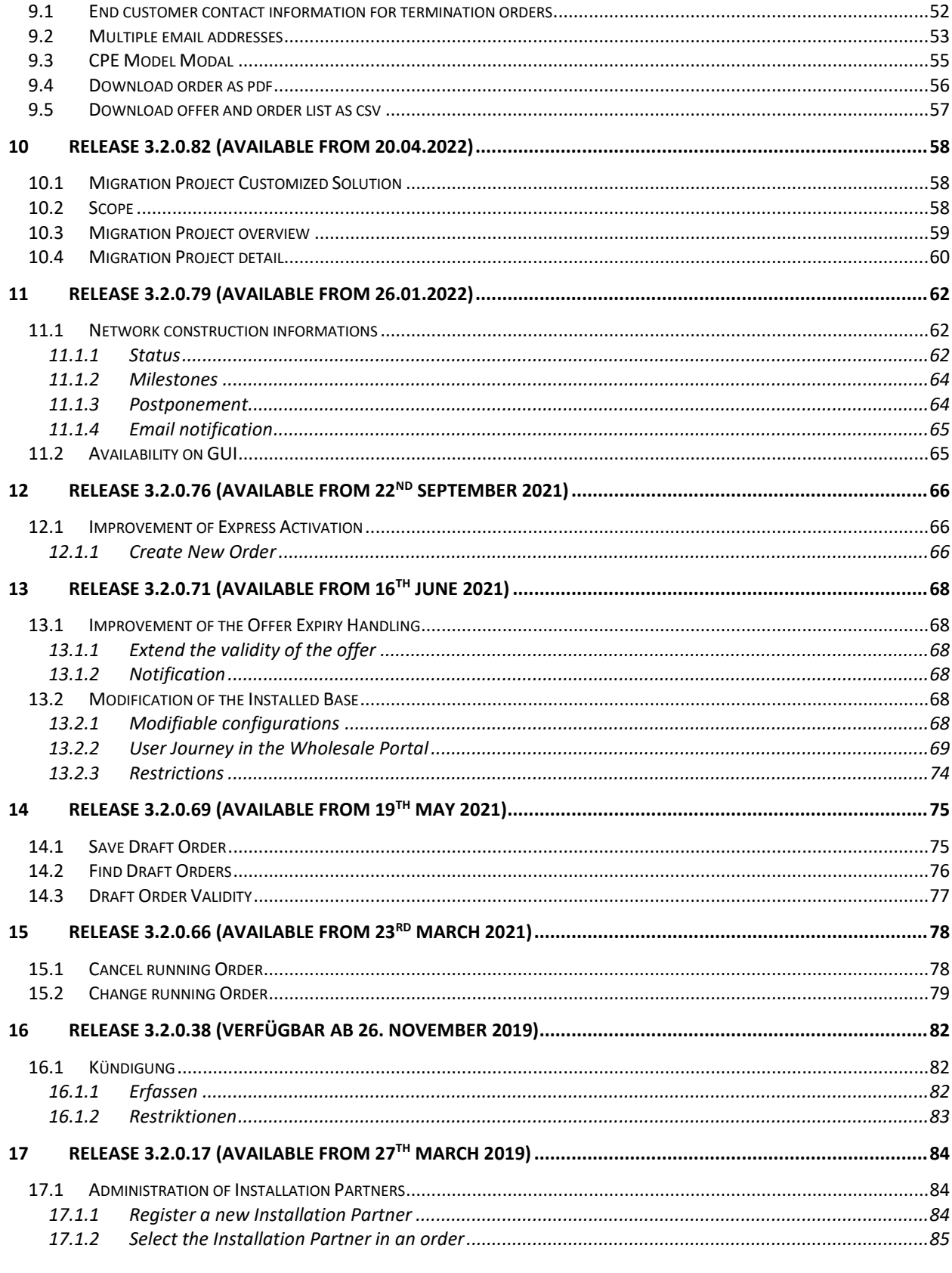

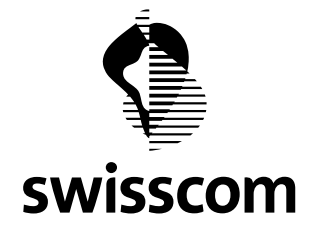

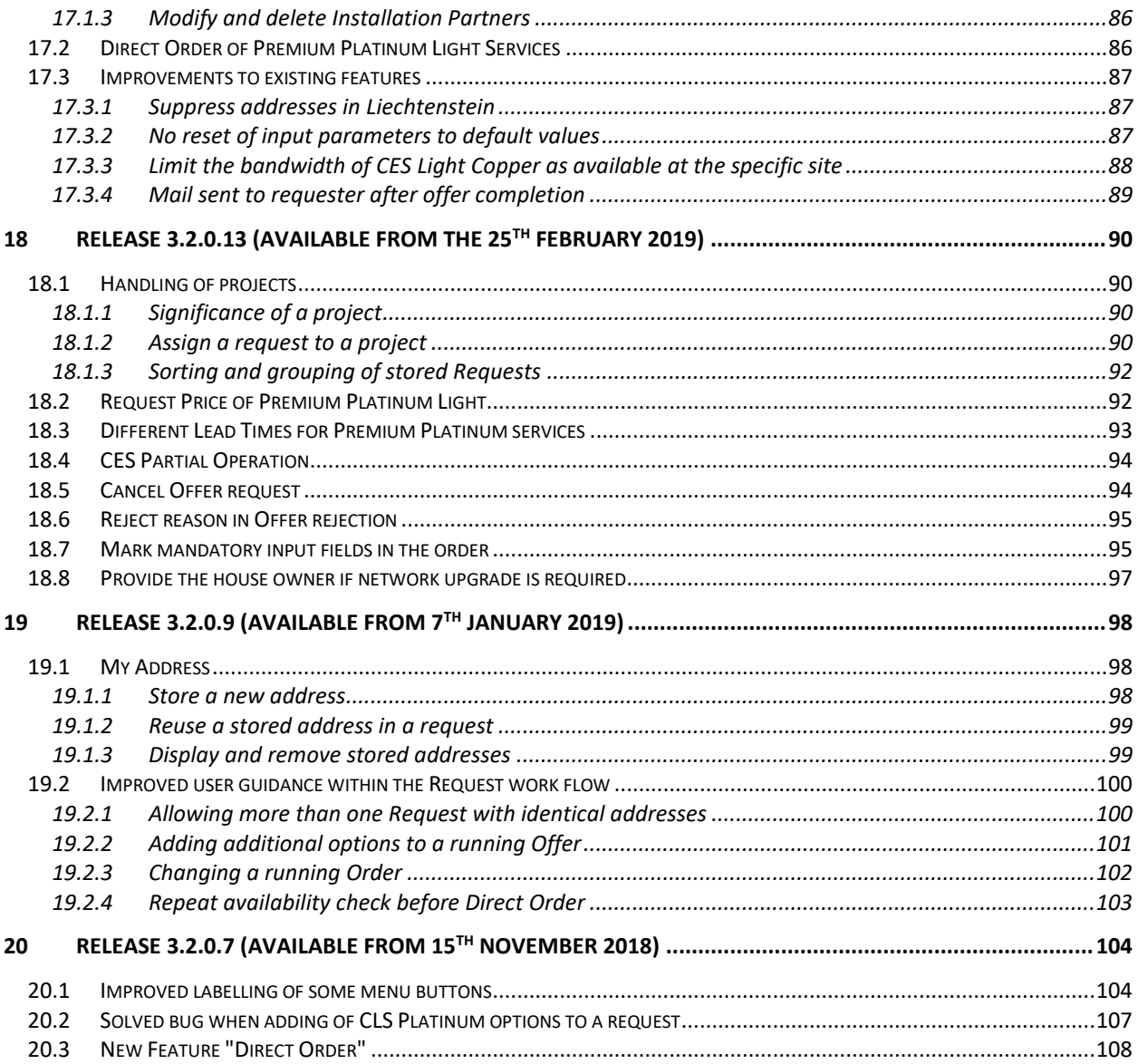

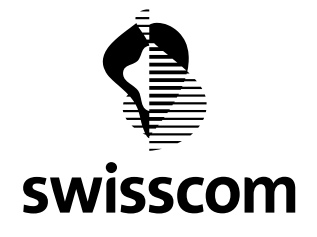

# <span id="page-4-0"></span>**1 June.24 Release (available from 26.06.2024)**

### <span id="page-4-1"></span>**1.1 DIA Configuration Report**

Within the DIA inventory details, now it is possible to download a configuration report.

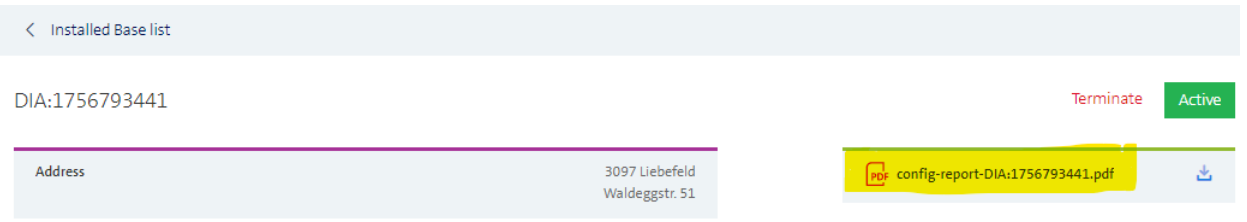

From the DIA Order view, it is also possible to directly go to inventory by using the menu "Go to related Installed Base" to generate this report.

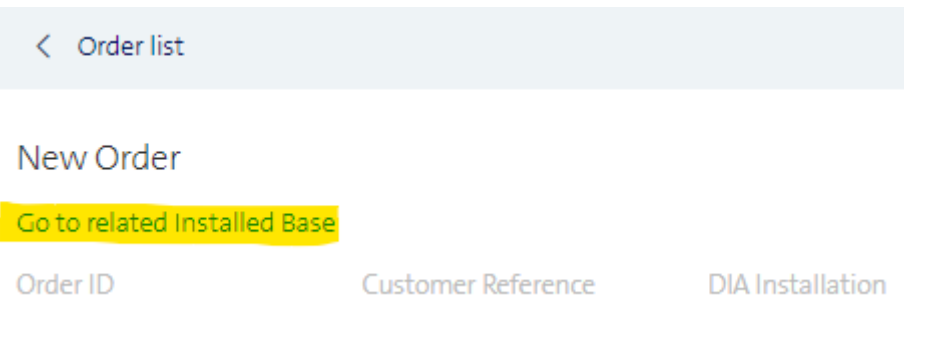

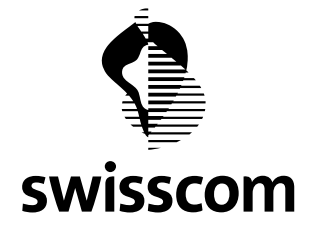

Here is an example of the generated report:

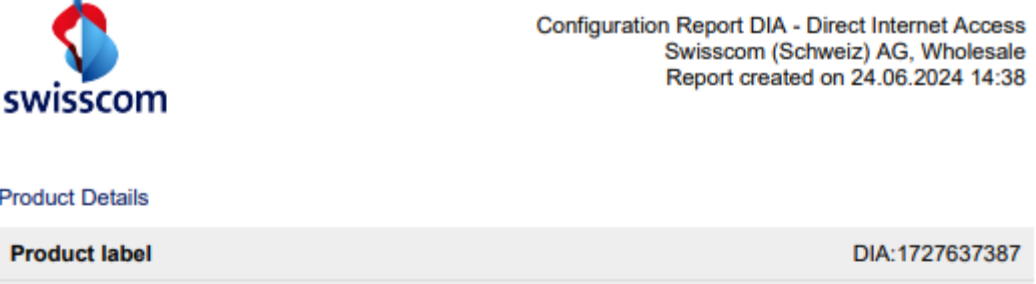

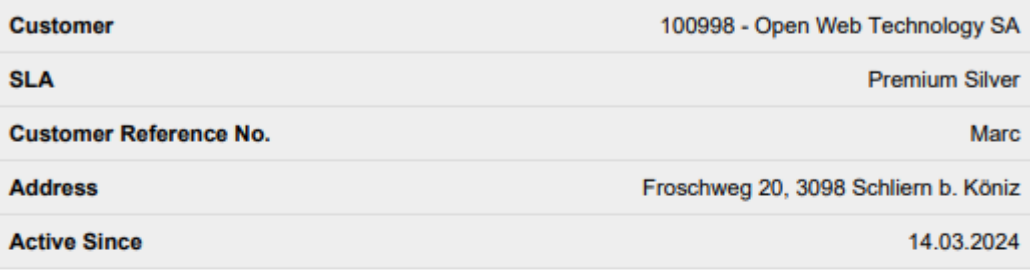

#### Details of IPV4 addresses

#### **Logical Access Configuration**

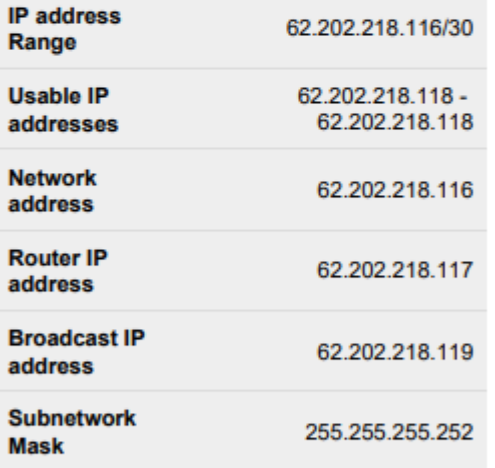

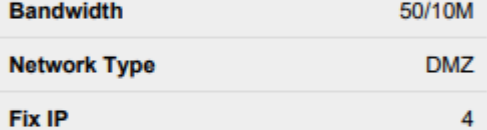

#### **Physical Access Configuration**

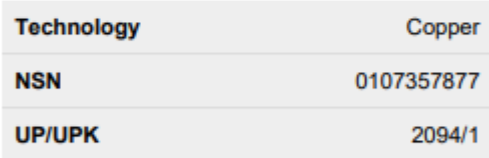

#### Details of IPV6 addresses

**Address ranges** 

2001:4d98:21e2::/48

#### **CPE LAN Ports**

# CPE type: Centro Business 2.0 (CB2). For the MAC address see Swisscom Portal.

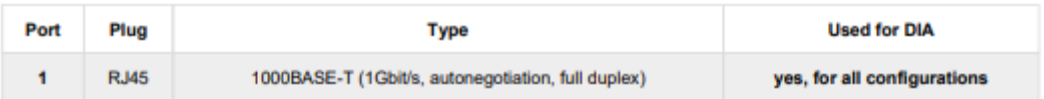

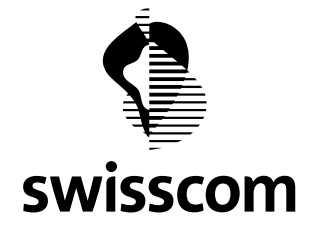

### <span id="page-6-0"></span>**2 Apr.24 Release (available from 24.04.2024)**

### <span id="page-6-1"></span>**2.1 Colocation: Badge, Key & Accreditation Request**

From now on you can Request Badge, Key and Accreditation for Colocations in the Wholesale Portal.

### How to proceed:

Select in the Product Colocation → Building Access and follow the Badge, Key & Accreditation Request Form

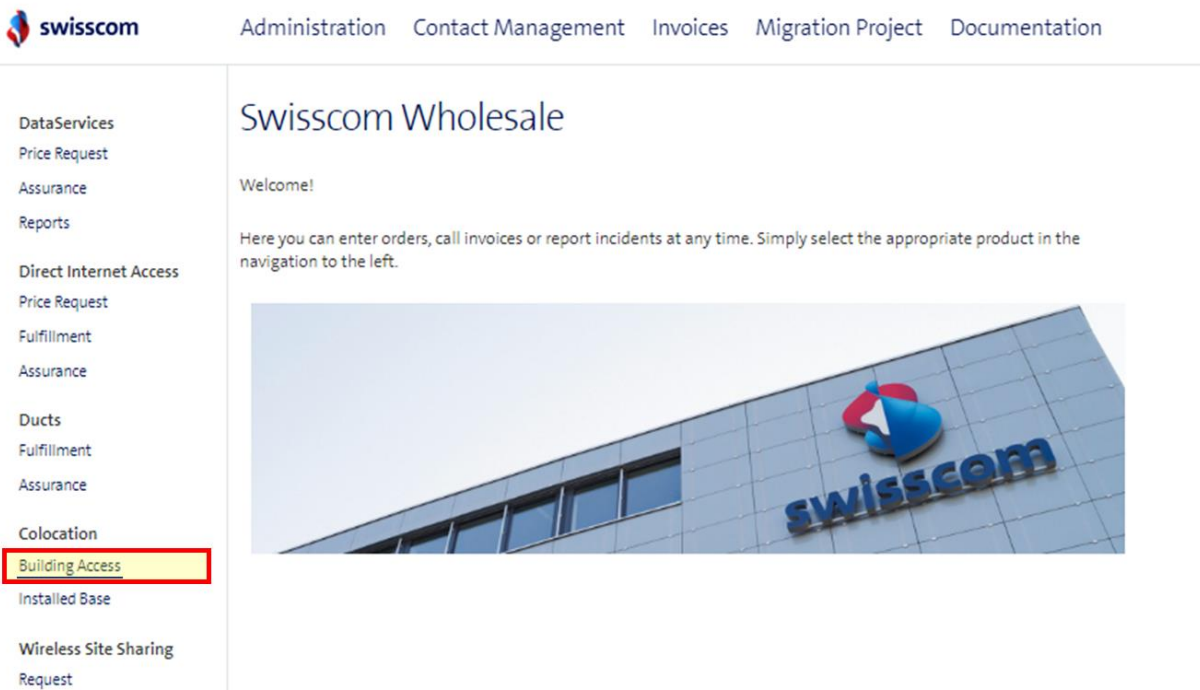

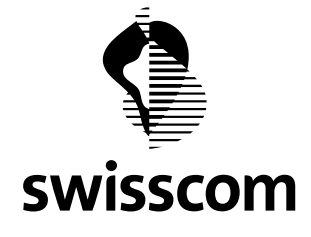

### <span id="page-7-0"></span>**2.1.1 Badge, Key & Accreditation Request Form**

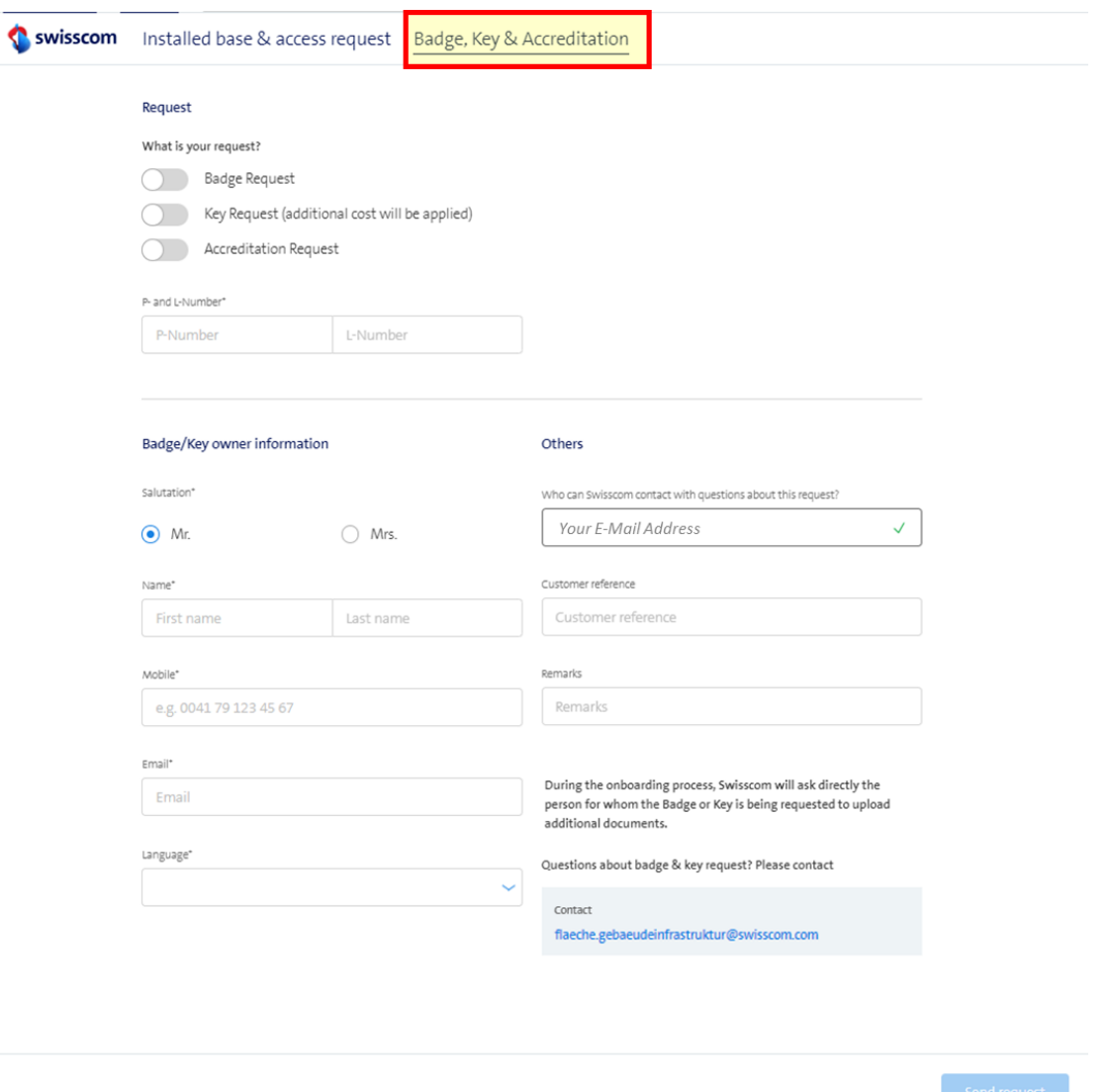

During the onboarding process, Swisscom will ask directly for whom the Badge or Key is being requested to upload additional documents, like:

- Passport photo
- Copy from Identity card or Passport
- Filled and signed document SECDOC-213, which is only available in German/French and Italian. Here are the different language versions
	- o German[: SECDOC-213 SE Sicherheitsbestimmungen für externe Mitarbeitende](https://www.swisscom.ch/content/dam/assets/about/sicherheit/physische-sicherheit/documents/secdoc-213-se-sicherheitsbestimmungen-fuer-externe-mitarbeitende-handwerker.pdf)  [\(Handwerker\)](https://www.swisscom.ch/content/dam/assets/about/sicherheit/physische-sicherheit/documents/secdoc-213-se-sicherheitsbestimmungen-fuer-externe-mitarbeitende-handwerker.pdf)
	- o French: [SECDOC-213 SE Consignes de sécurité pour le personnel externe \(artisans\)](https://www.swisscom.ch/content/dam/assets/about/sicherheit/physische-sicherheit/documents/sedcoc-213-se-consignes-de-securite-pour-le-personnel-externe-artisans.pdf)
	- o Italian[: SECDOC-213 SE Disposizioni di sicurezza per collaboratori esterni \(artigiani\)](https://www.swisscom.ch/content/dam/assets/about/sicherheit/physische-sicherheit/documents/sedcoc-213-se-disposizioni-di-sicurezza-per-collaboratori-esterni-artigiani.pdf)

**Swisscom (Schweiz) AG** Wholesale Customer Service Postfach 3050 Bern

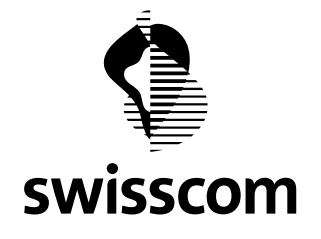

<span id="page-8-0"></span>The actual Functionality is a first Evolution to build up the main functionality for Colocation.

### **2.2 DataServices CES Orders: Email Notifications for Installation Partner**

Within a Data Service CES order, the Installation Partner is newly informed about their installation order. **Primary Access** 

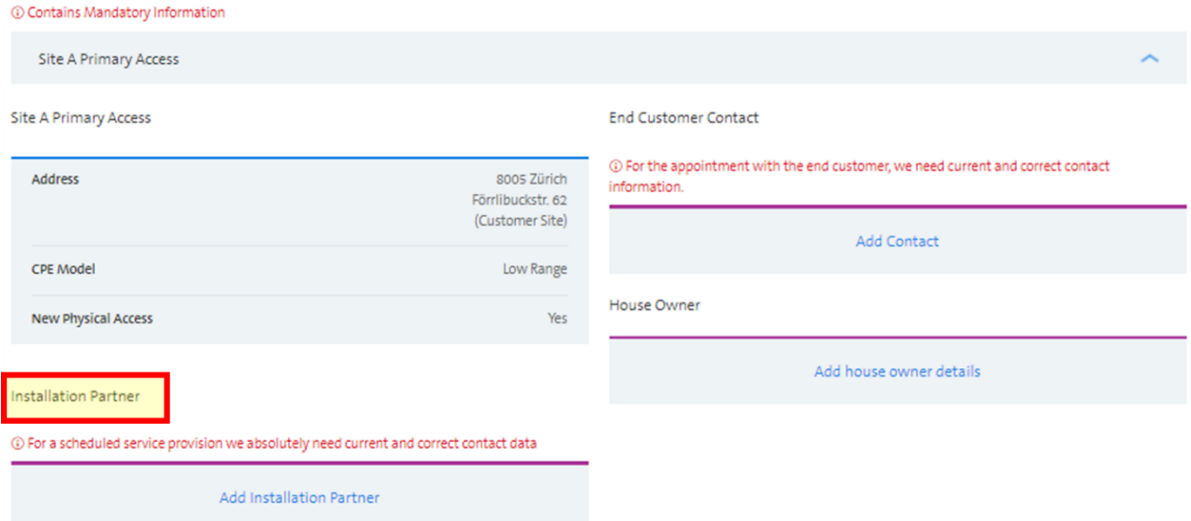

### The notification is switched on by default and can be switched off if required.

Primary Access Site A Installation Partner

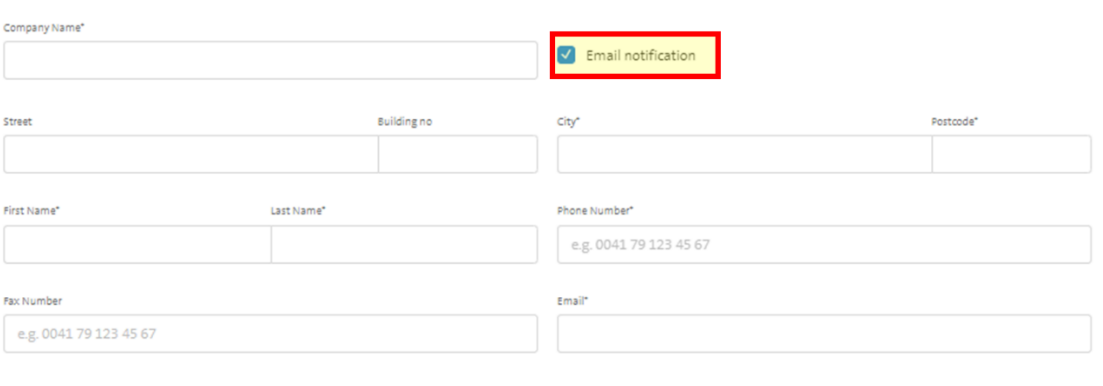

Save

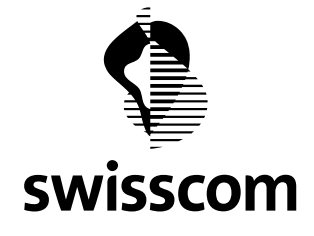

# <span id="page-9-0"></span>**2.3 CES/CLS Premium Platinum lines will also show the related line (Second Circuit ID) details.**

Within the details of a CES /CLS Platinum Lines, the secondary access name is also displayed.

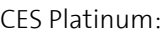

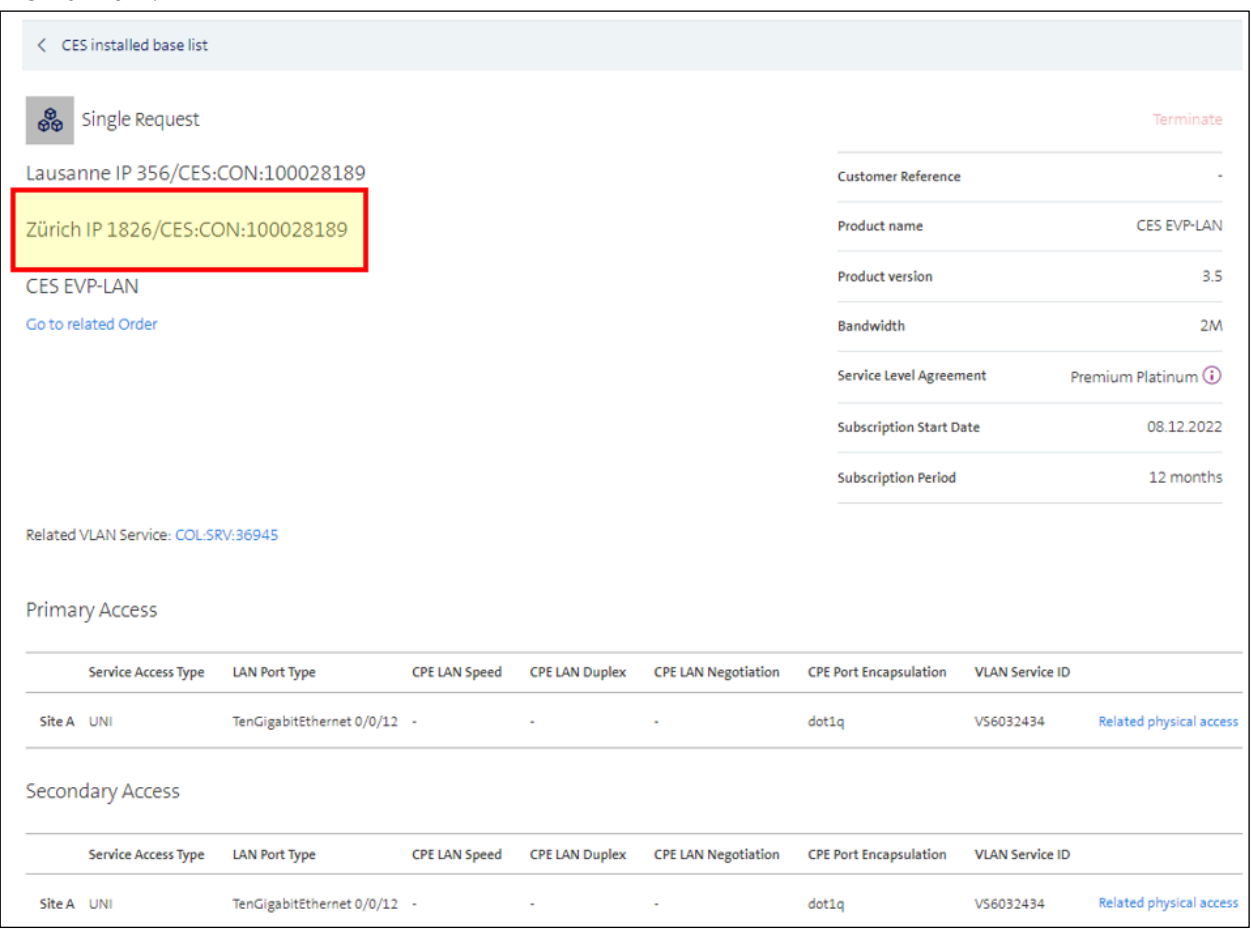

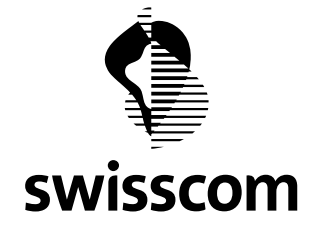

### CLS Premium Platinum Line:

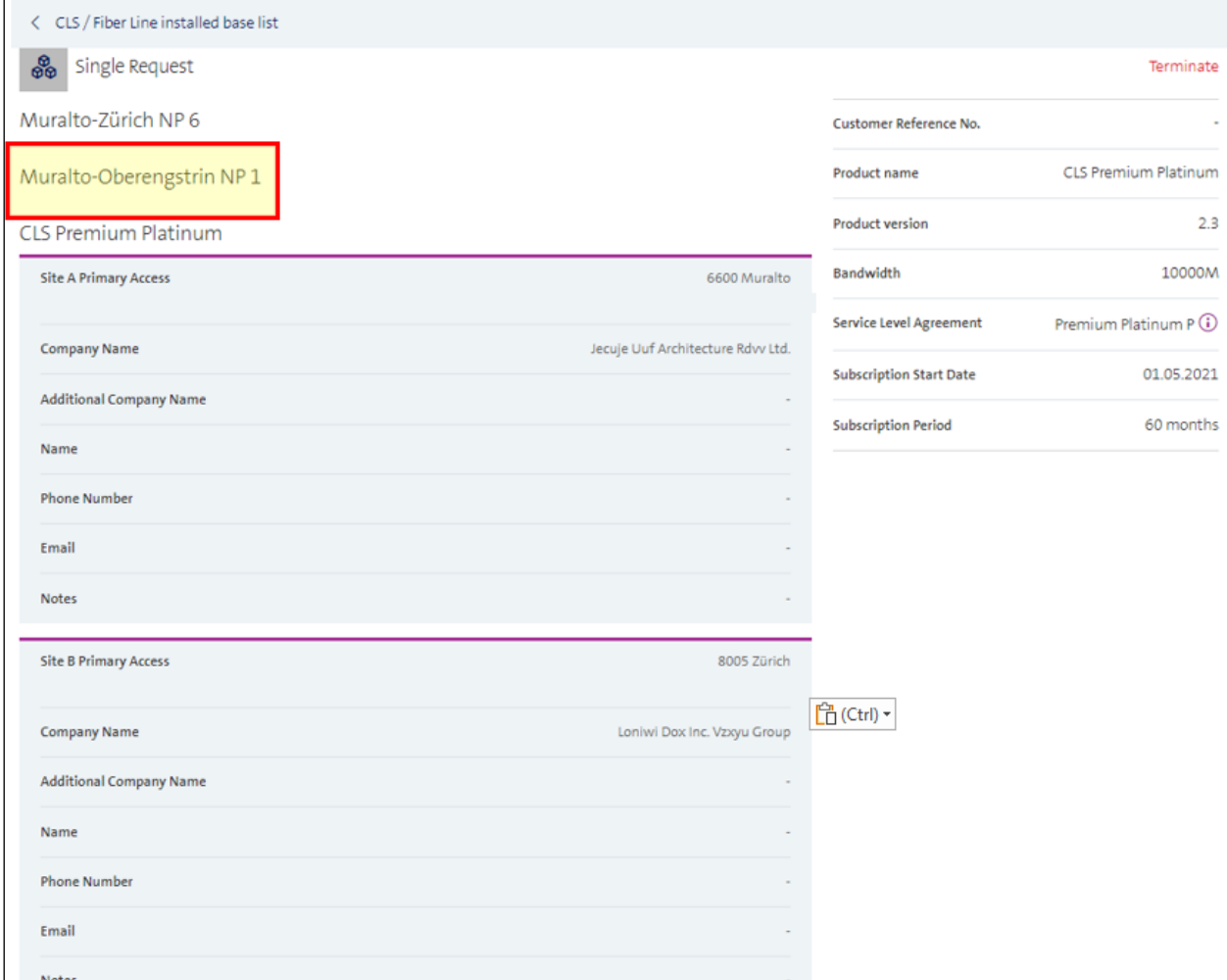

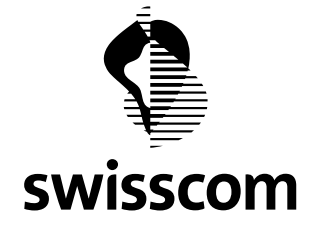

# <span id="page-11-0"></span>**2.4 Remove Physical Access by termination of CES lines**

When a CES line needs to be terminated, user has to confirm whether the related Physical Access can be removed after the last connectivity on this access is removed.

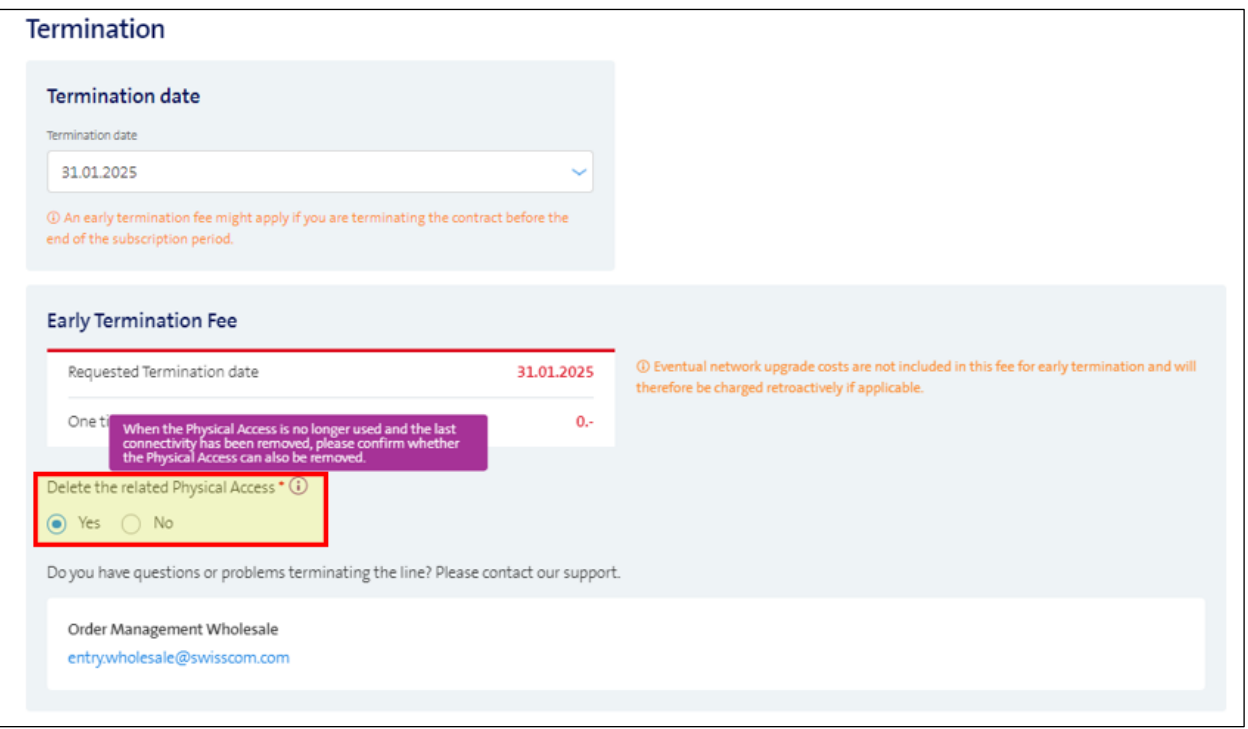

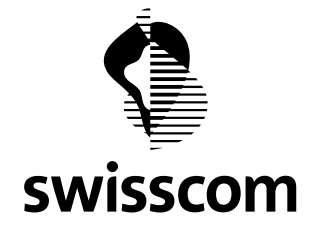

### <span id="page-12-0"></span>**3 Release 3.2.0.106 (available from 15.11.2023)**

### <span id="page-12-1"></span>**3.1 Power Off Interruption in Colocations**

From now on you can access the planned power interruptions in the Wholesale Portal, which you already receive today via email.

Planned power interruptions are listed as a new entry under Migration Project:

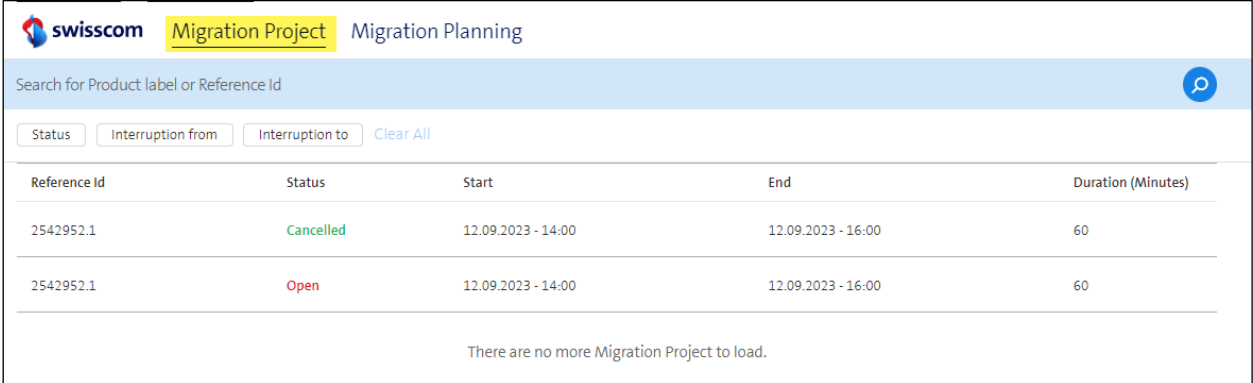

The detailed view of the migration project - in this case for the planned power interruption - contains the affected collocations, date, time and duration of the interruption:

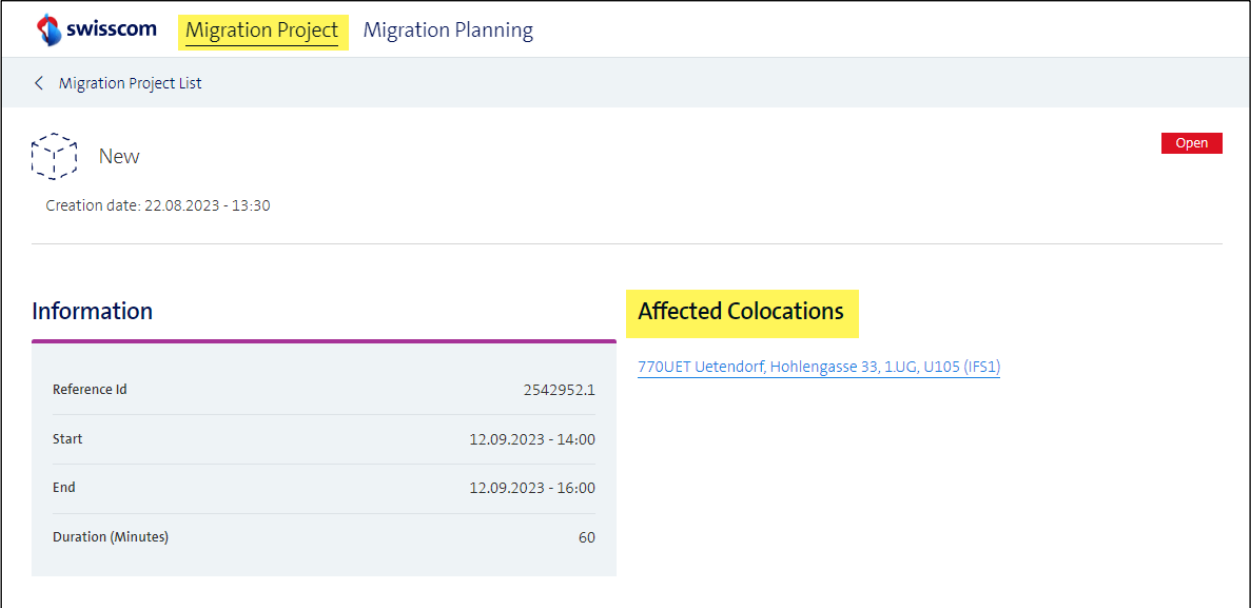

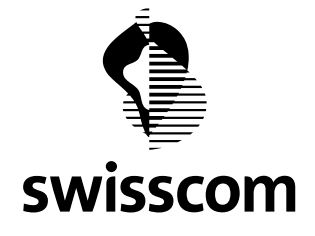

### <span id="page-13-0"></span>**3.2 One line address search**

The address search capabilities have been simplified and the user can search with City names or Street names or HouseNames.

This new mechanism is available in all the places, where a verified address is provided.

Here is an example with Street Name search.

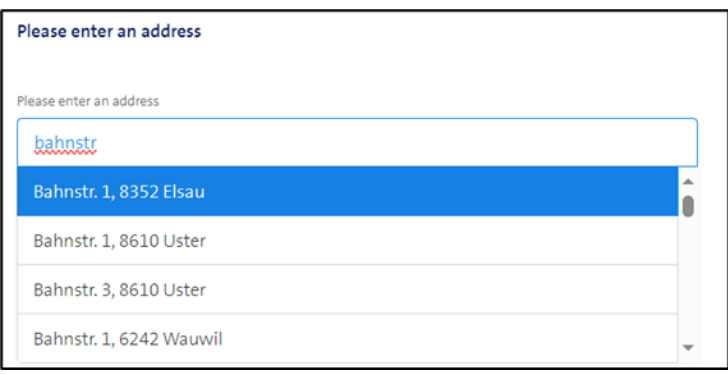

Here is an example with City followed by street name search.

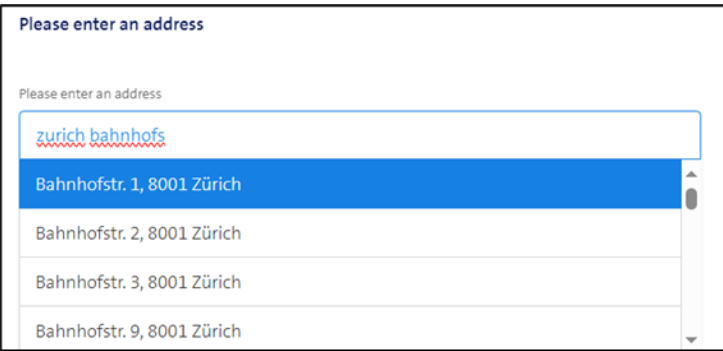

Here is an example with house name search.

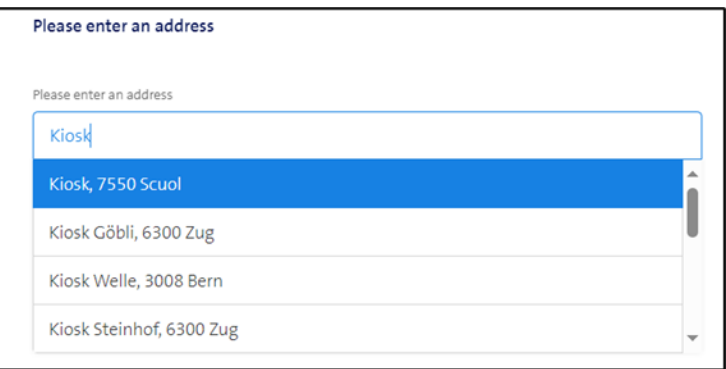

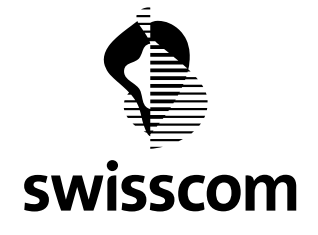

# <span id="page-14-0"></span>**3.3 Merged Installed Base for CES**

All the CES Multipoint and "Point to Point" lines are now shown under the product category "CES". In the earlier releases, they were shown separately.

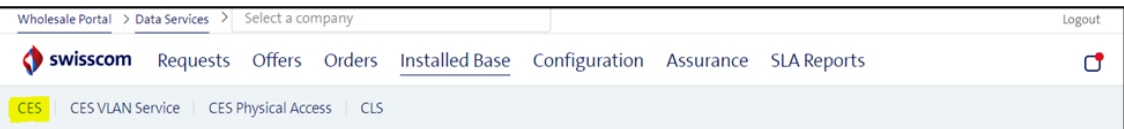

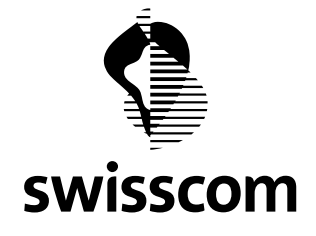

### <span id="page-15-0"></span>**4 Release 3.2.0.105 (available from 18.10.2023)**

### <span id="page-15-1"></span>**4.1 Migration Planning**

Migration planning is there to let you know as early as possible when we are planning maintenance work, or switch overs – so called "Migration Projects", *see chapter "Migration Project Customized Solution"*. It is not a finalized work, so you have the possibility to give us blocking periods, which we then consider in the final migration project. For example, because of a software release, an event or something else on your customer side. This helps us to react according to your customer request and to avoid short term vetoes.

# <span id="page-15-2"></span>**4.1.1 In Scope and Out Of Scope**

But before we get started, you need to know:

- You will only receive migration planning for services on FTTH and FTTO infrastructure.
- You will only receive migration planning for services with an SLA higher than "Basic"
- You will only receive migration plannings for services CES, CLS and DIA
- You will not receive migration planning for services on the copper infrastructure.

### <span id="page-15-3"></span>**4.1.2 Process**

How the User Journey looks like from the initial email notification to the submission of the blocking periods to our planning team in the Wholesale Portal will now be described.

#### **Step 1**

You will be notified when a migration plan is published in wholesale:

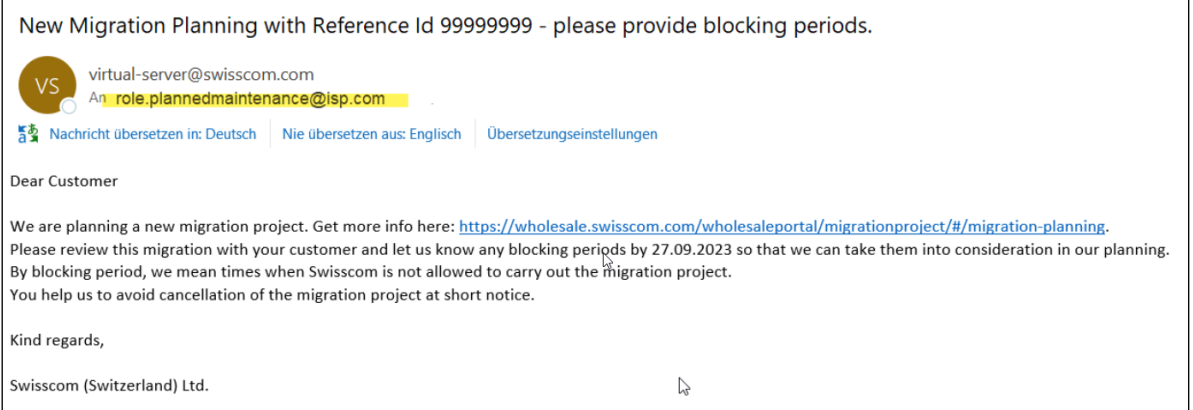

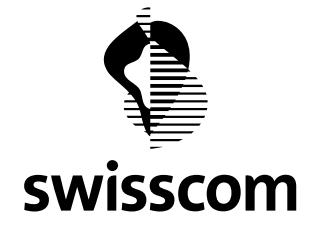

### **Step 2**

Via link you will get to the migration planning page. There, all migration planning is displayed in a list:

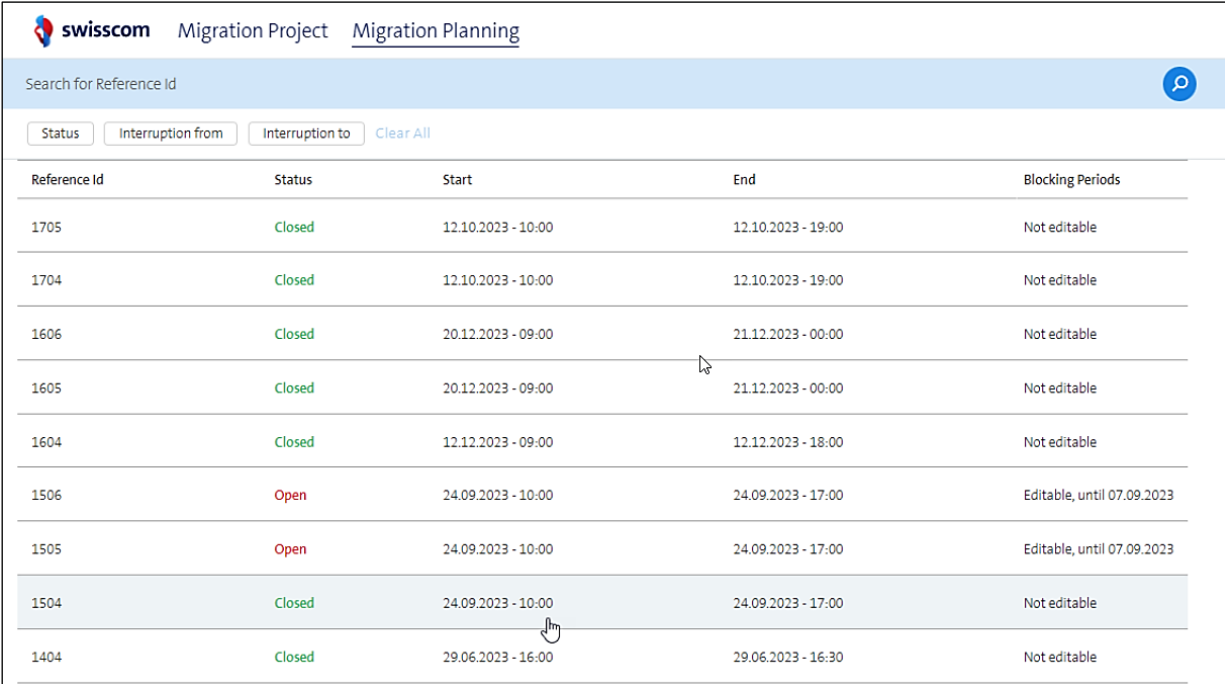

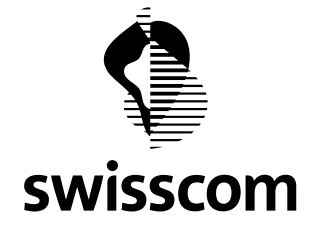

### **Step 3**

Clicking on a migration planning will take you to the detail page. There you can see additional information about the planned migration project:

- Time period from-to
- Duration of the interruption
- Reference ID
- Affected services

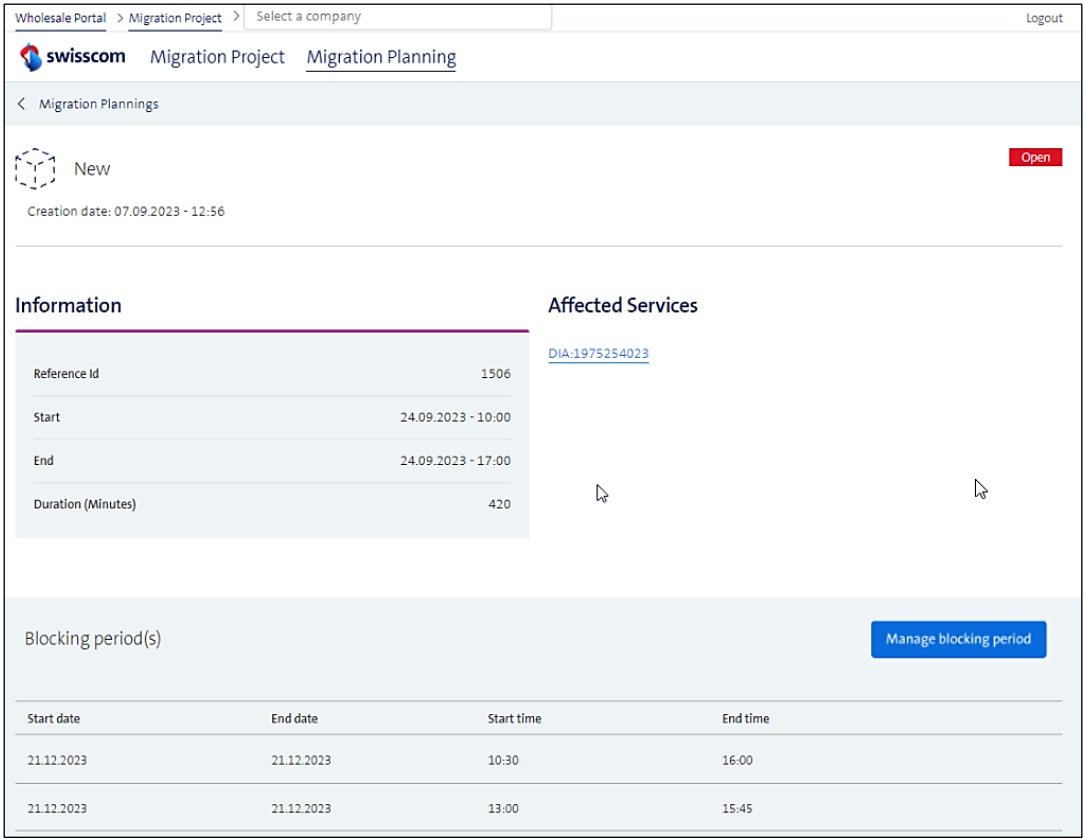

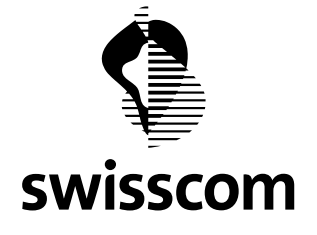

You have a total of 5 working days (from the day of publication in the Wholesale Portal) to enter the blocking periods in the Wholesale Portal, i.e. days on which we are not allowed to carry out the final planned migration project under any circumstances.

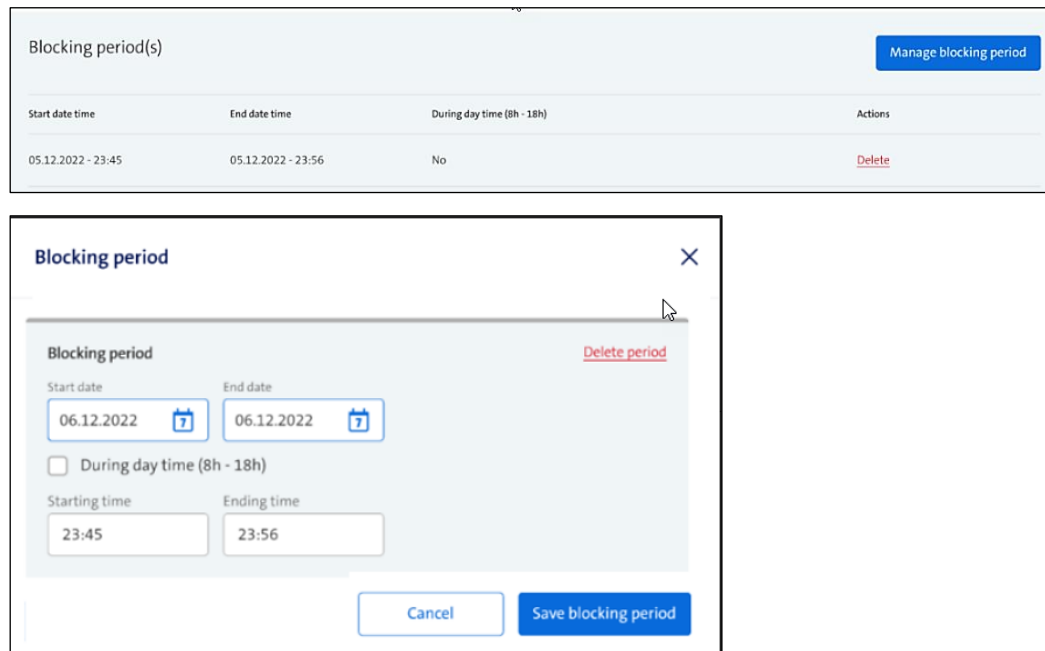

Within these 5 working days, you can also edit, add to or delete blocking periods that have already been entered:

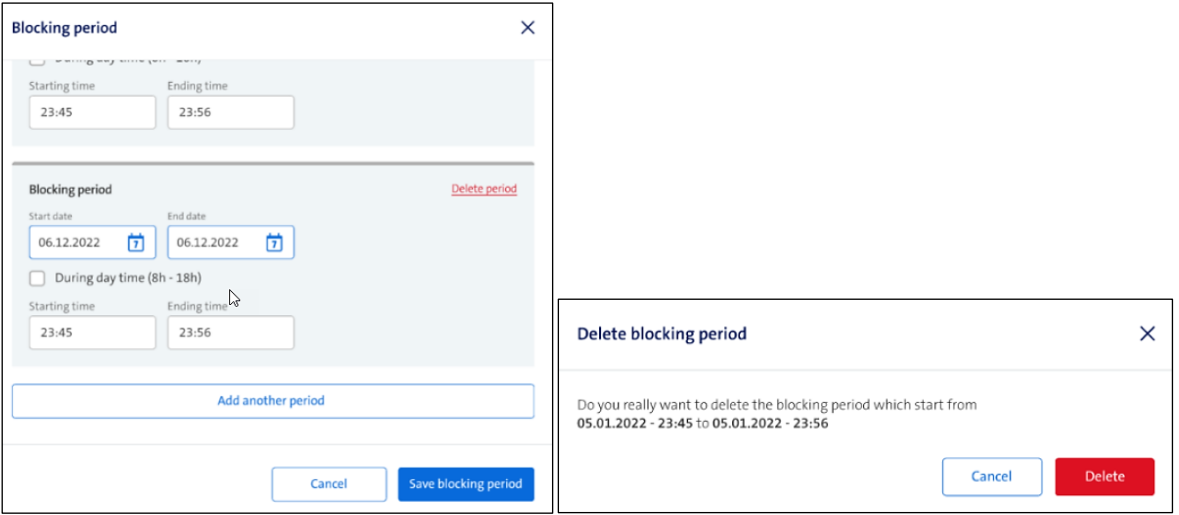

### **Step 4**

**Swisscom (Schweiz) AG** Wholesale Customer Service Postfach 3050 Bern

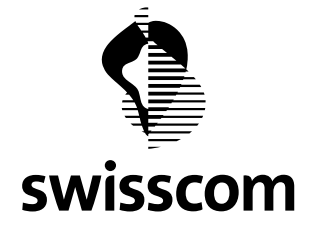

On the 3rd working day, you will be notified via email and reminded that you still have the option to notify blocking times to Swisscom, regardless of whether you have already done so or not:

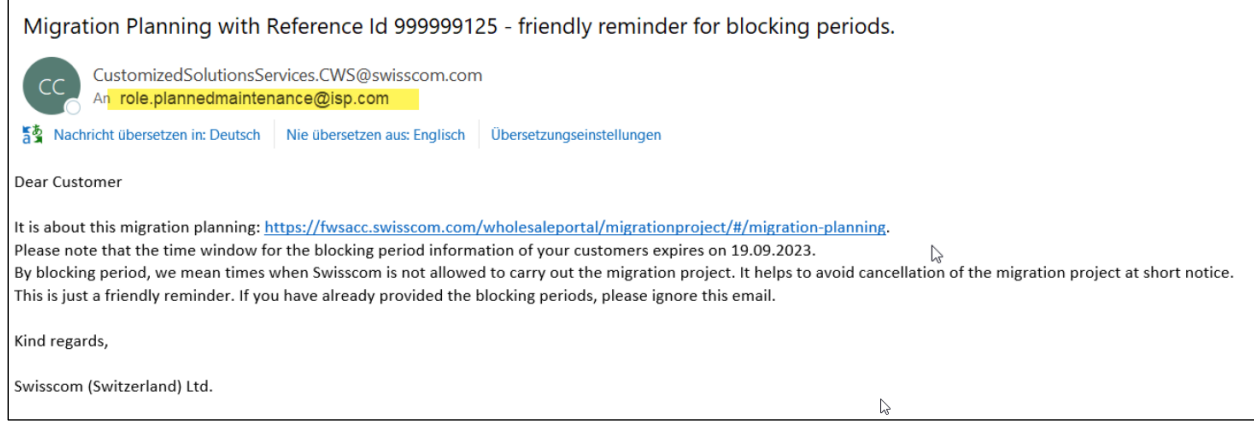

#### **Step 5**

On the 5th working day, you will be notified one last time via email to inform you that as of now no more blocking times can be entered for this migration planning and that any recorded blocking times have now been forwarded to the planning team.

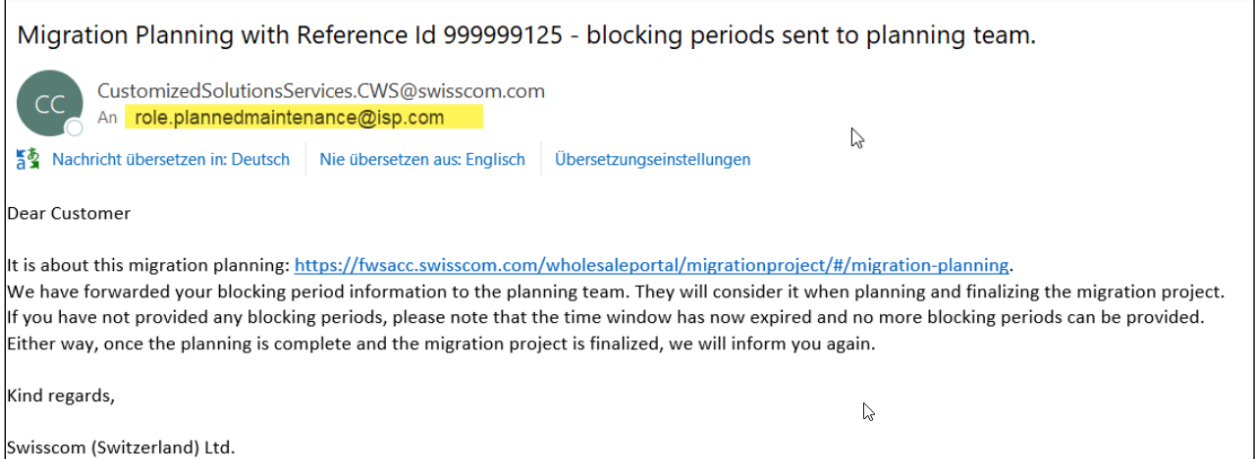

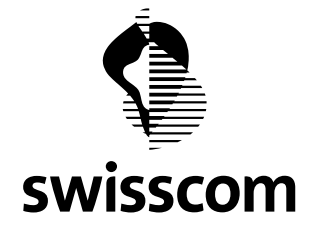

In the Wholesale Portal, migration planning is therefore displayed with status "Closed" and the option to manage blocking times is deactivated:

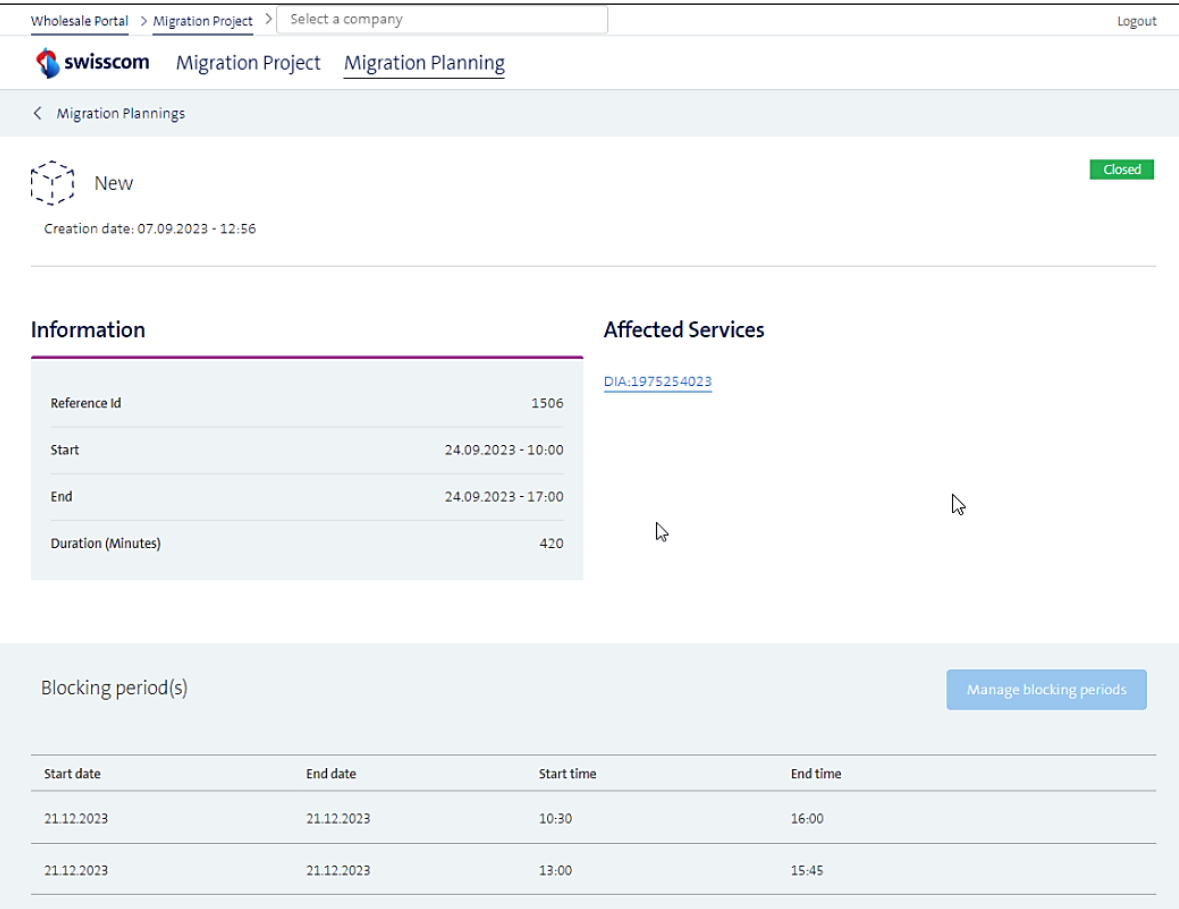

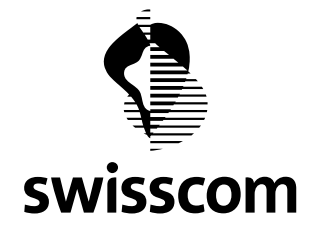

### <span id="page-21-0"></span>**5 Release 3.2.0.103 (available from 22.09.2023)**

#### <span id="page-21-1"></span>**5.1 CES Order Tracking**

The customer satisfaction survey showed that there is a need for more information and clarity on the various appointments surrounding the processing of a new order.

For this purpose, we have considered an improved presentation of those appointment data by offering a tracking mode in the order list as well as enhanced data in the order detail view.

We have also made measures to keep you posted on all the interactions between your installation partner and Swisscom during the inhouse installation, as we have been told that it is not always entirely clear what the status is.

Please note that the following function can only be provided for CES orders for the time being. However, we are already working on providing this for CLS orders as well. The implementation date is still open.

### <span id="page-21-2"></span>**5.1.1 Tracking Mode**

A new order tracking over all CES orders is provided. To make it easier for you to distinguish between the different appointments, we have separated them by color:

- **•** blue: network construction (if network construction was required for the specific CES order)
- **•** green: inhouse installation (to be done by your installation partner)
- **purple**: CPE installation or tests on site (the latter if "Direct Connect" was ordered)

The new "Tracking Mode" can be activated (and deactivated) at any time and optionally in the menu "Orders":

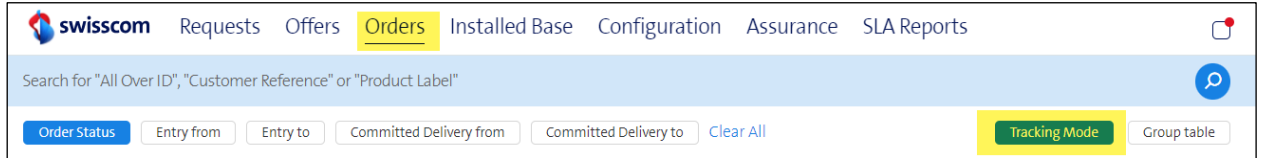

As the order tracking list with all dates expanded gets very wide, we provide a sticky row to ensure you can refer to the order at any time:

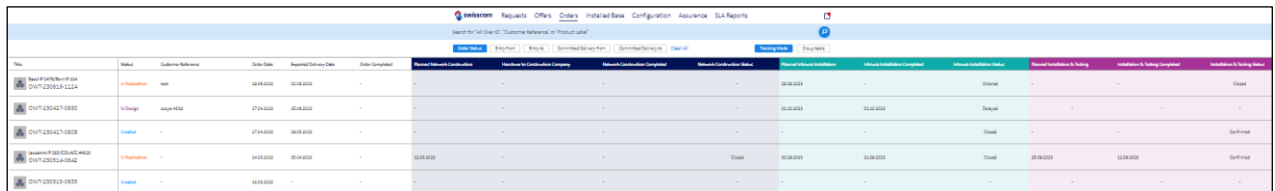

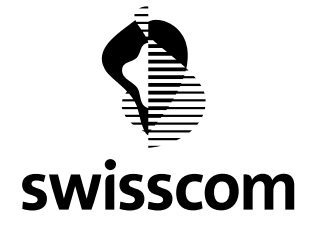

Following dates and information are displayed in the Tracking Mode:

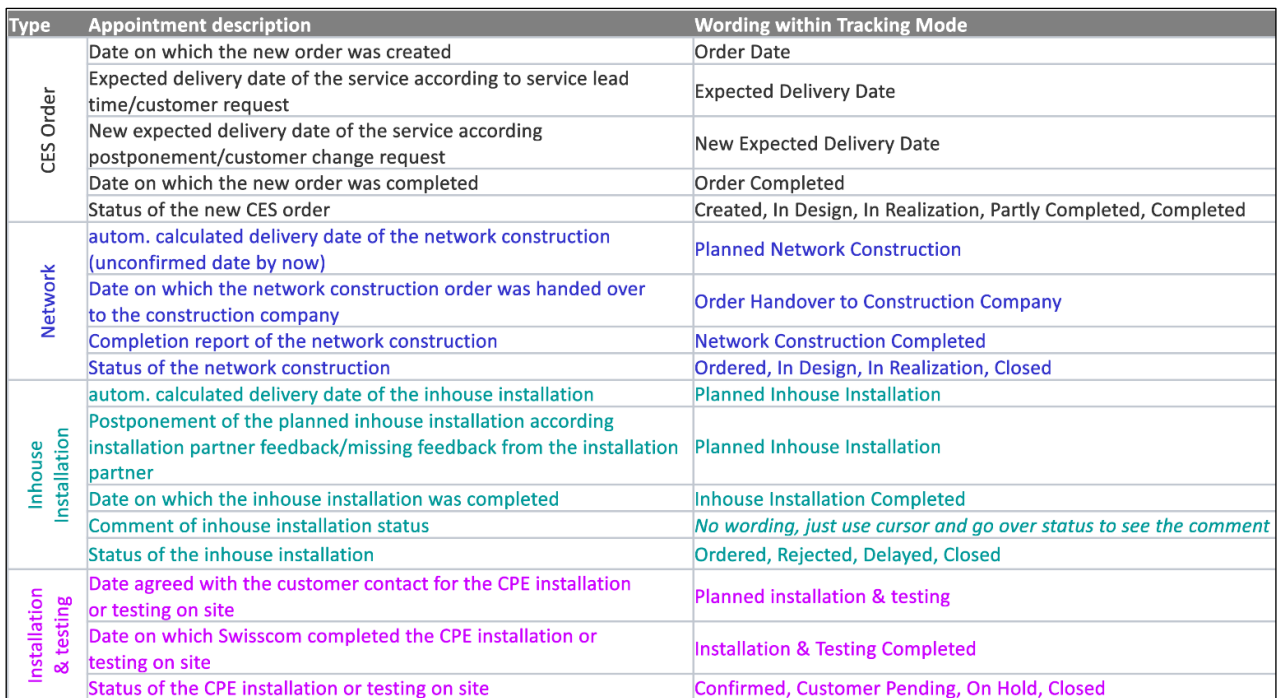

### <span id="page-22-0"></span>**5.1.2 Enhanced Order Detail View**

The same as in tracker mode plus additional dates are also displayed in the order detail view. Additional dates in the order detail view:

- Network construction: Provisional Network Construction Date
- Network construction: Realistic Network Construction Date
- Network construction: Postponement Reason
- Inhouse Installation: Inhouse Installation Update (Comment)

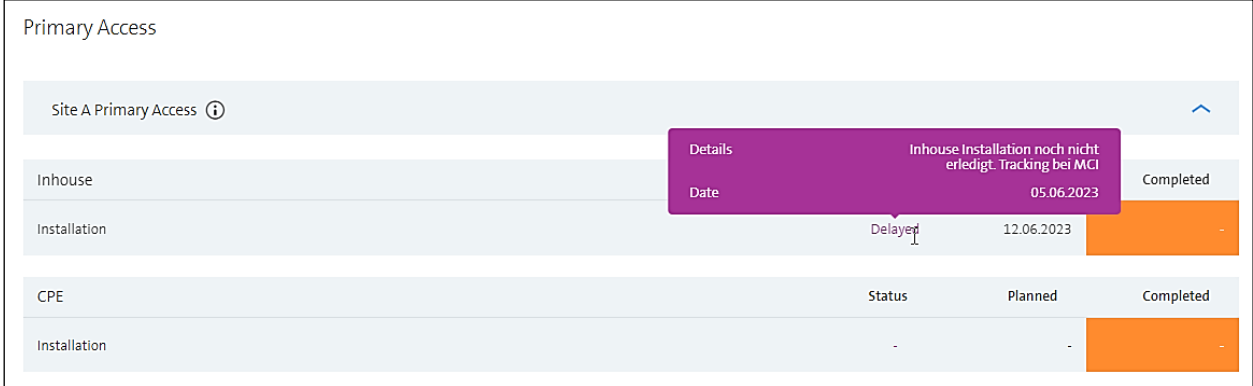

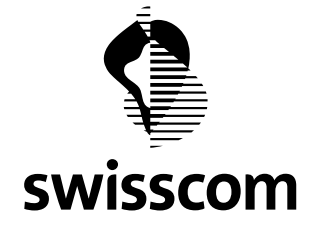

### <span id="page-23-0"></span>**5.1.3 Status Modal**

To better show you what tasks have been passed, what we are currently working on and what is still awaiting, please access the status modal. For each site we are expecting installations and construction we are showing a status modal. Simply klick 'i' to open the status modal:

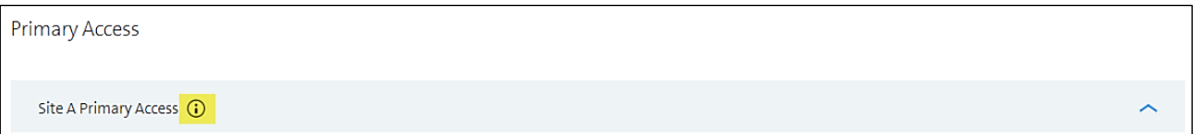

By default only the running task is unfolded:

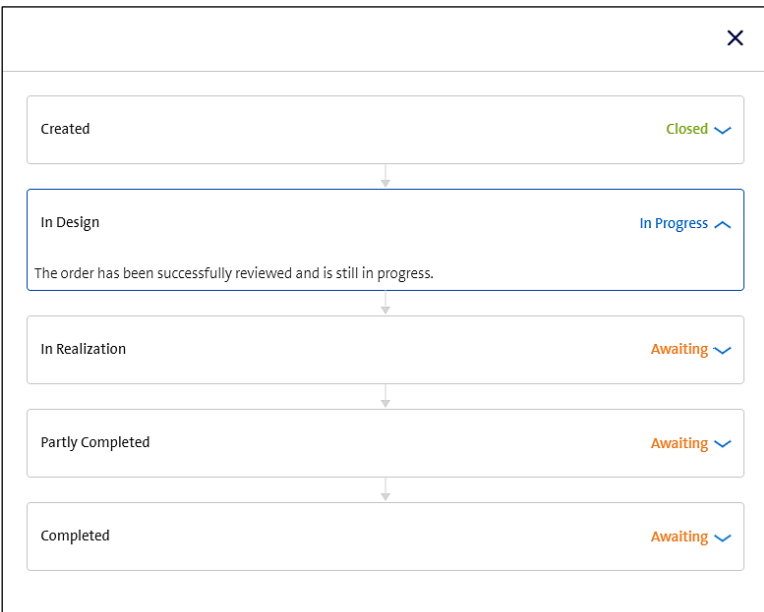

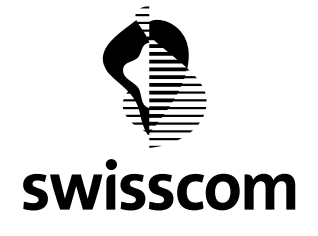

 $\overline{a}$ 

**Release Notes C1 - Public**

If additional info is required simply unfold the tasks:

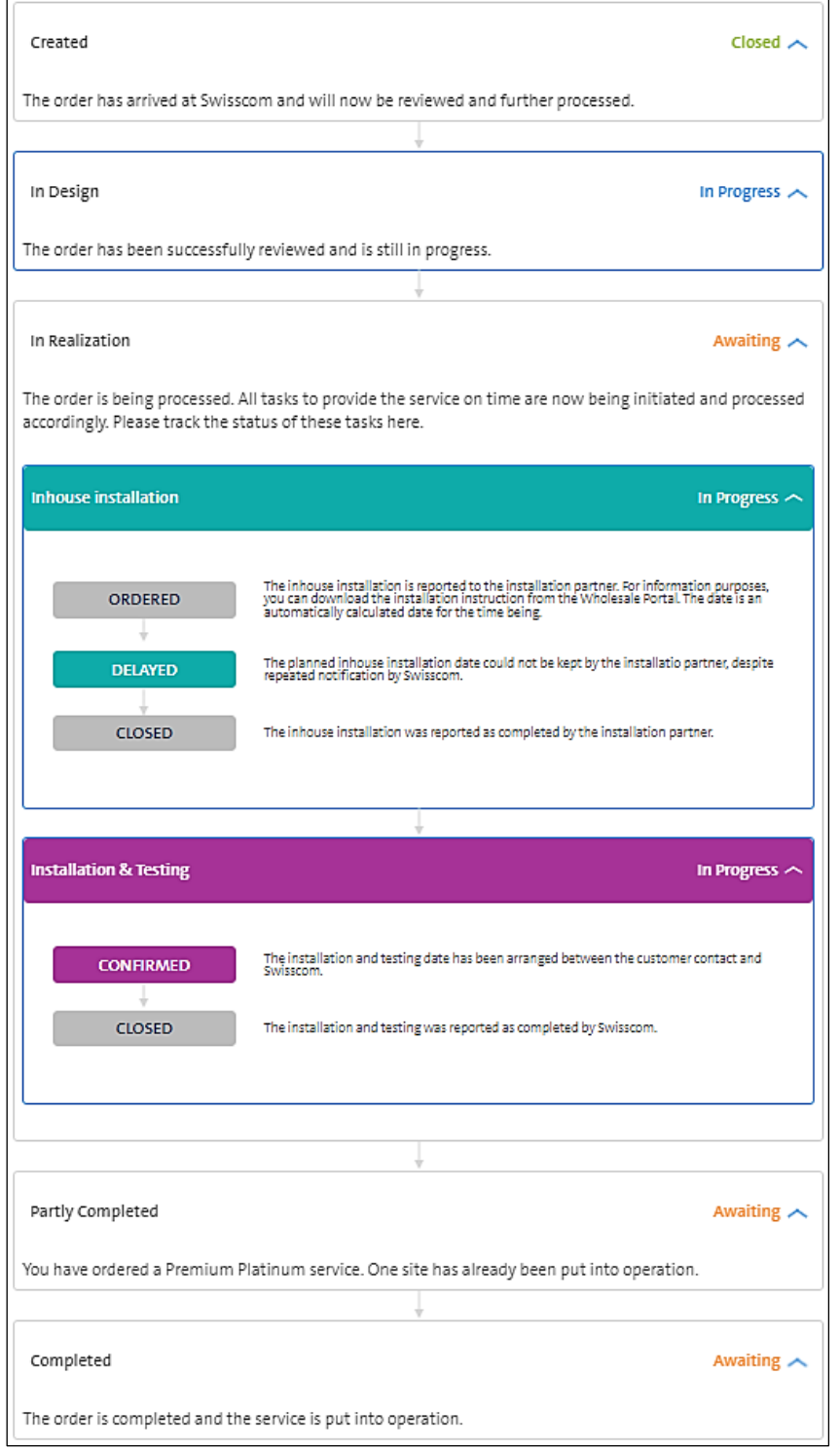

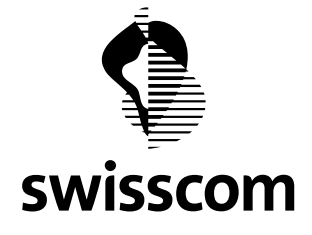

### <span id="page-25-0"></span>**5.1.4 Inhouse Installation Improvements**

In order to keep you posted during the inhouse installation, you will receive an email notification when the status or appointment changes. Also in case of missing feedback from the installation partner, we will inform you proactively.

See the flow how and when we are going to notify you:

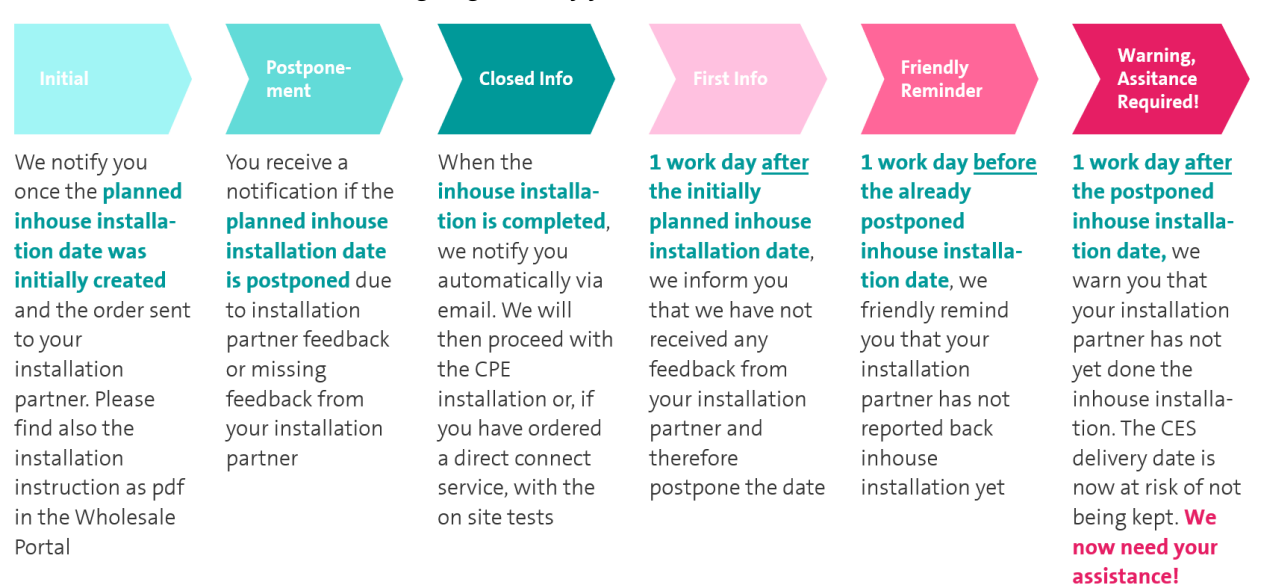

Each email notification contains the link to the order detail view in the Wholesale Portal. See example:

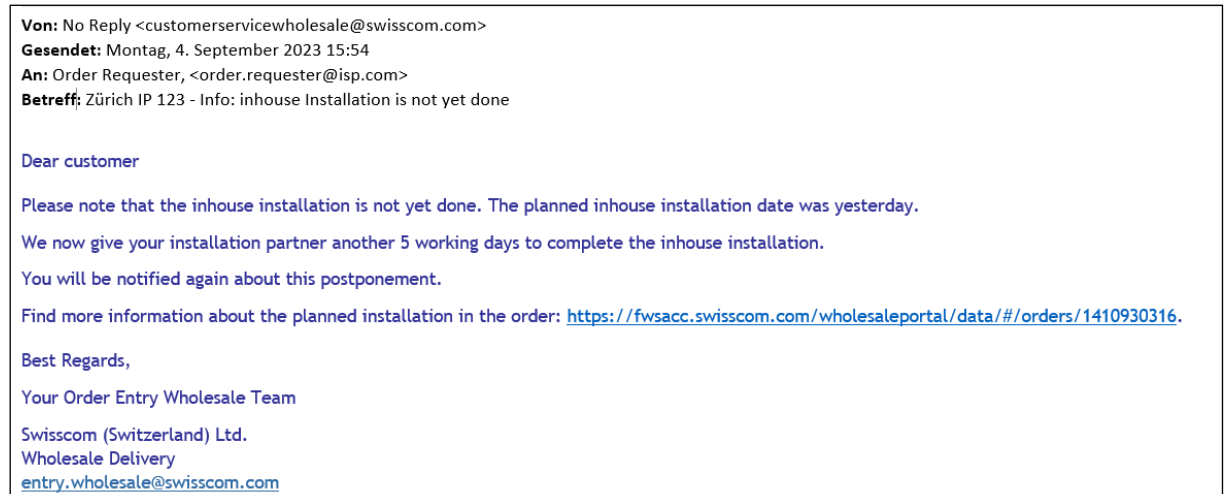

This notification will be sent to the email address that was specified when the order was placed.

Important: if you do not have a Wholesale Portal account yet, please contact your superuser to get information about the order at any time and to download the inhouse installation instruction as pdf.

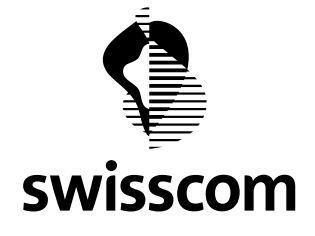

### <span id="page-26-0"></span>**5.1.5 Installation Instruction for CES orders**

For CES orders, please find the installation instructions in the order detail page once the inhouse order is assigned to your installation partner:

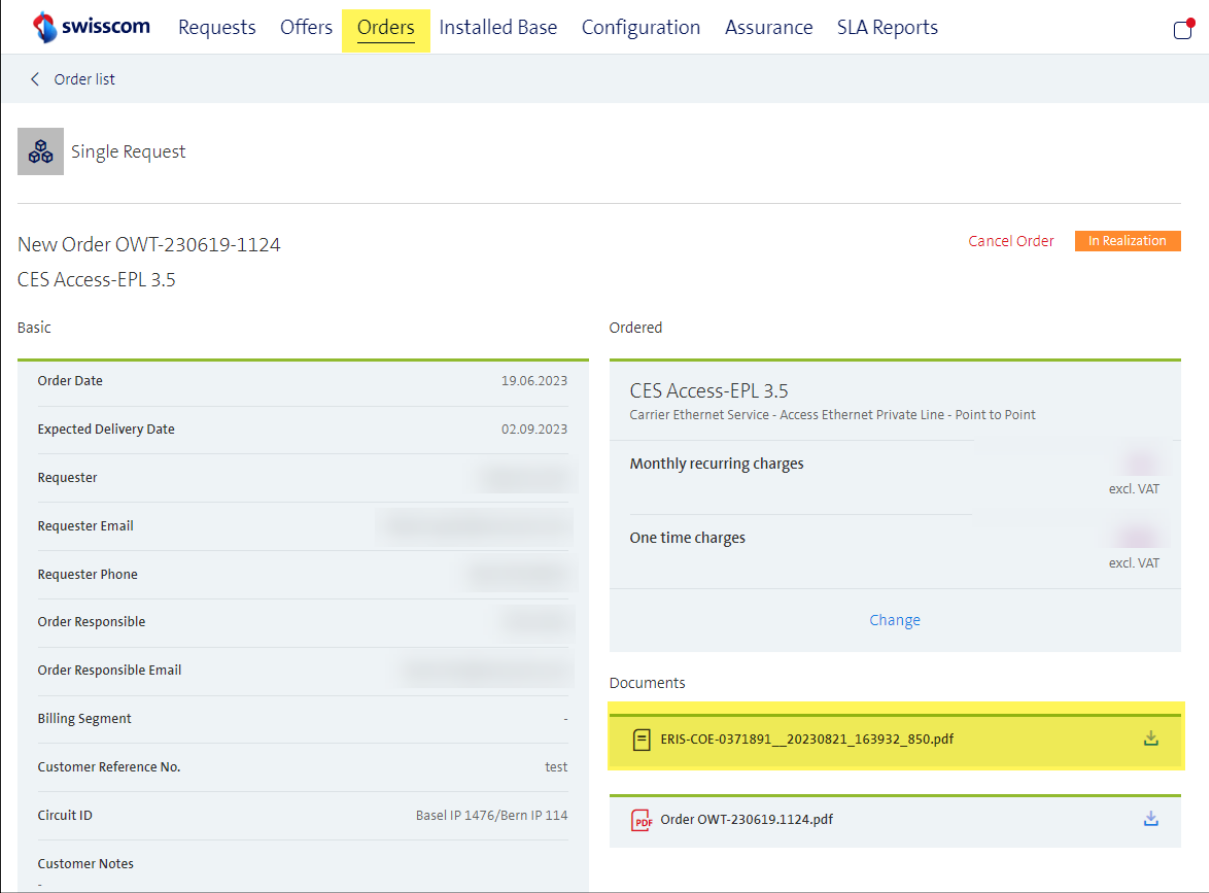

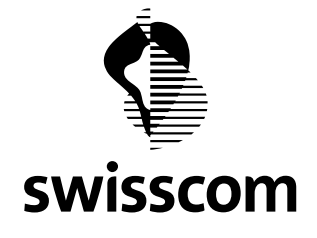

### <span id="page-27-0"></span>**6 Release 3.2.0.96 (available from 22.03.2023)**

### <span id="page-27-1"></span>**6.1 Locations without OP and locations with OP without available fibers**

Until now we have displayed locations without OP in the same way as locations with OP without free fibers.

To distinguish the situations, we now show sites with OP without free fibers differently.

As a reminder, how we display locations without OP:

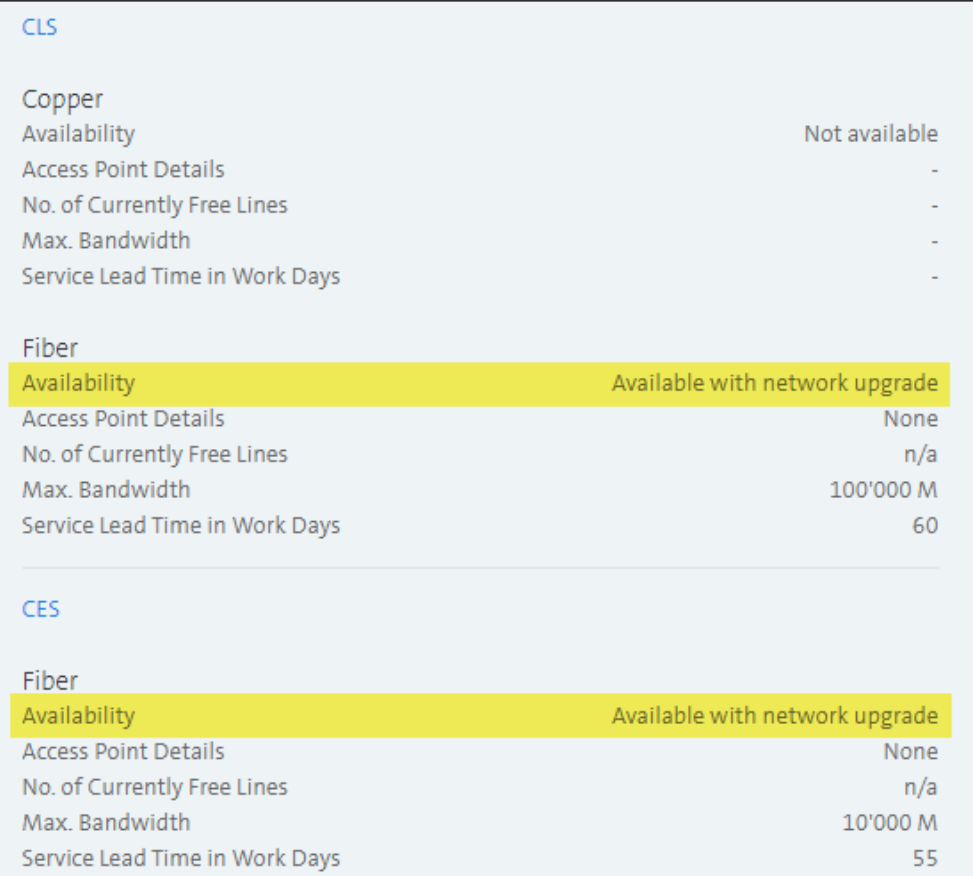

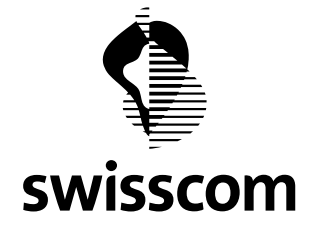

Now, if the location has an OP but it does not have any available fibers, we will show the availability check new as follows:

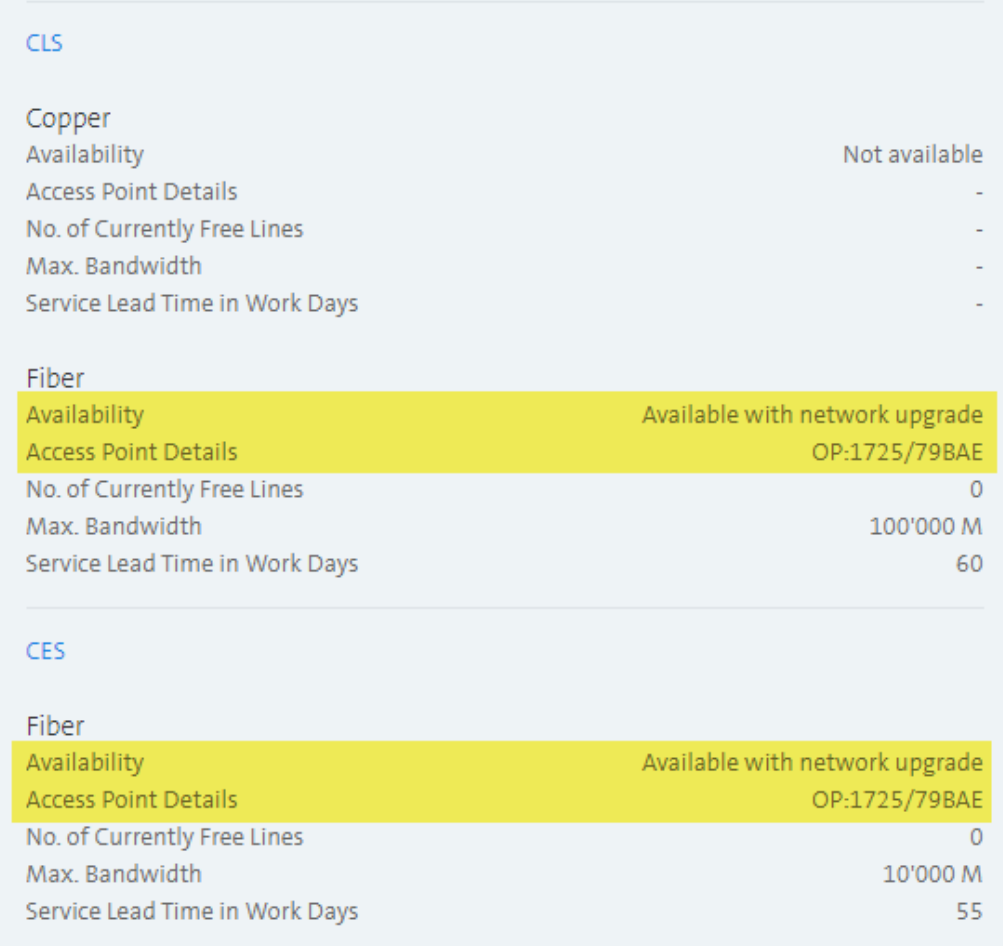

It also includes the following remark:

▪ Currently there are no free fibers available on the OP. We check an OP splicing, OP extension or a network construction. We allow ourselves to offer possible expansion costs to you.

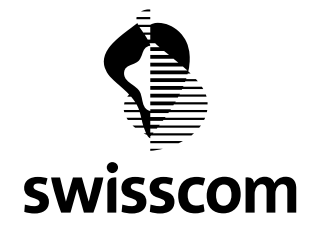

# <span id="page-29-0"></span>**7 Release 3.2.0.89 (available from 19.10.2022)**

### <span id="page-29-1"></span>**7.1 Reopen Assurance Incident**

If an Assurance Incident is set to status "Resolved", but the problem still exists, you now have the option to reopen the Incident within 72 hours (after reaching the status "Resolved"):

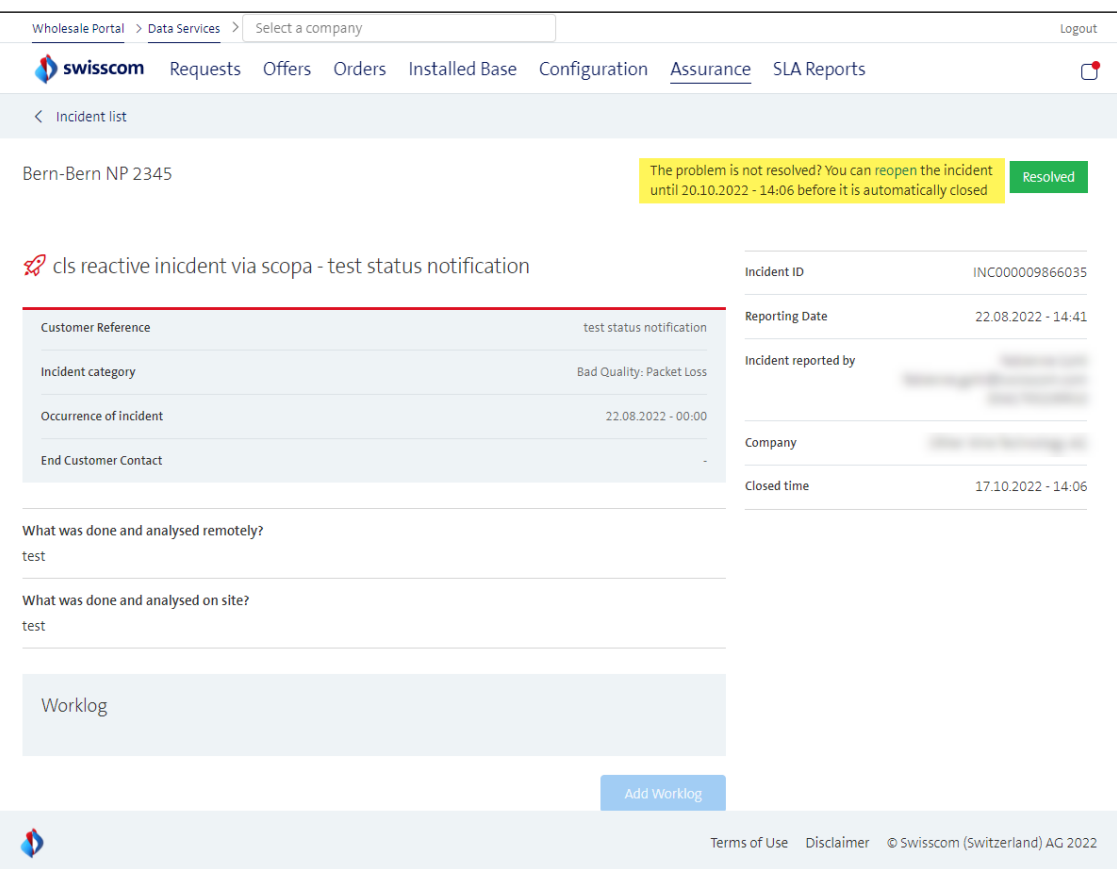

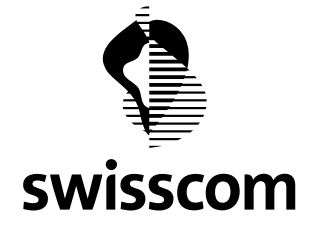

In the online form you can also provide us with information that could be important for the further troubleshooting process:

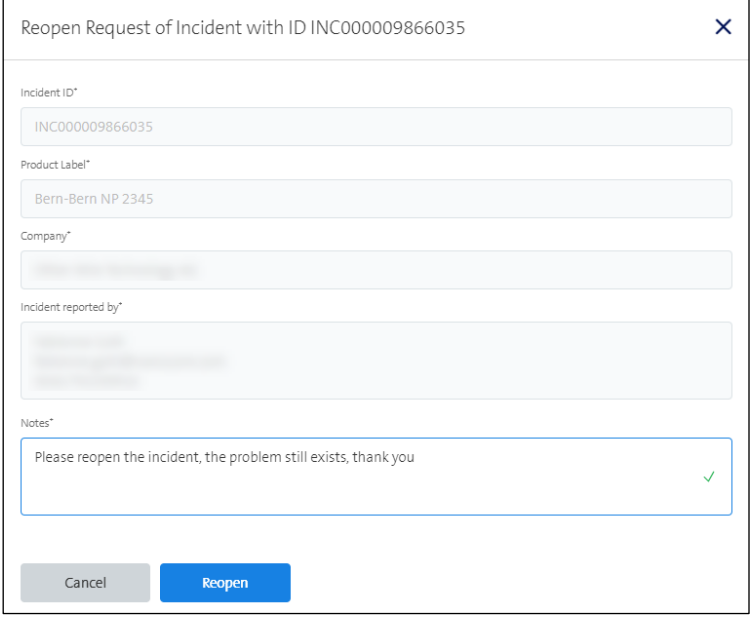

After submitting the request, Swisscom will receive an email. Only after this mail has been processed the status will be reset from "Resolved" to "Assigned" and the troubleshooting will continue:

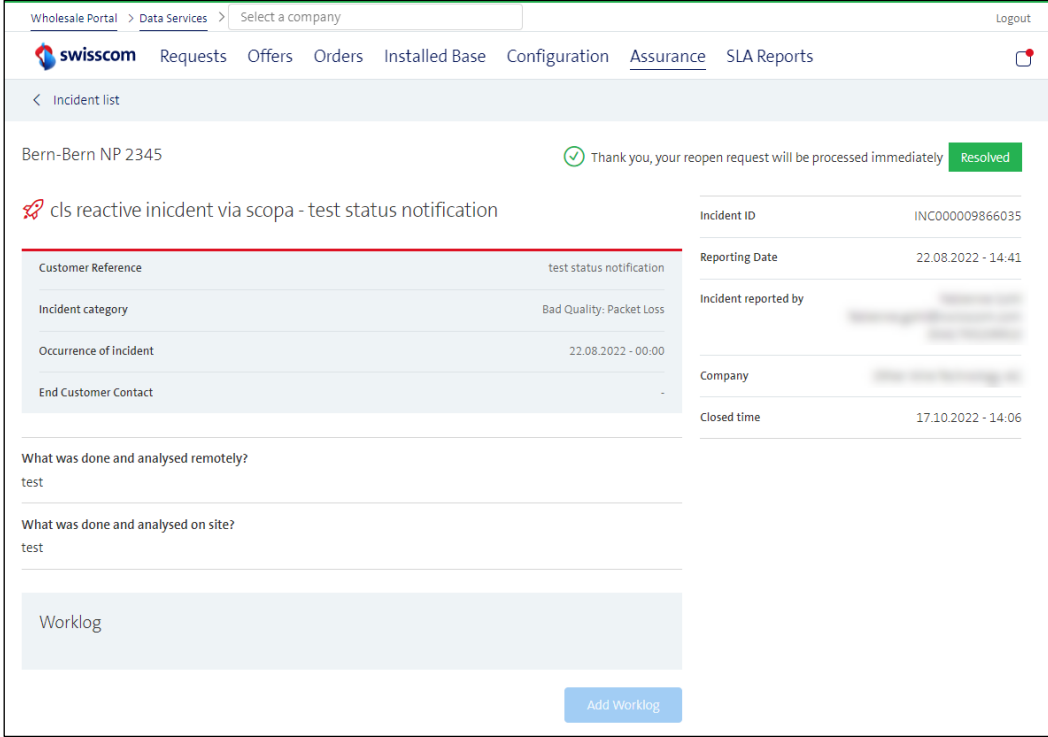

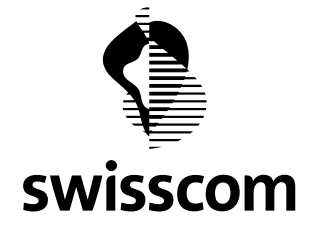

### <span id="page-31-0"></span>**7.2 Private OP**

From now on we show private OPs in the availability check. For data protection reasons we only show the OP number, without indication of the owner:

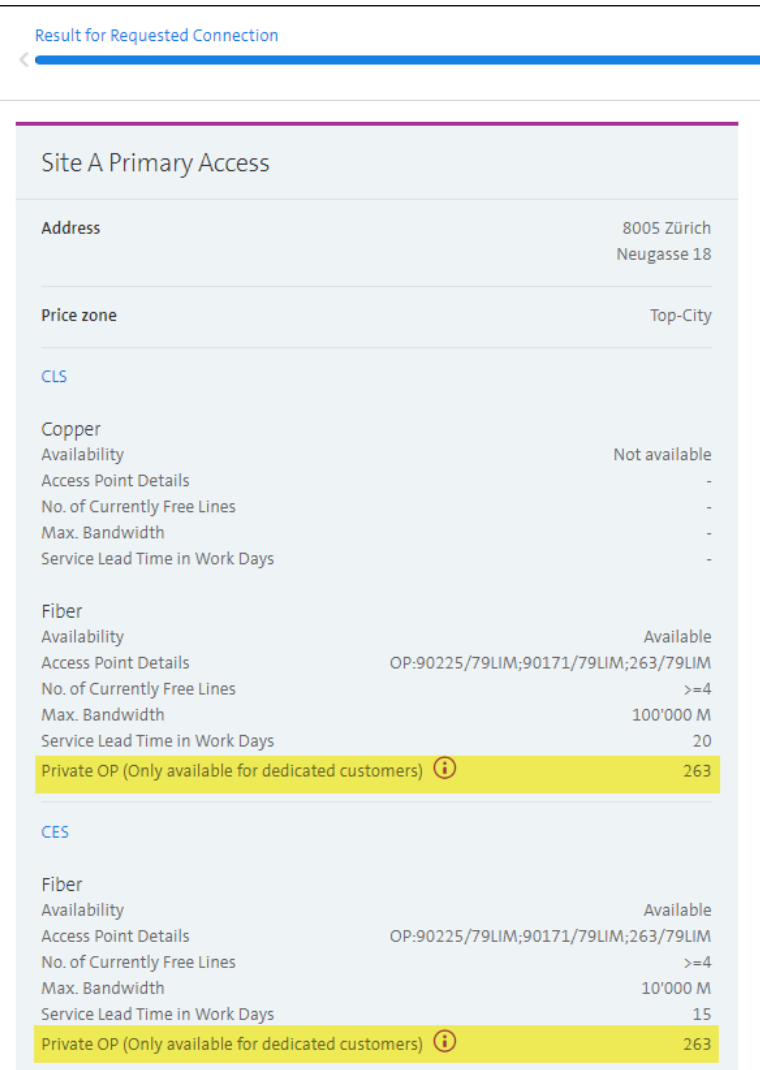

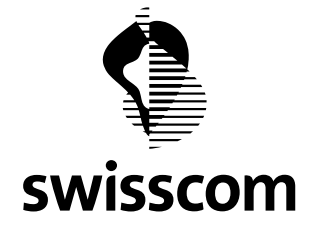

If you are not sure whether the private OP belongs to your customer, you can leave a comment (including your customer's name) in the notes field during the firm offer request - we will be happy to clarify this for you.

If you are sure that the private OP belongs to your customer, you can also tell us that in the notes field of the firm offer request.

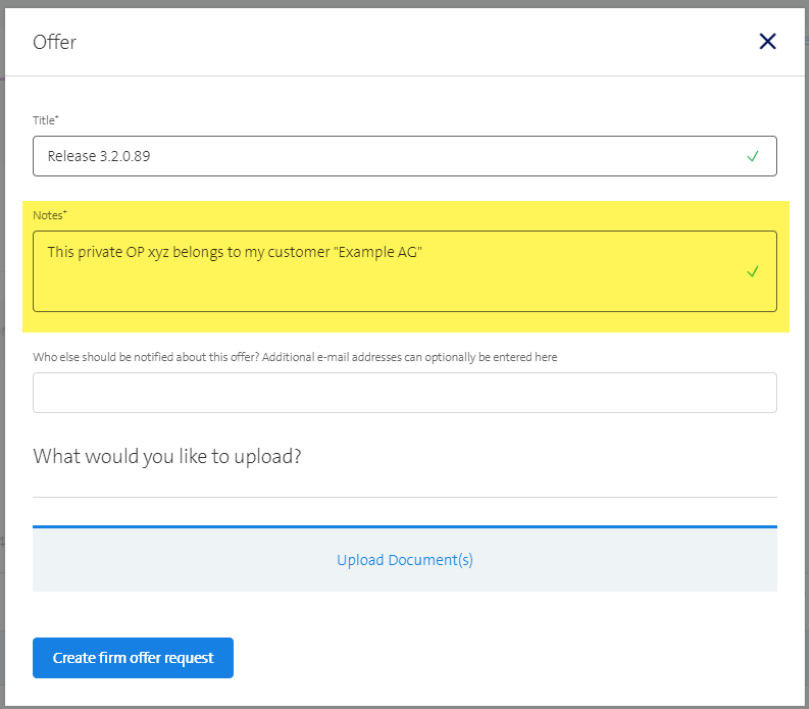

If the private OP is the only available OP, we disable the "Direct Order" option - in this case we ask you to trigger a firm offer so that we can together determine whether the service can be provisioned on this OP or whether a network upgrade must be triggered.

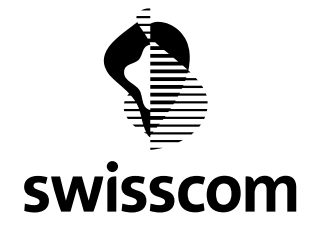

### <span id="page-33-0"></span>**8 Release 3.2.0.85 (available from 20.07.2022)**

### <span id="page-33-1"></span>**8.1 SAP Types**

Service Access Point - SAP for short - means LAN (CES with CPE), WAN (CES Direct Connect) and Interface (CLS).

You can now specify the Service Access Point (or SAP Type) yourself in the CES order in the Wholesale Portal if several SAP Types apply to the options according to the price request/offer. Only values that apply to your selected option will be provided in the Wholesale Portal. The following attributes are decisive for the correct SAP Types:

- Product (CES or CLS)
- Medium (Copper of Fiber)
- Bandwidth
- CPE Model

A SAP Type must only be selected if a new physical connection is desired.

To give you a better idea of the SAP Types, we distinguish between the following use cases:

- CES High End
- CES High End Direct Connect
- CES Low End (LEC and LEF)
- CLS

# <span id="page-33-2"></span>**8.1.1 SAP Types – CES High End**

All SAP Types for CES High End are listed here:

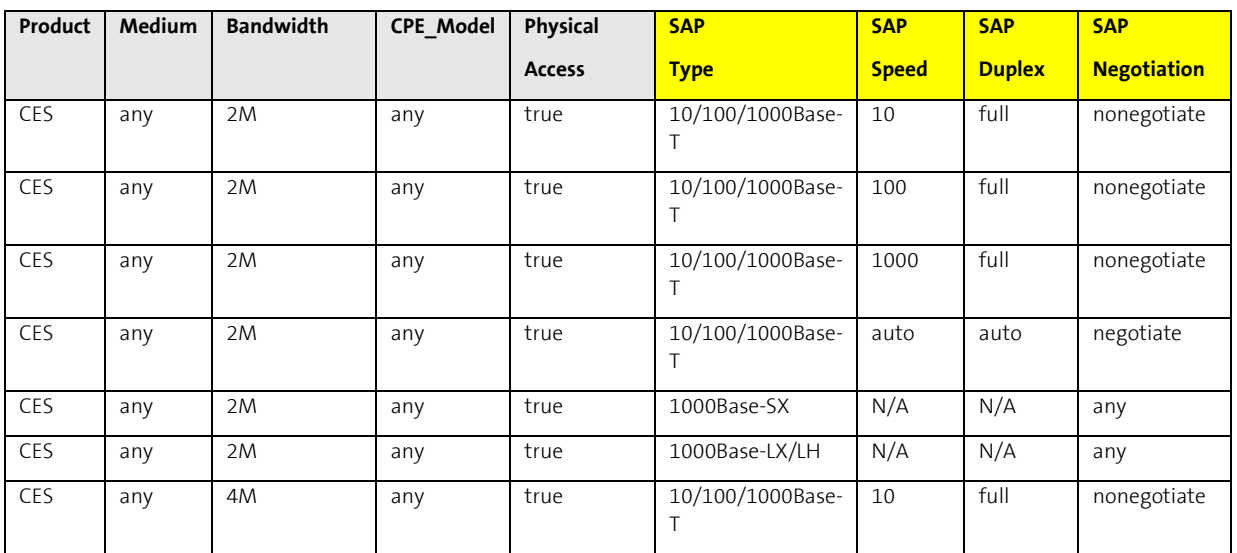

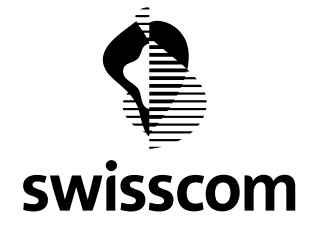

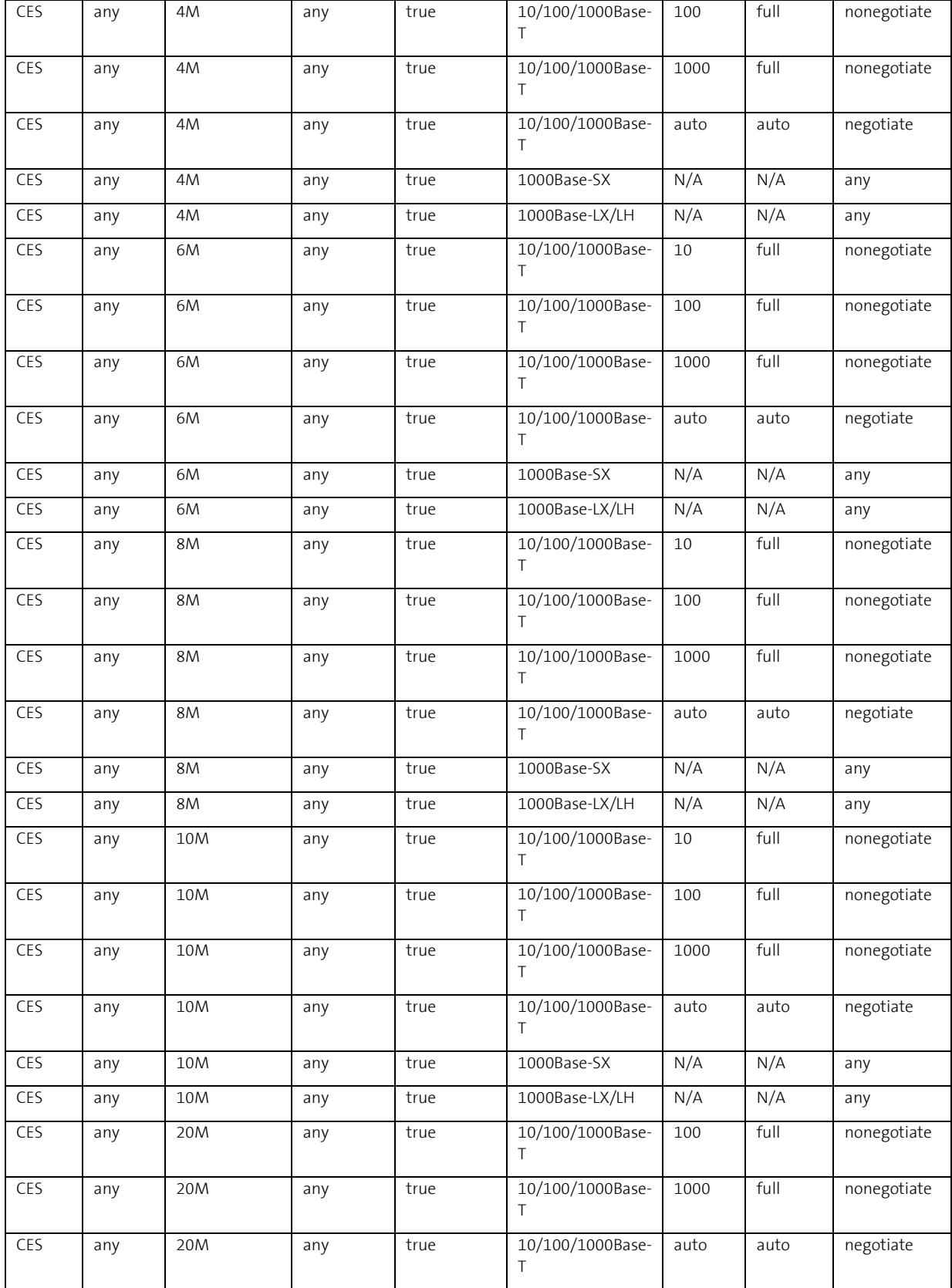

**Swisscom (Schweiz) AG** Wholesale Customer Service Postfach 3050 Bern

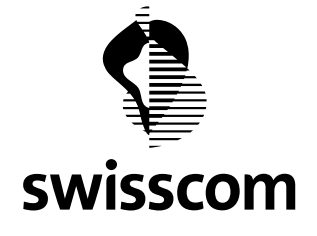

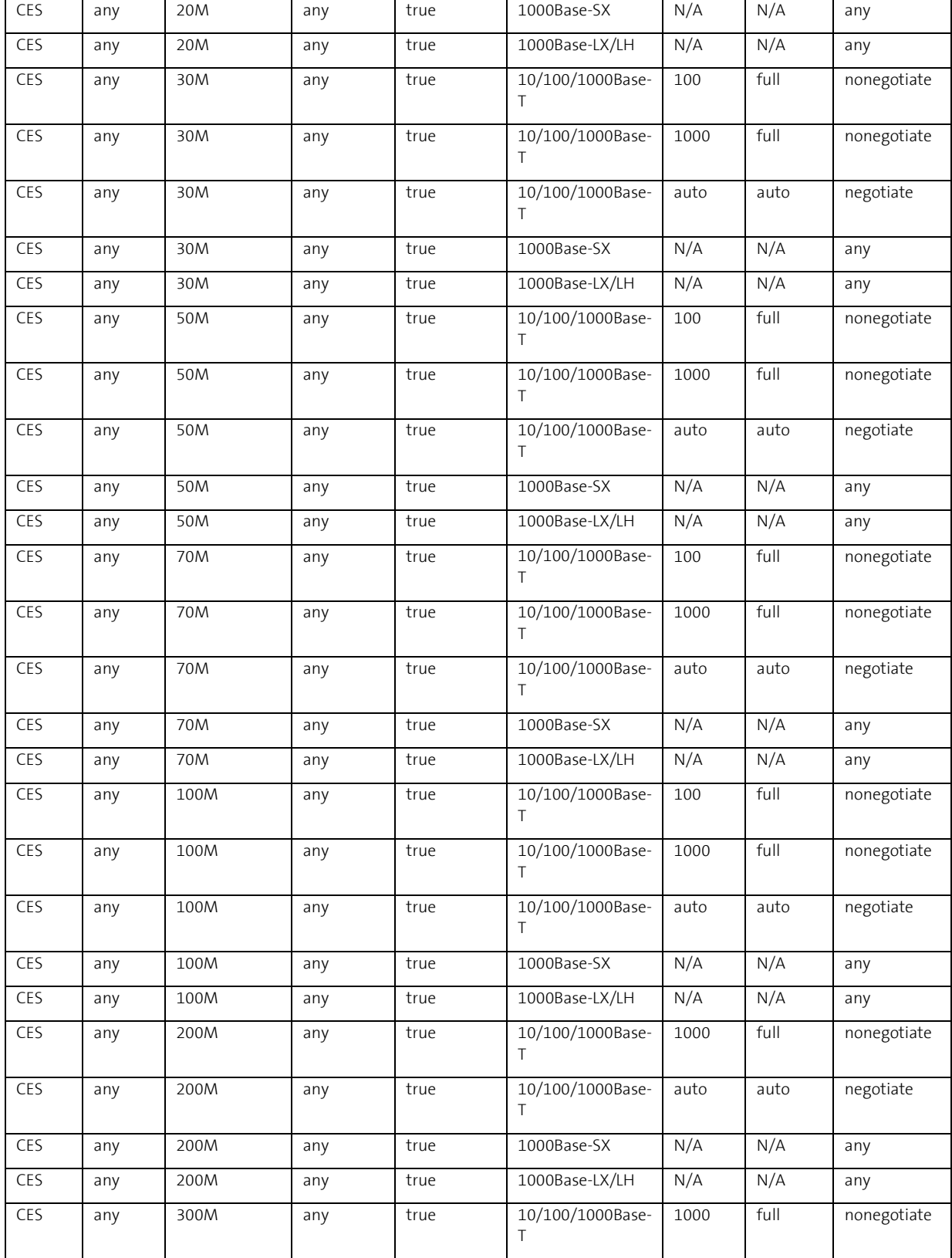
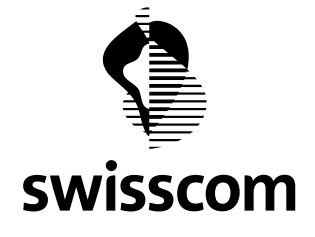

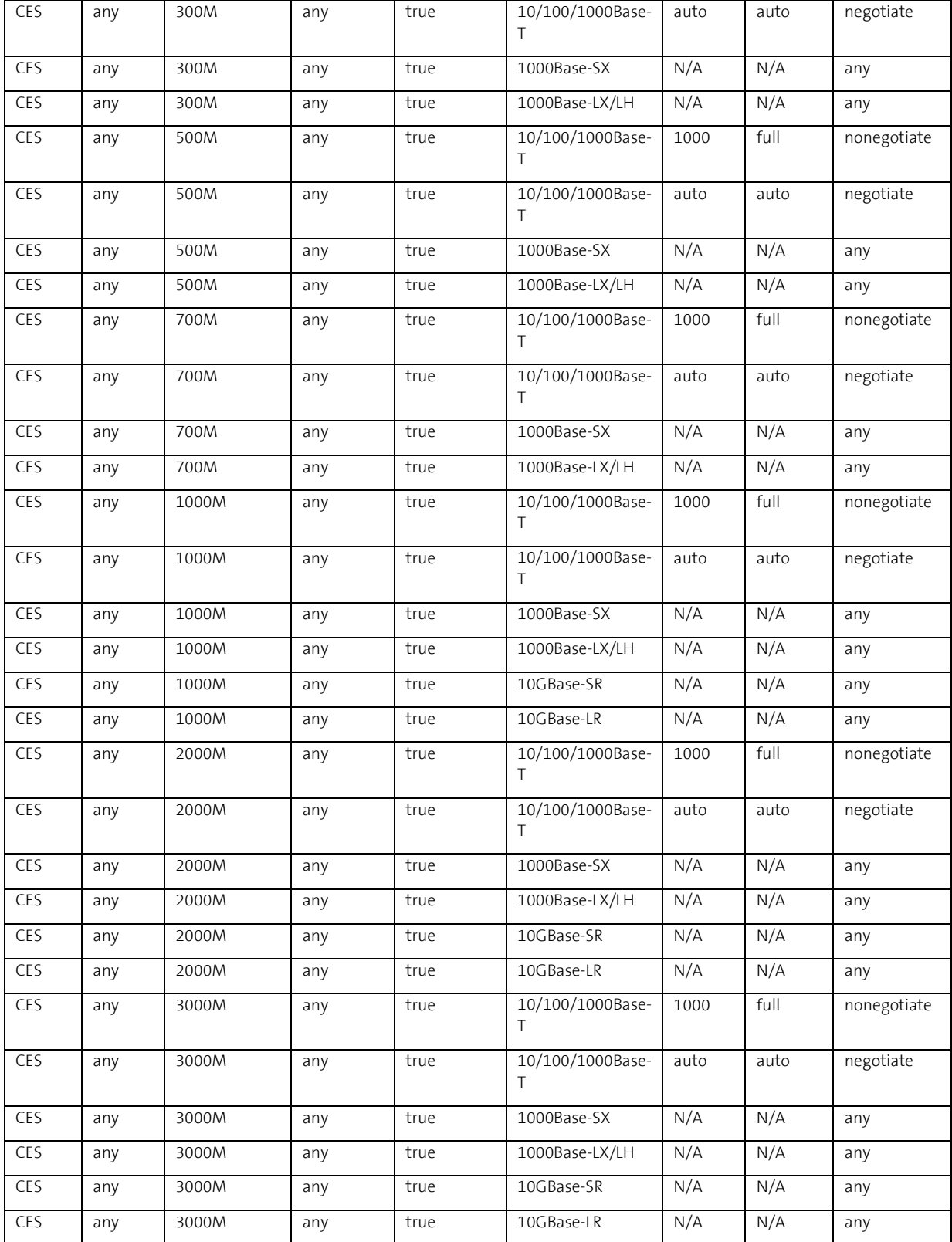

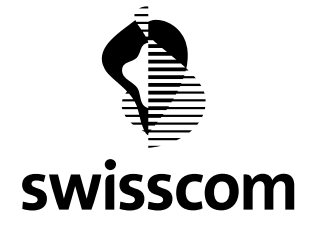

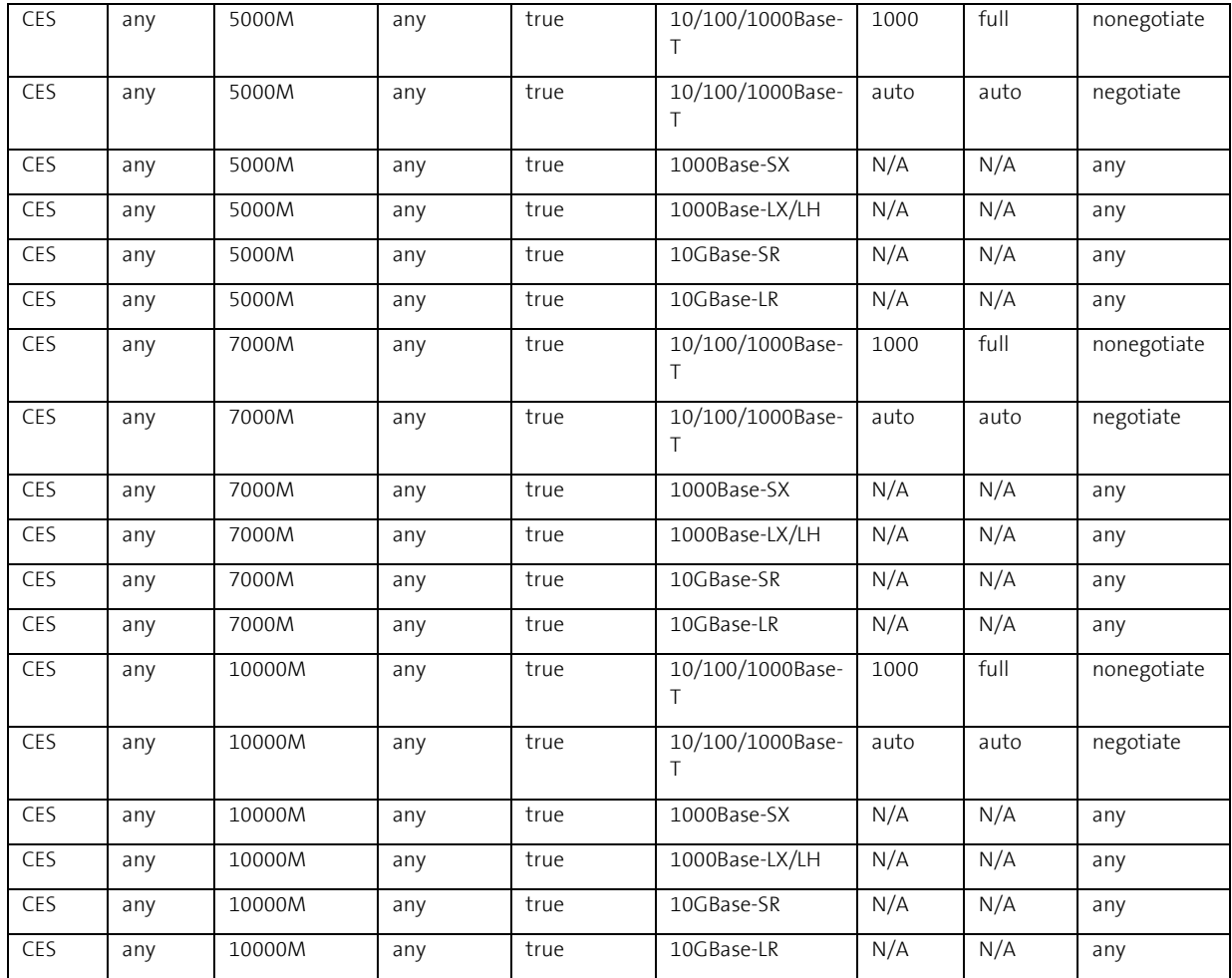

# **8.1.2 SAP Types – CES High End Direct Connect**

All SAP Types for CES High End Direct Connect are listed here:

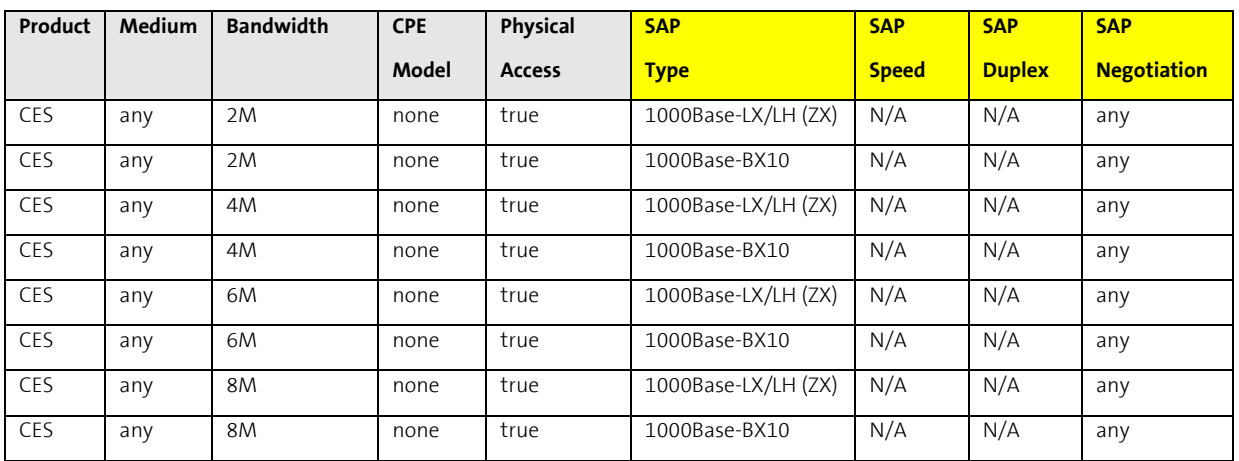

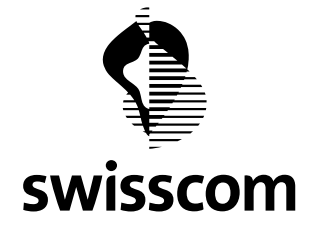

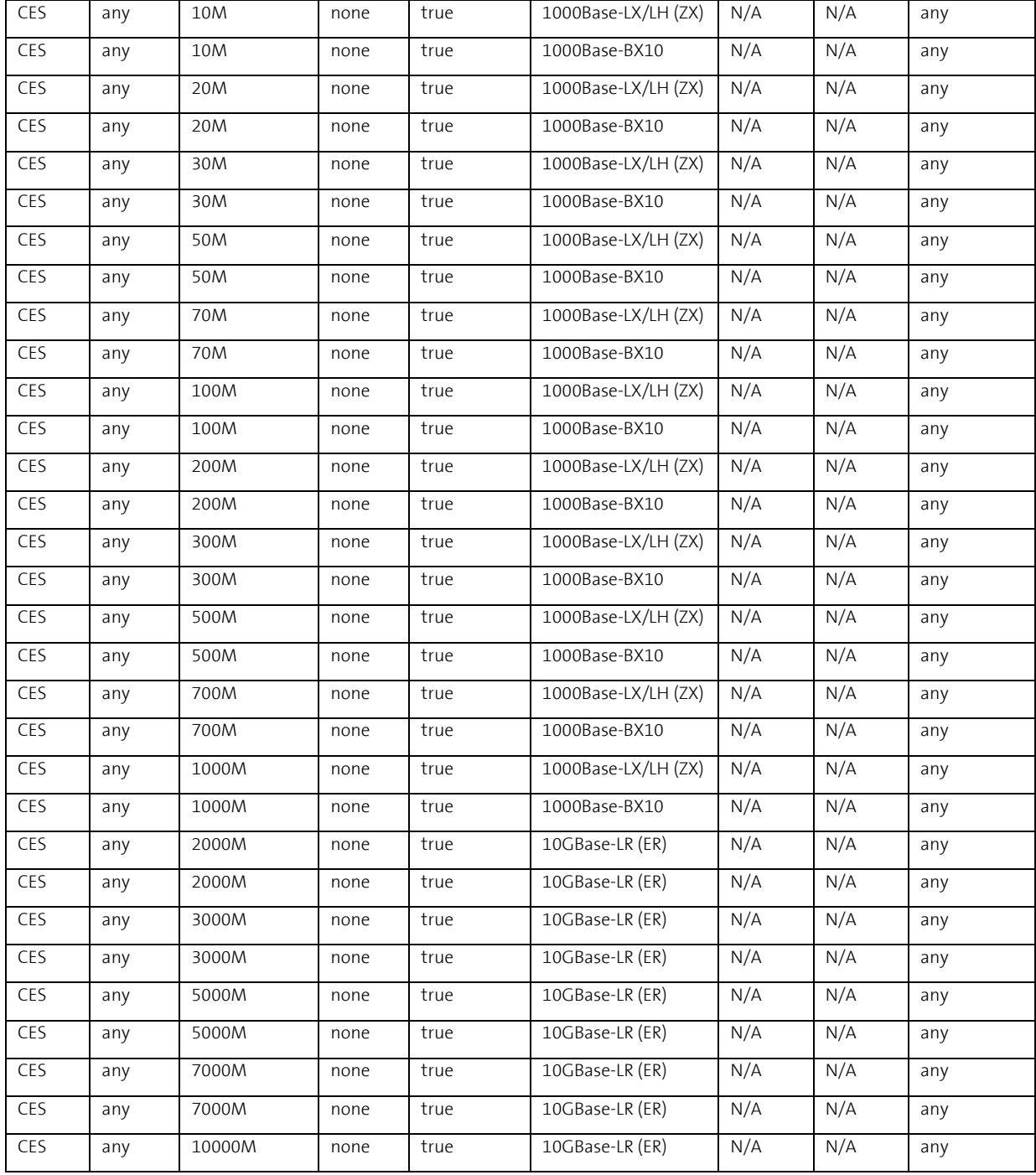

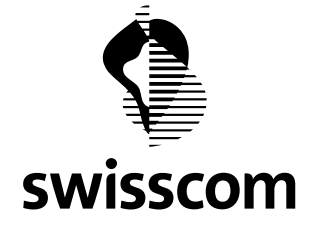

# **8.1.3 SAP Types – CES Low End (LEC und LEF)**

All SAP Types for CES Low End Copper and CES Low End Fiber are listed here:

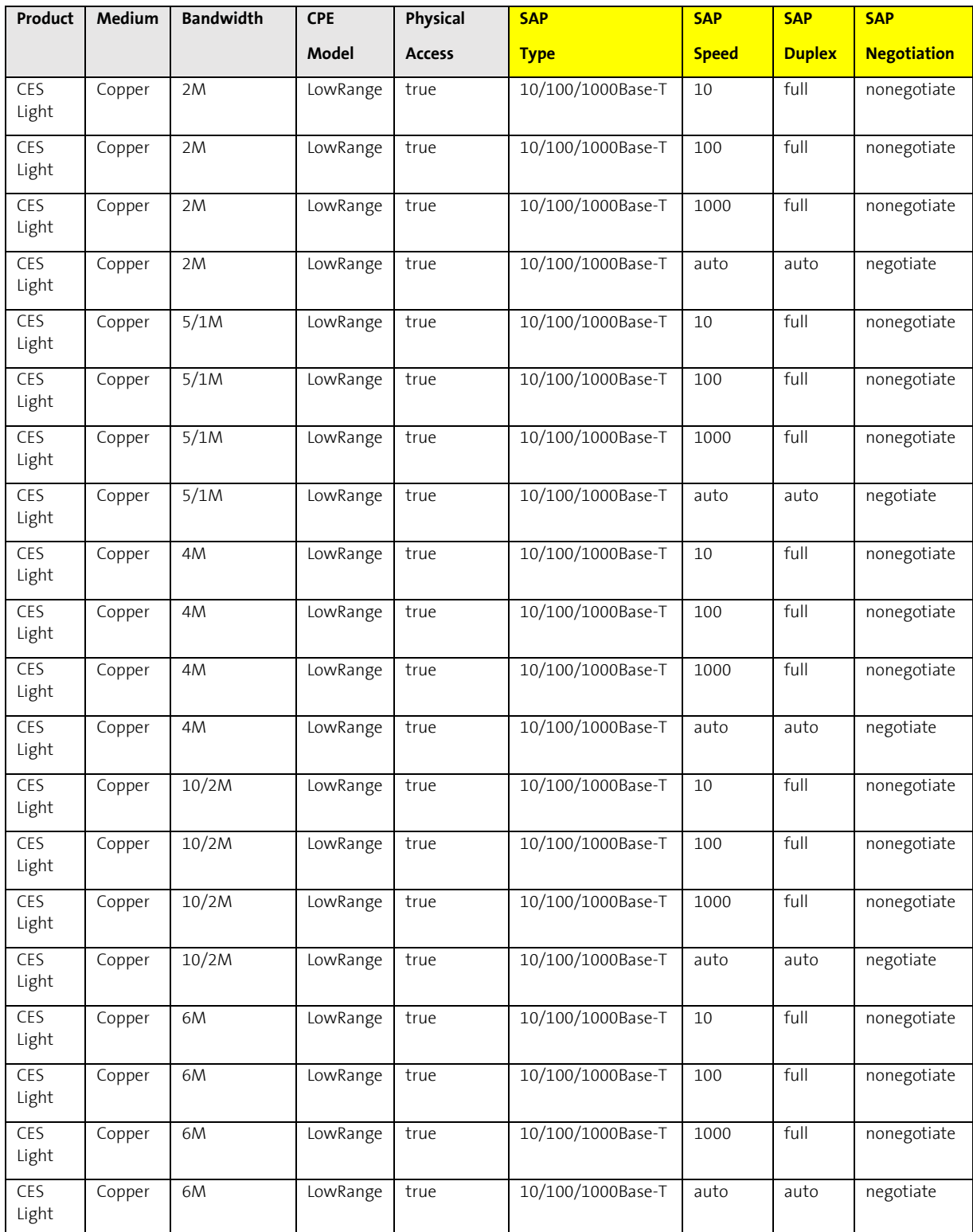

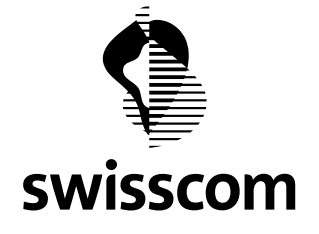

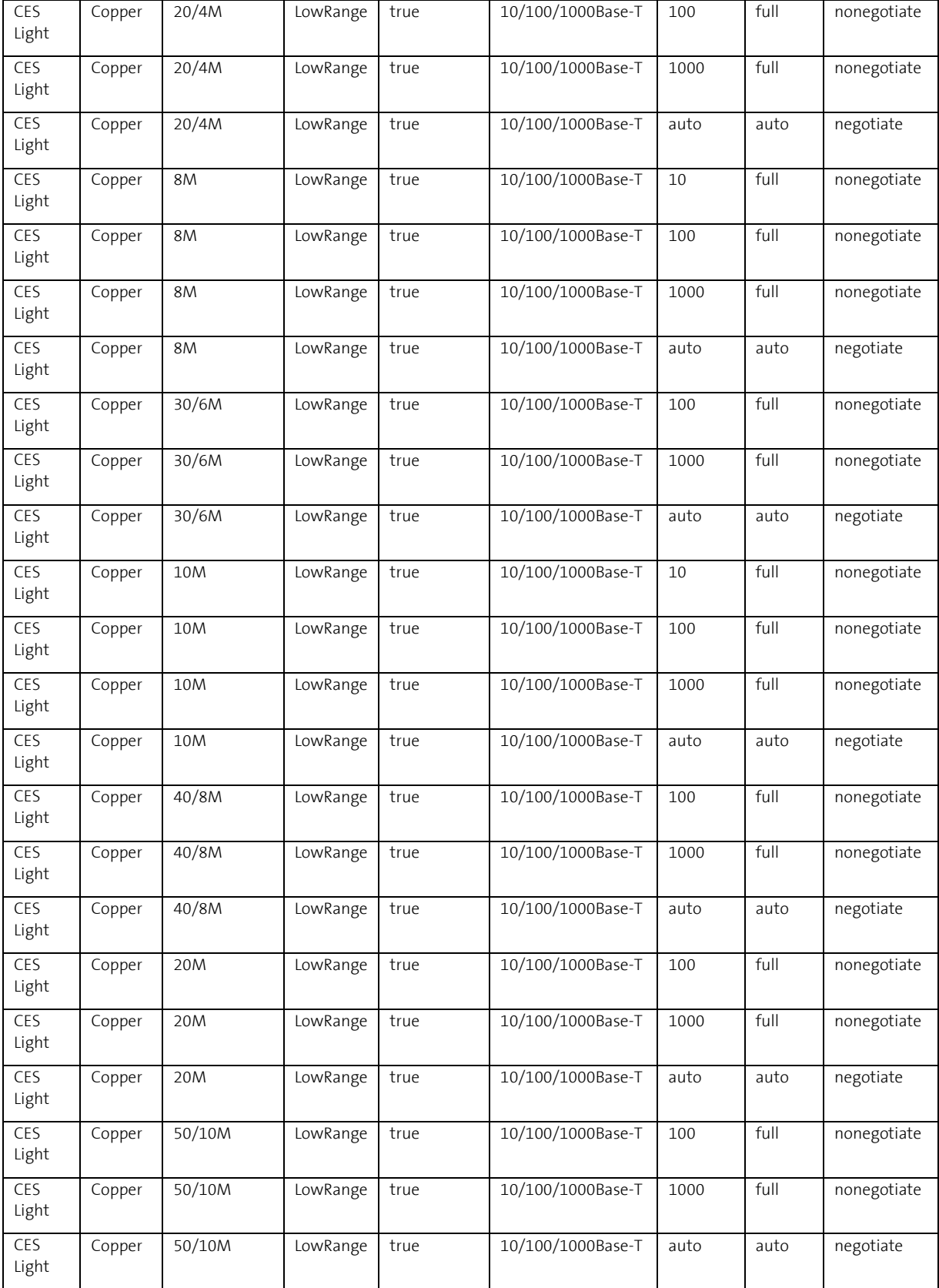

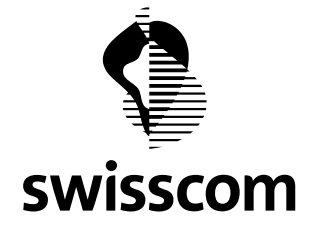

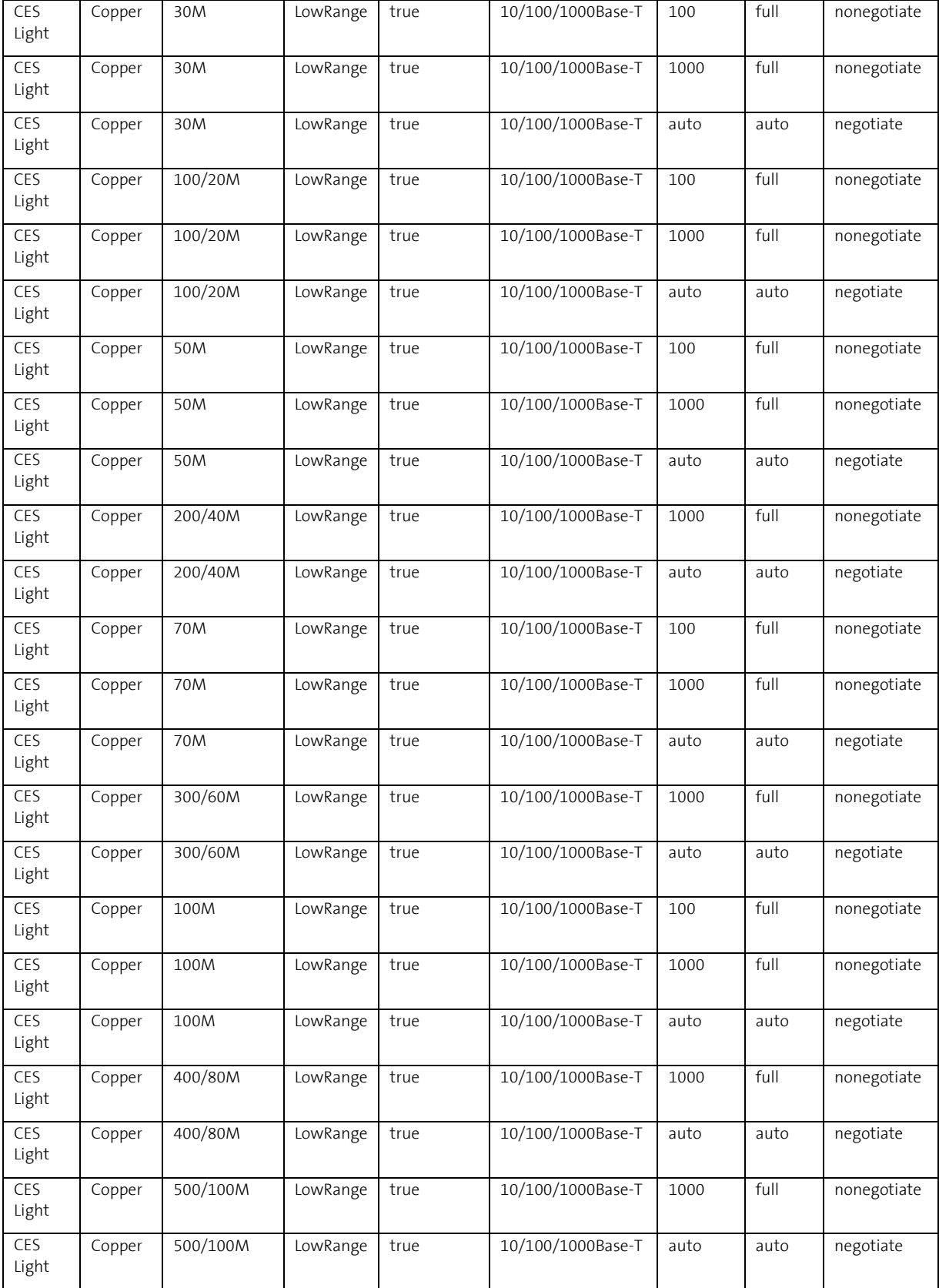

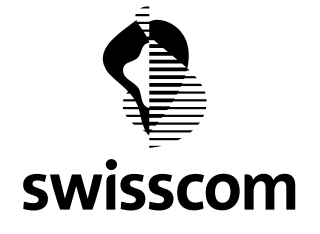

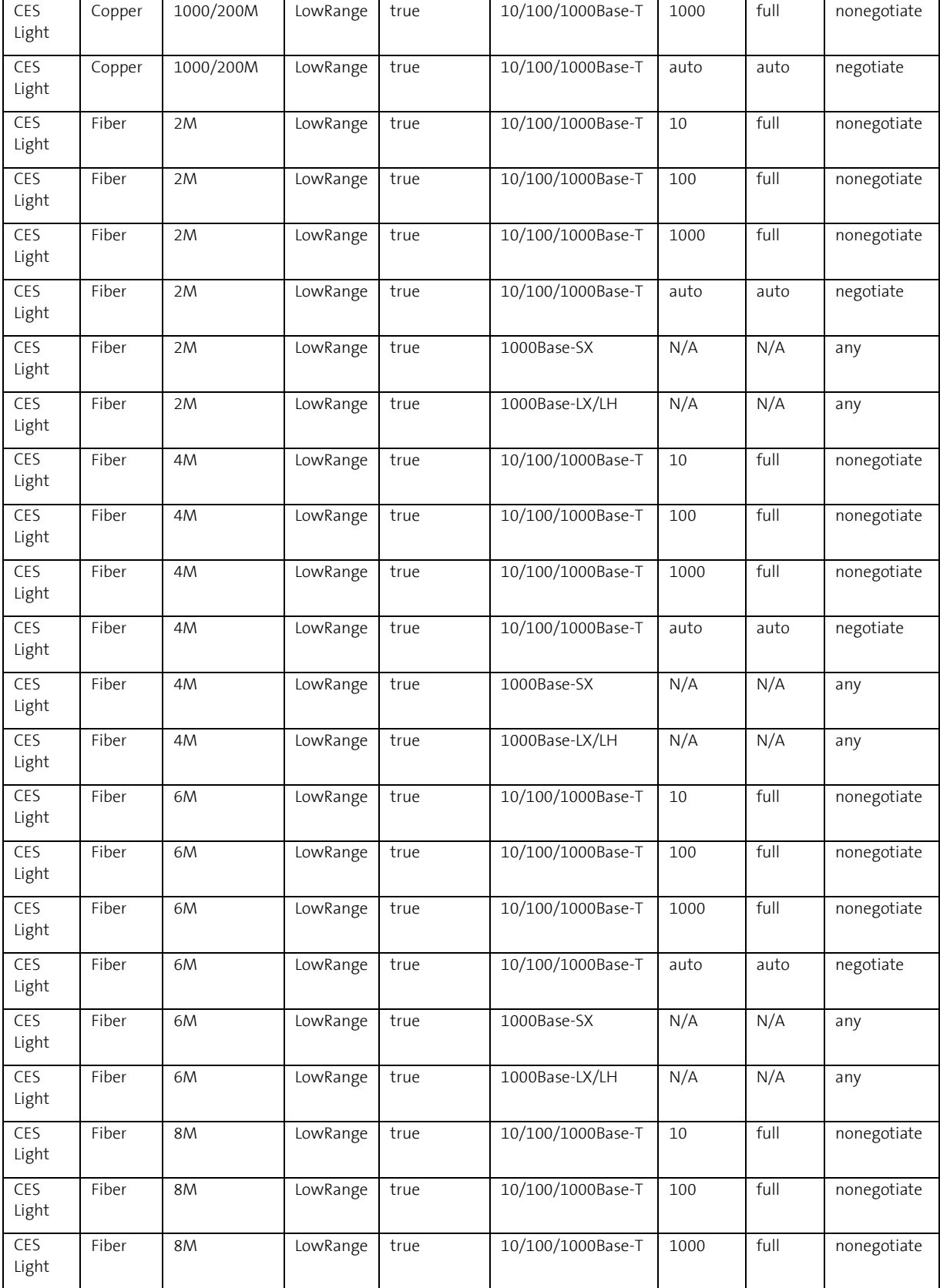

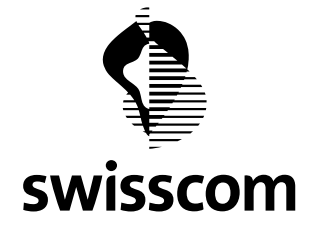

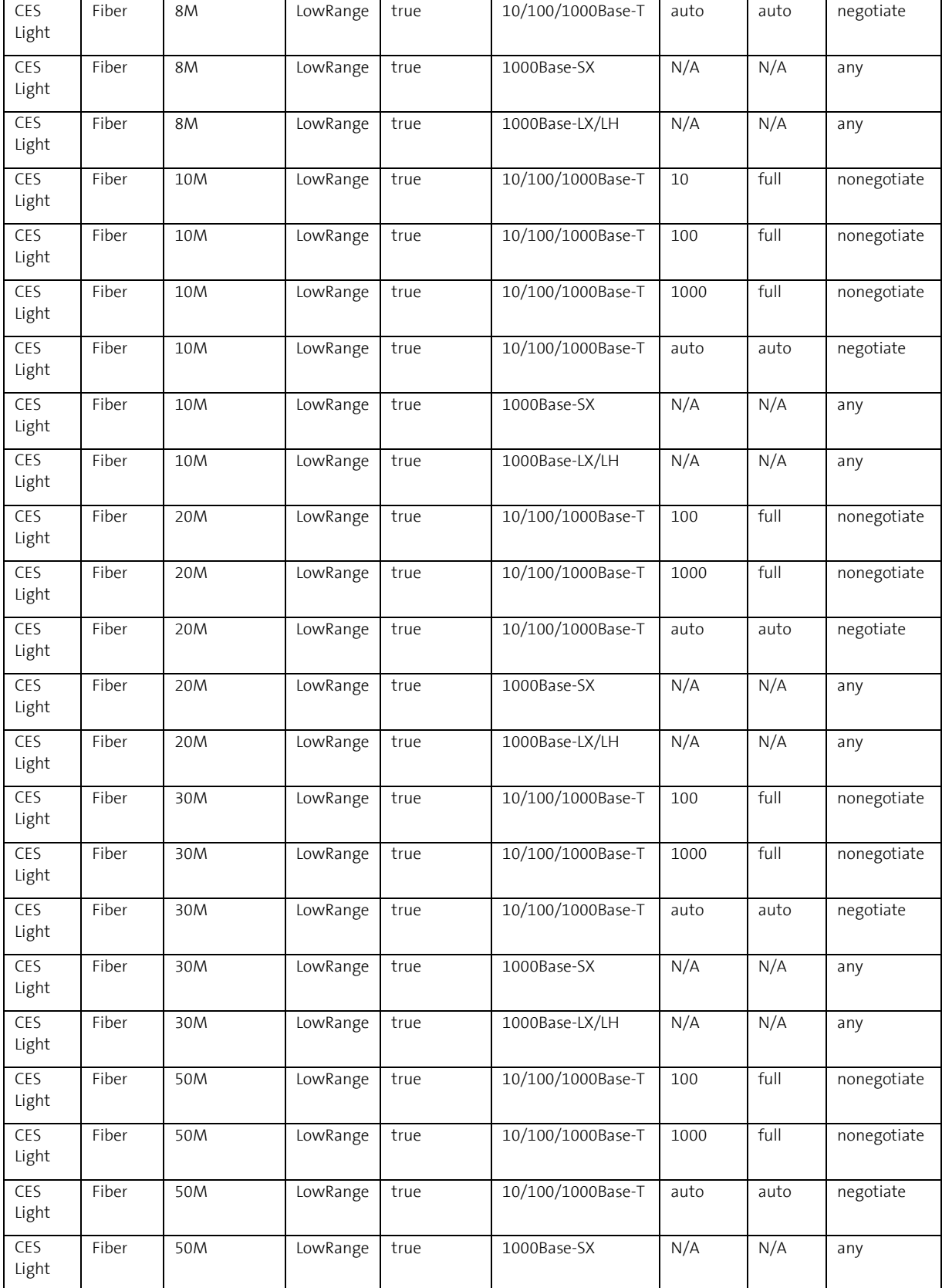

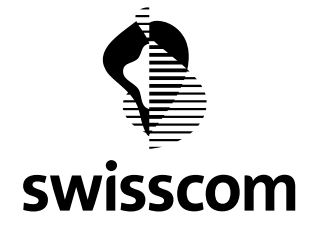

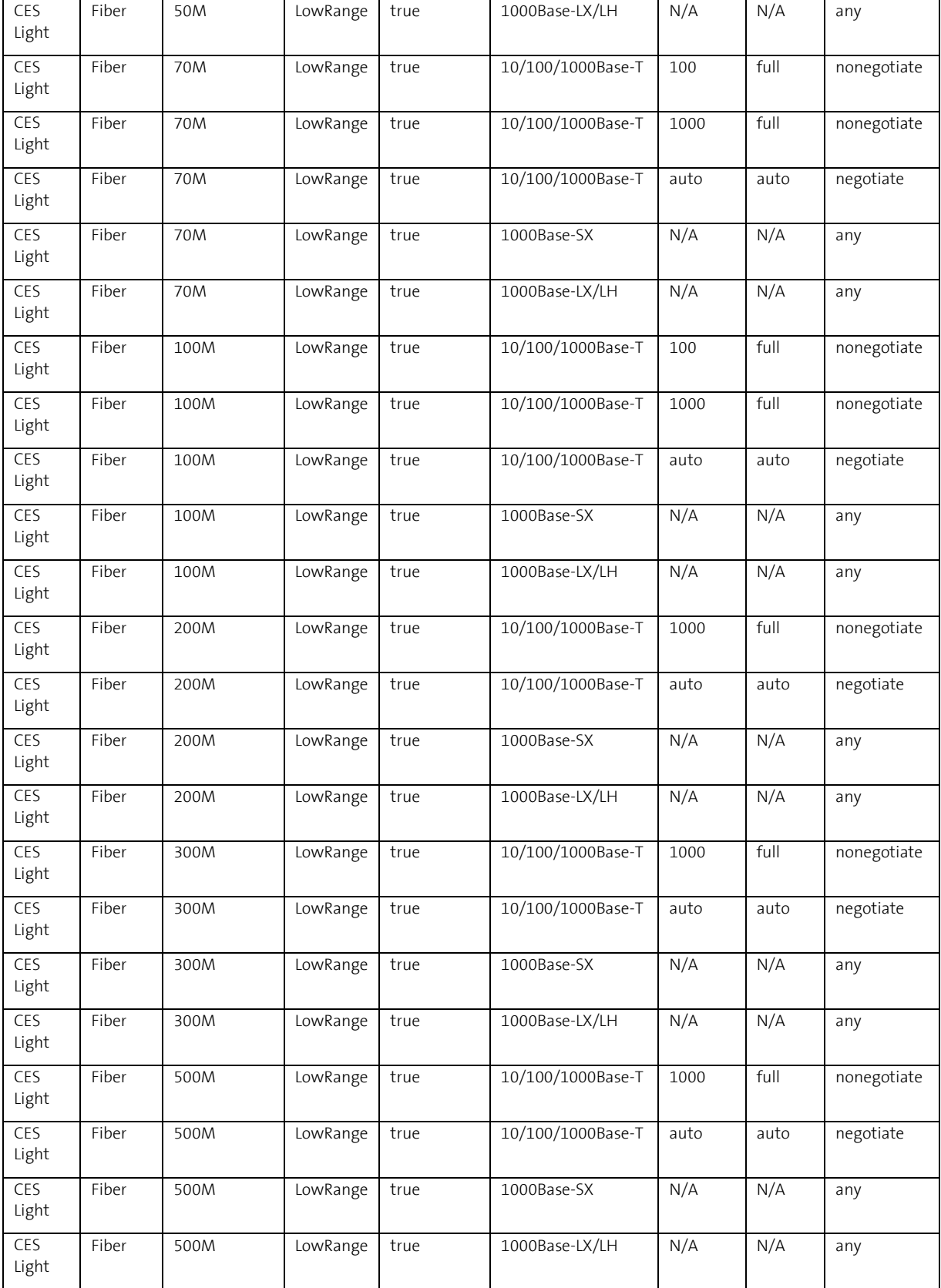

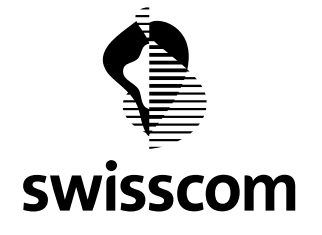

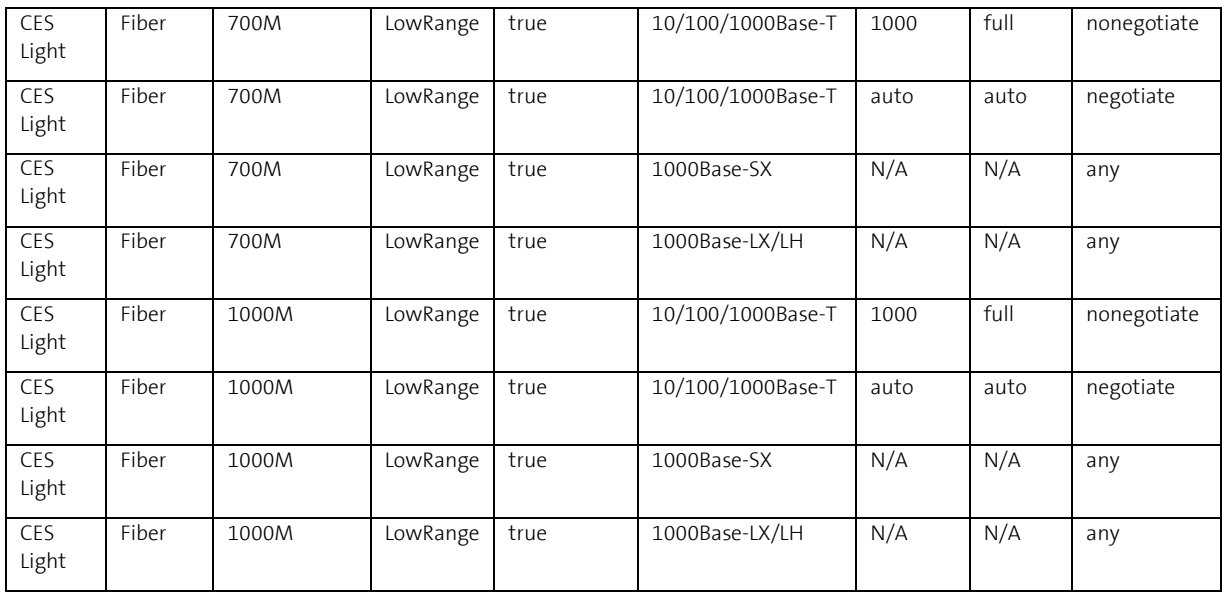

# **8.1.4 SAP Types – CLS**

All SAP Types for CLS are listed here:

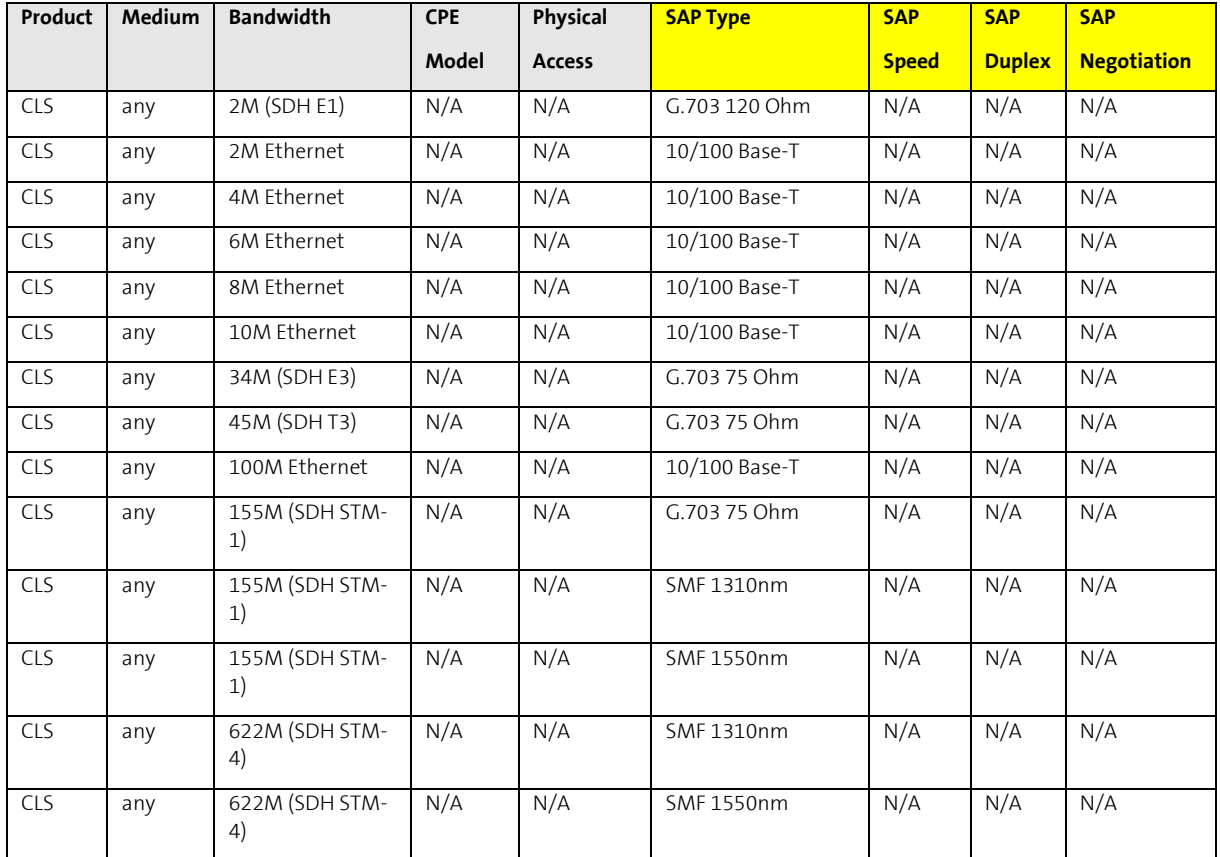

# **Swisscom (Schweiz) AG**

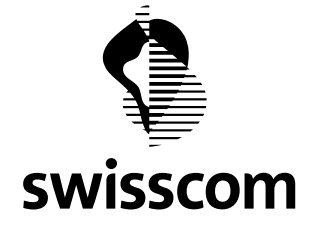

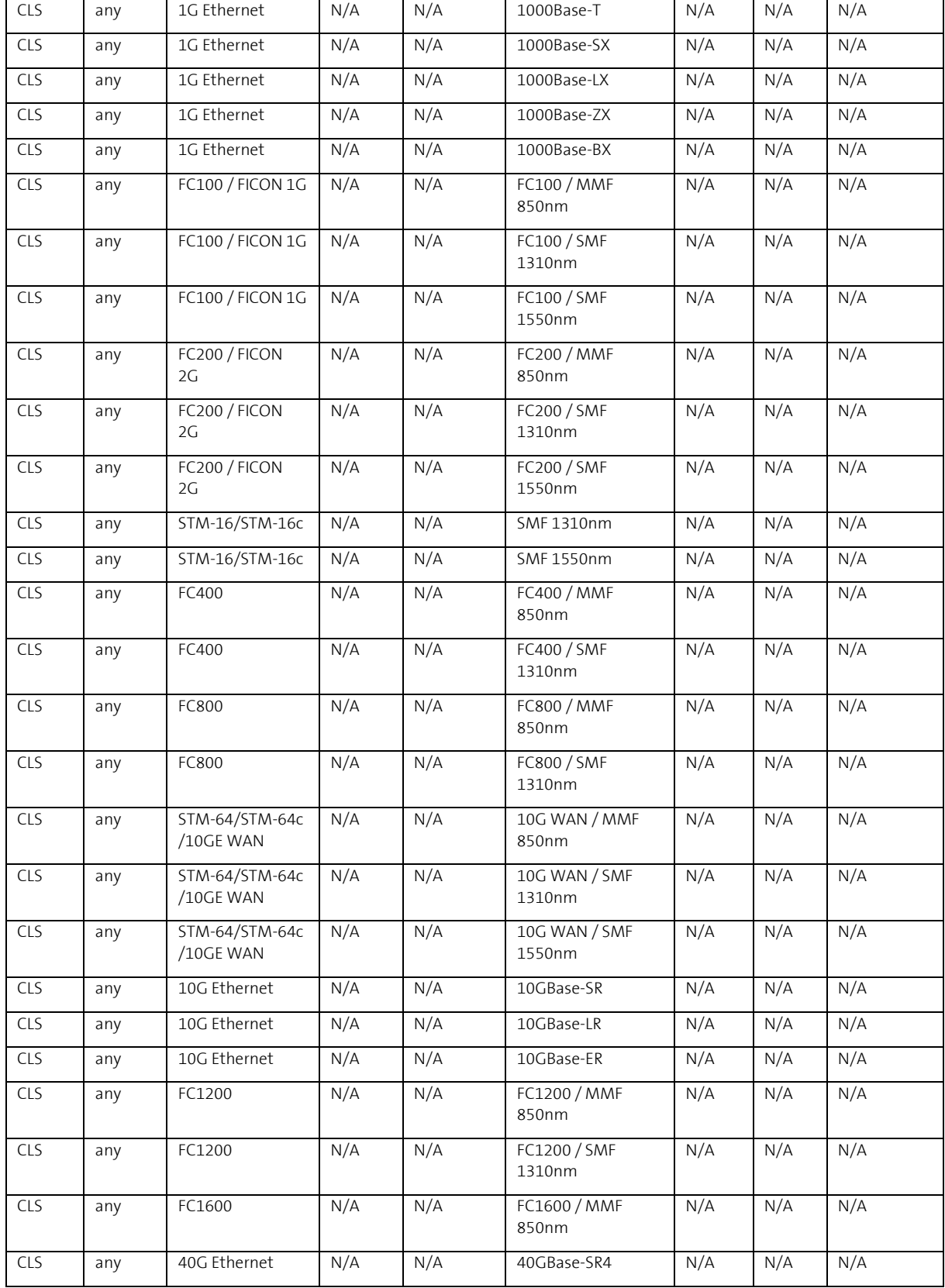

**Swisscom (Schweiz) AG**

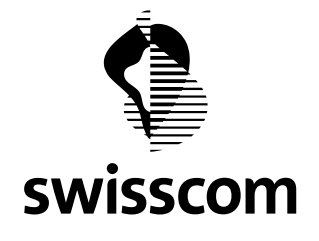

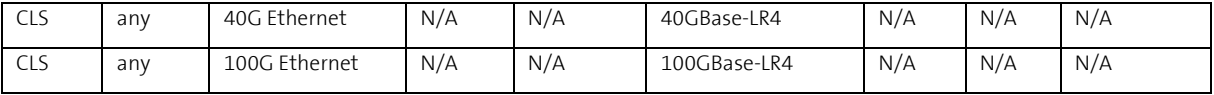

#### **8.1.5 User Journey im Wholesale Portal**

To give you an idea of what the new user journey in the Wholesale Portal looks like, we will show you an example of a CES High End order (100 M with physical access).

The SAP Types 10/100/1000Base-T, 1000Base-LX/LH and 10000Base-SX are provided in the order menu, whereby SAP Speed and SAP Duplex are also requested for the SAP Type 10/100/1000Base-T:

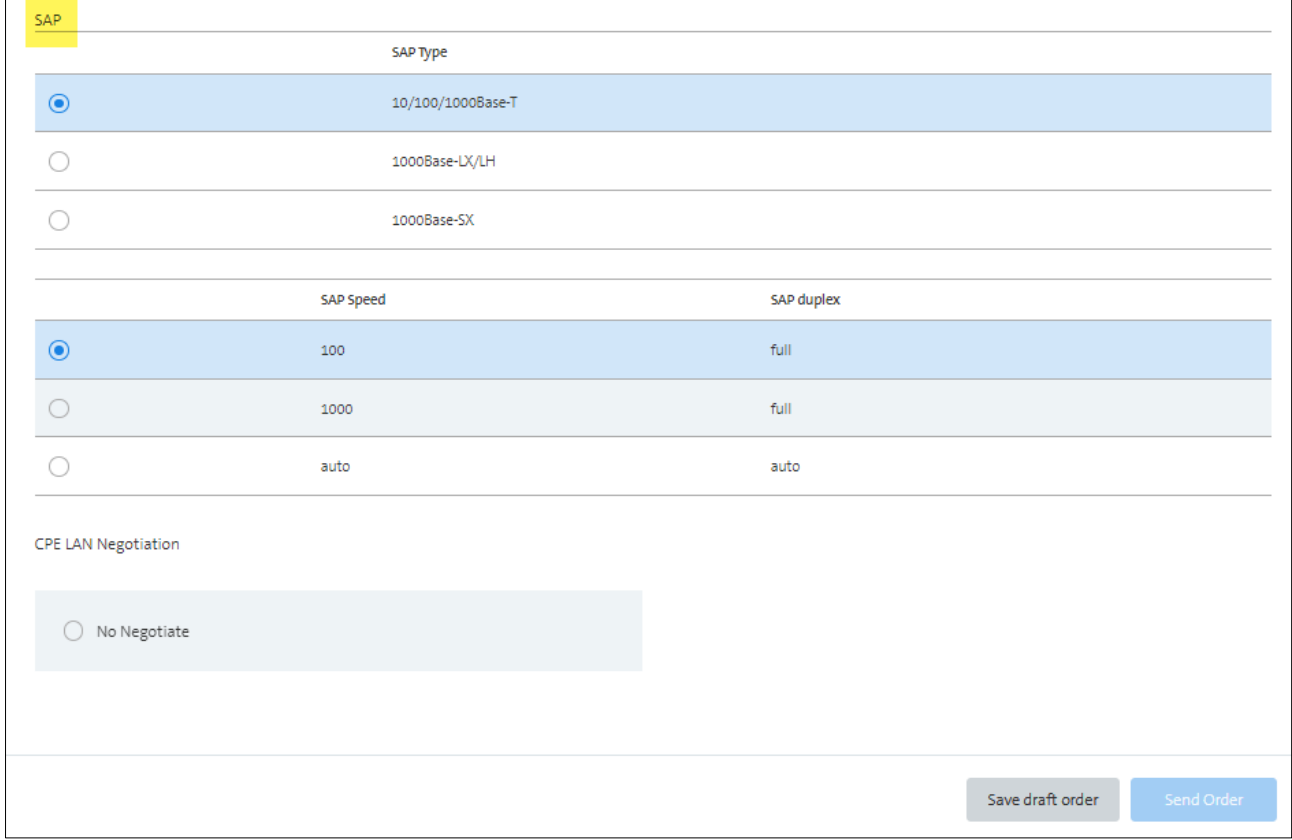

Example: CES High End Order with 100M and physical access

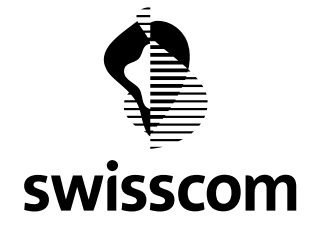

## **8.2 Generic CES Price Request and Offer**

Important: the following function is not automatically activated on 20.07.2022. The activation requires a manual activation, customer by customer. As soon as this function is activated on your customer profile, we will inform you.

This change only affects customers using the Wholesale Portal GUI (customers using the B2B interface are not affected).

## **8.2.1 What is it all about?**

You no longer need to worry about whether you want a CES EVPL, EPL, Access EPL, Access EP LAN, EP LAN, EVP LAN in the price inquiry or quotation, especially since it makes no difference in terms of price.

From now on you can choose between the following Product Offerings

- CES Multipoint High End
- CES Multipoint Light
- CES Point-to-Point High End
- CES Point-to-Point Light
- CES Point-to-Point High End FMG
- CES Point-to-Point Light FMG

However, in the CES order, this service specific information is requested to ensure a correct service provision.

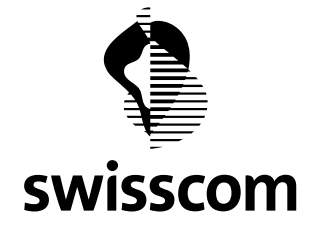

## **8.2.2 User Journey im Wholesale Portal**

The user journey of a CES order in the Wholesale Portal therefore now looks like this:

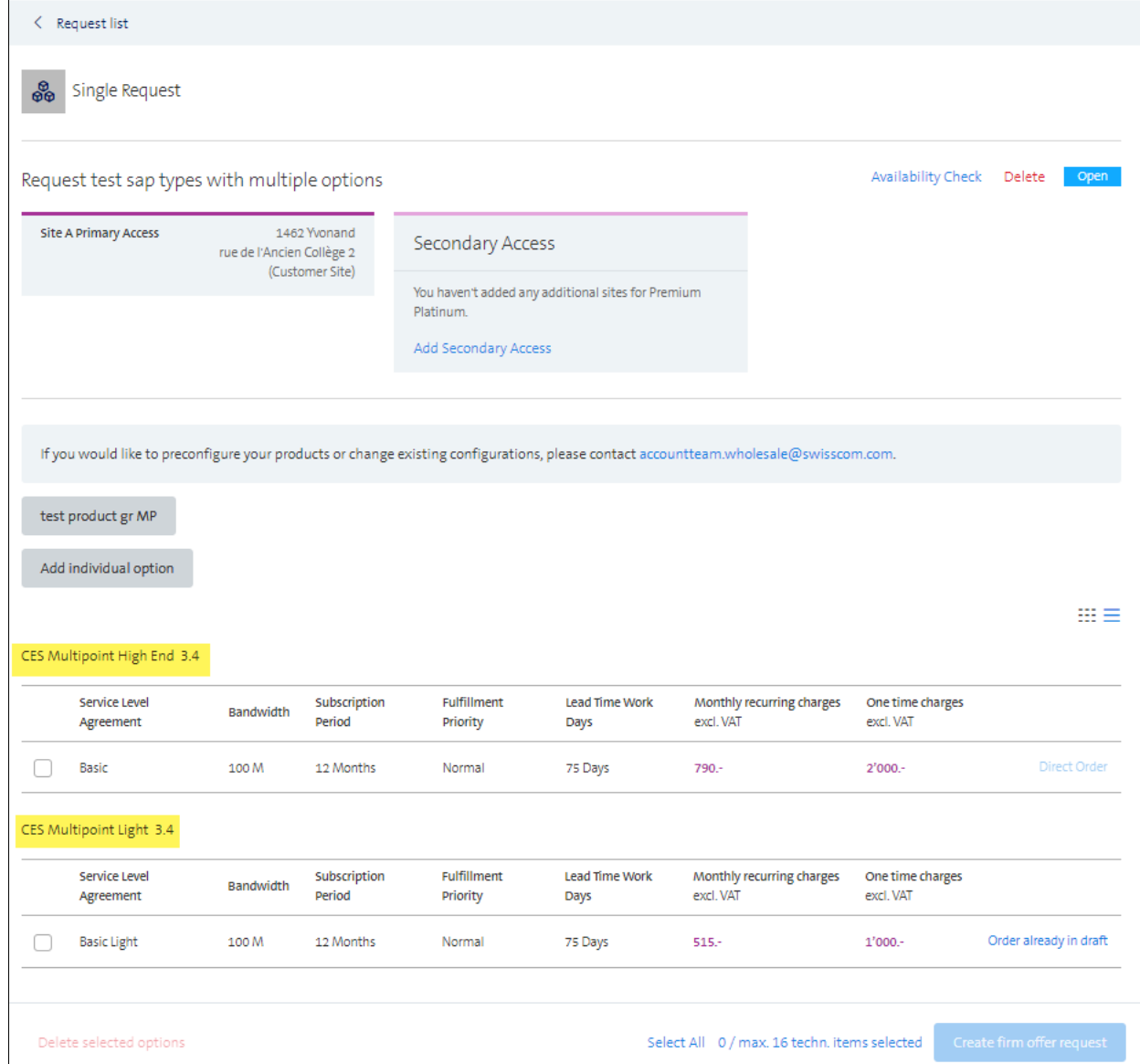

Example: Price request of a CES Multipoint with 2 stored options (High End and Light)

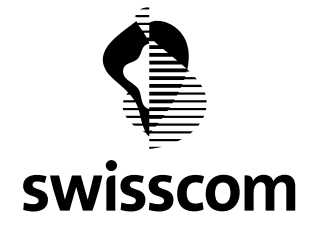

After checking the price, you can request an offer as usual or proceed a so called "direct order" as of today. Regardless of which way you choose, a dropdown is provided in the order menu where you have to decide on a compatible value:

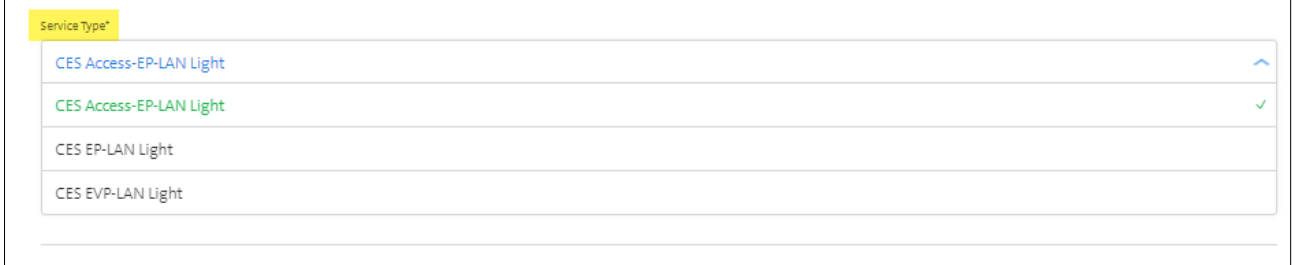

Example: Dropdown of a CES Multipoint Light order

### **8.3 Click reduction Price Request**

In order to improve the customer experience on the Wholesale Portal, we have reduced the number of clicks in the price request. You now only run through the availability check at the beginning. If you then add one or more options, the availability check is only executed in the background.

This allows you to focus fully on the configuration and the subsequent steps in the Wholesale Portal.

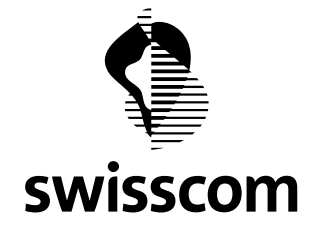

### **9 Release 3.2.0.84 (available from 23.05.2022)**

The May Release 22 is dedicated to various small improvements – some you have reported to us. Thank you very much. We keep on introducing even more enhancements in the next releases.

## **9.1 End customer contact information for termination orders**

For CLS or CES Physical Access terminations, end customer information will be requested to ensure clean order processing:

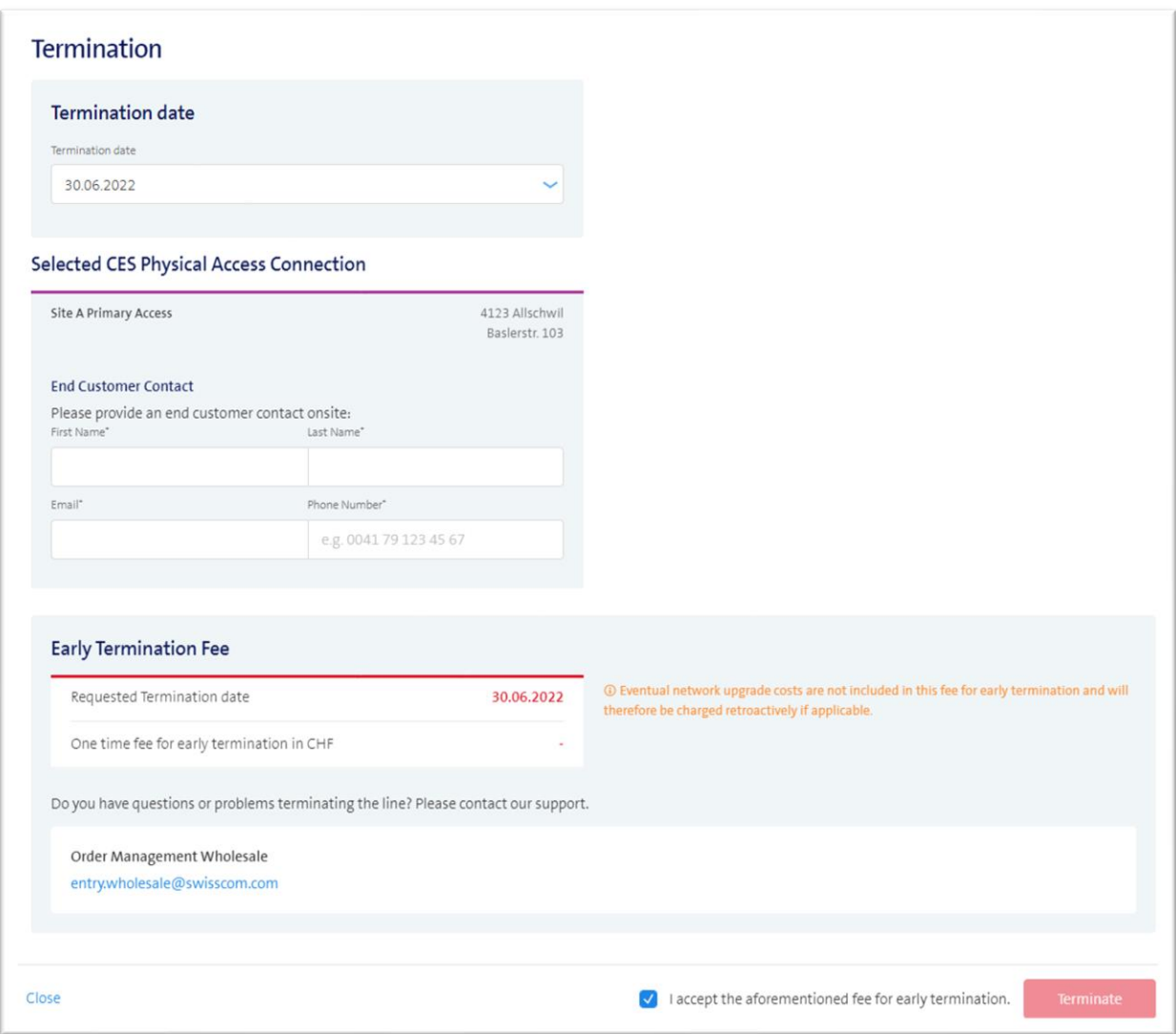

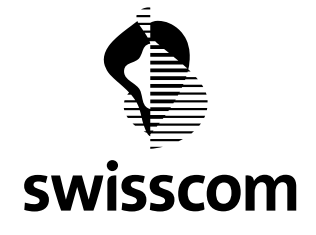

#### **9.2 Multiple email addresses**

From now on, you can enter multiple email addresses (max. 500 characters) for new orders, offer requests and incident reports. The separation between the email addresses is easily done using **;**

The entered email addresses will be notified - like the order requester himself - in case of status changes and other updates.

#### **Example "Offer Request":**

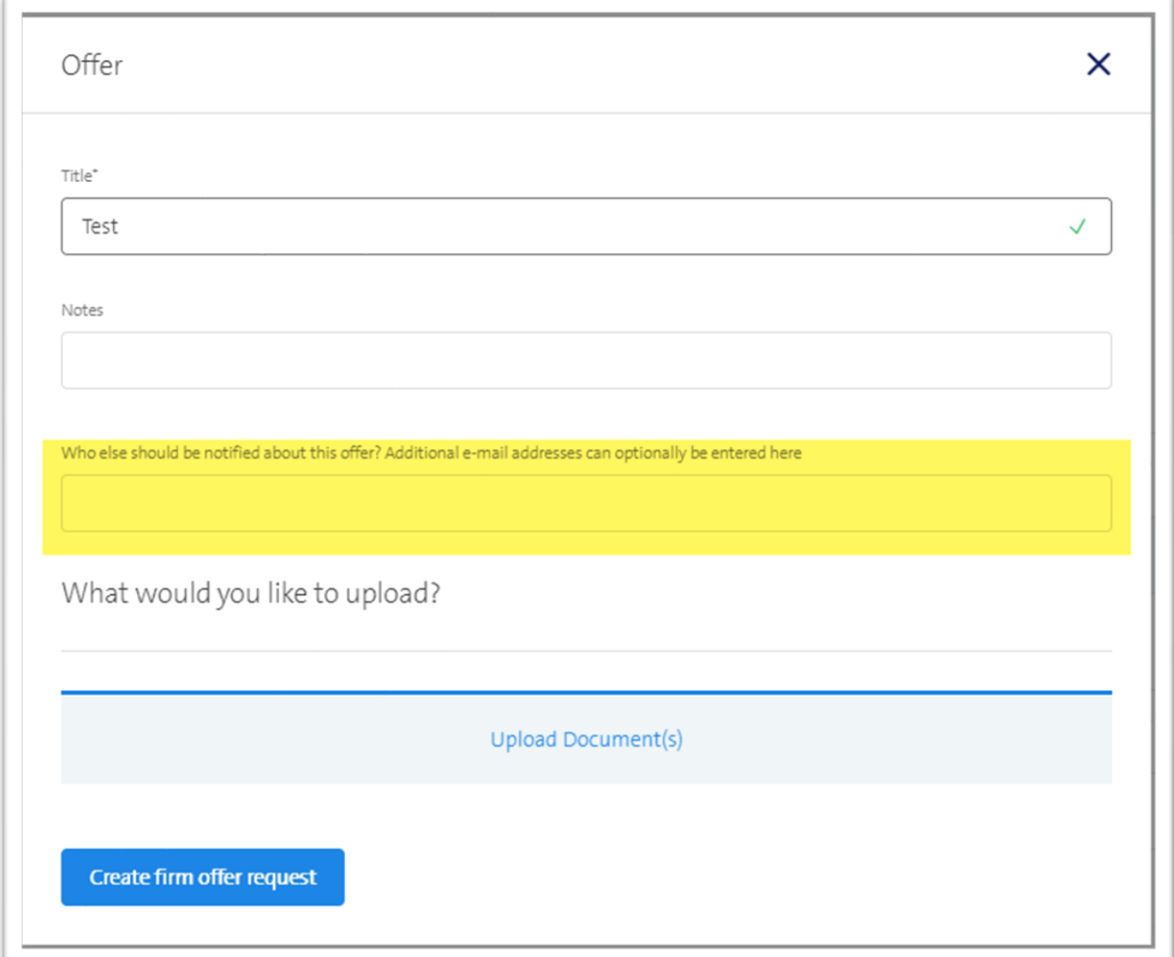

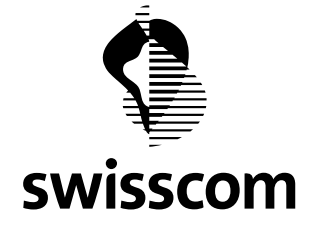

## **Example "New Order"**

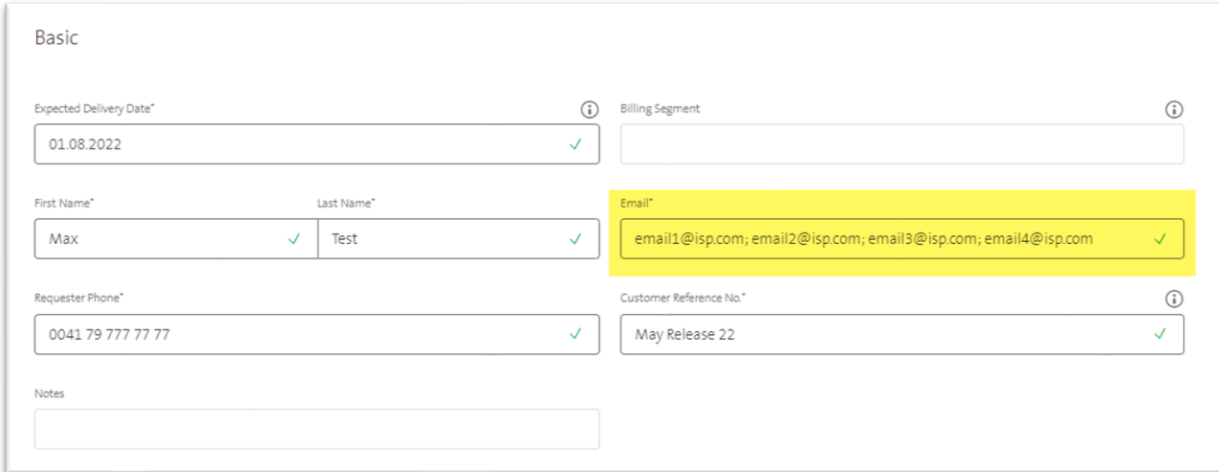

# **Example "Report Incident"**

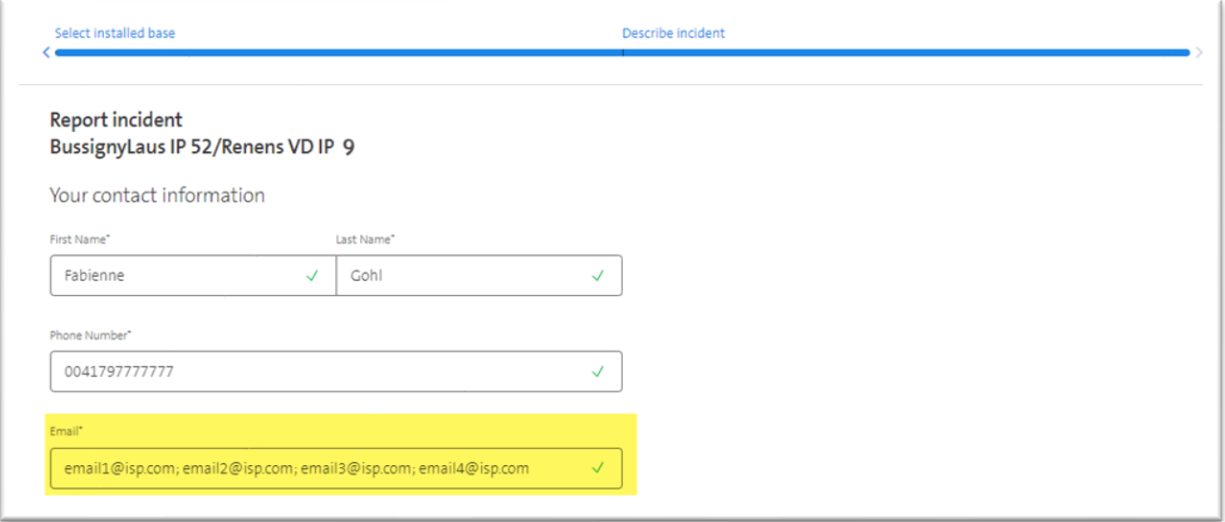

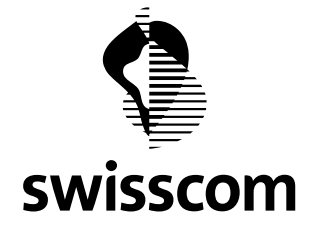

# **9.3 CPE Model Modal**

We have better described the CPE models to better assist you in the selection process:

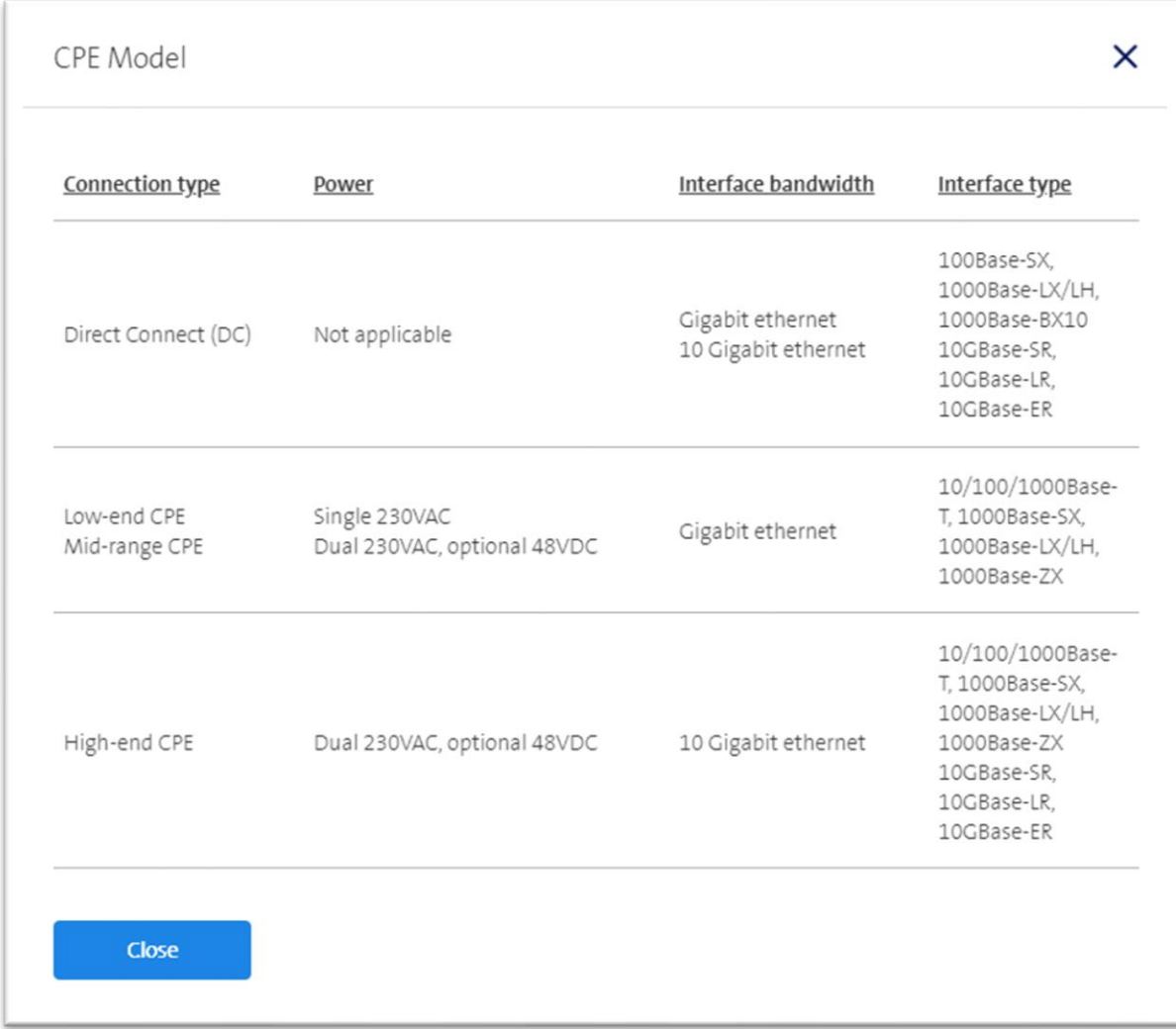

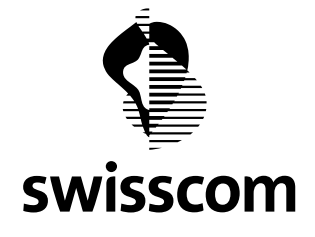

## **9.4 Download order as pdf**

You know the offer download as pdf? We now also provide this function for orders, modifications and terminations.

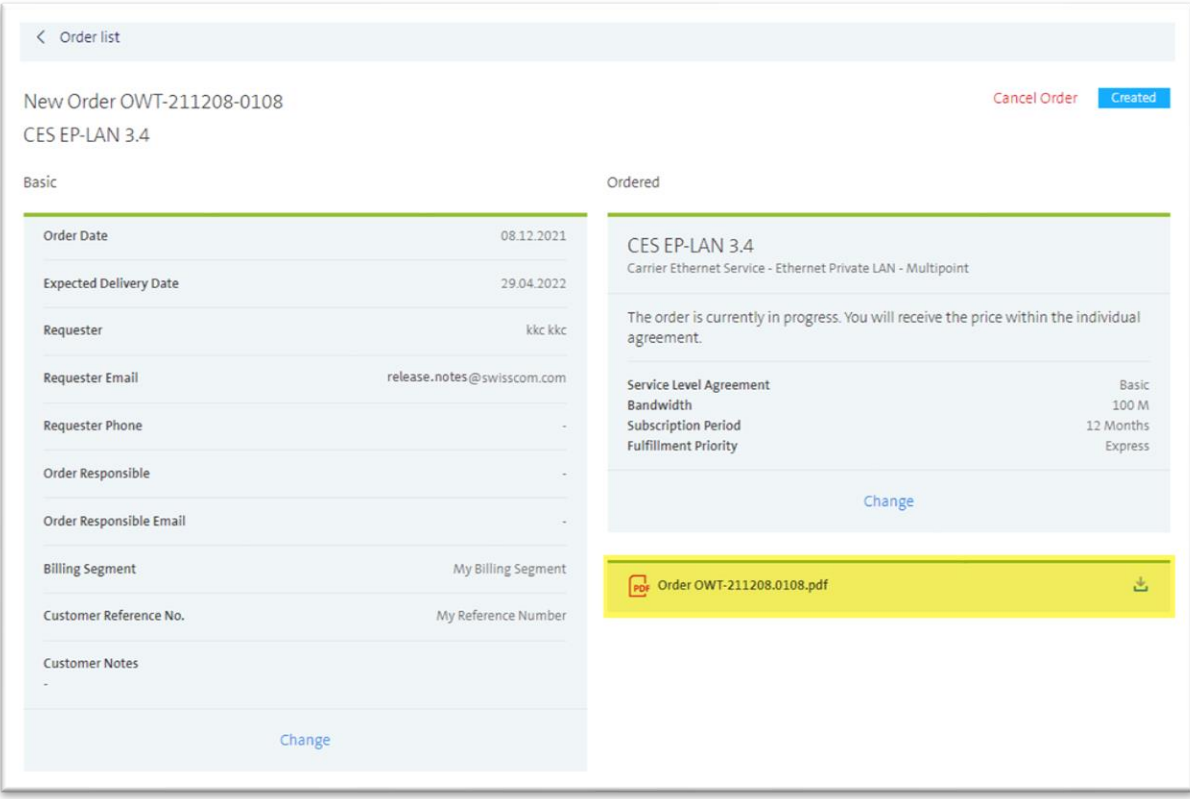

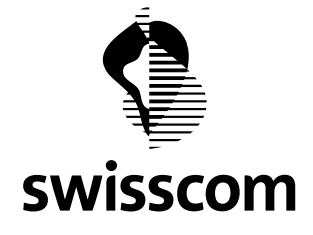

### **9.5 Download offer and order list as csv**

You know the csv download function of the Installed Base? Now you can download the offer list and order list as csv as well.

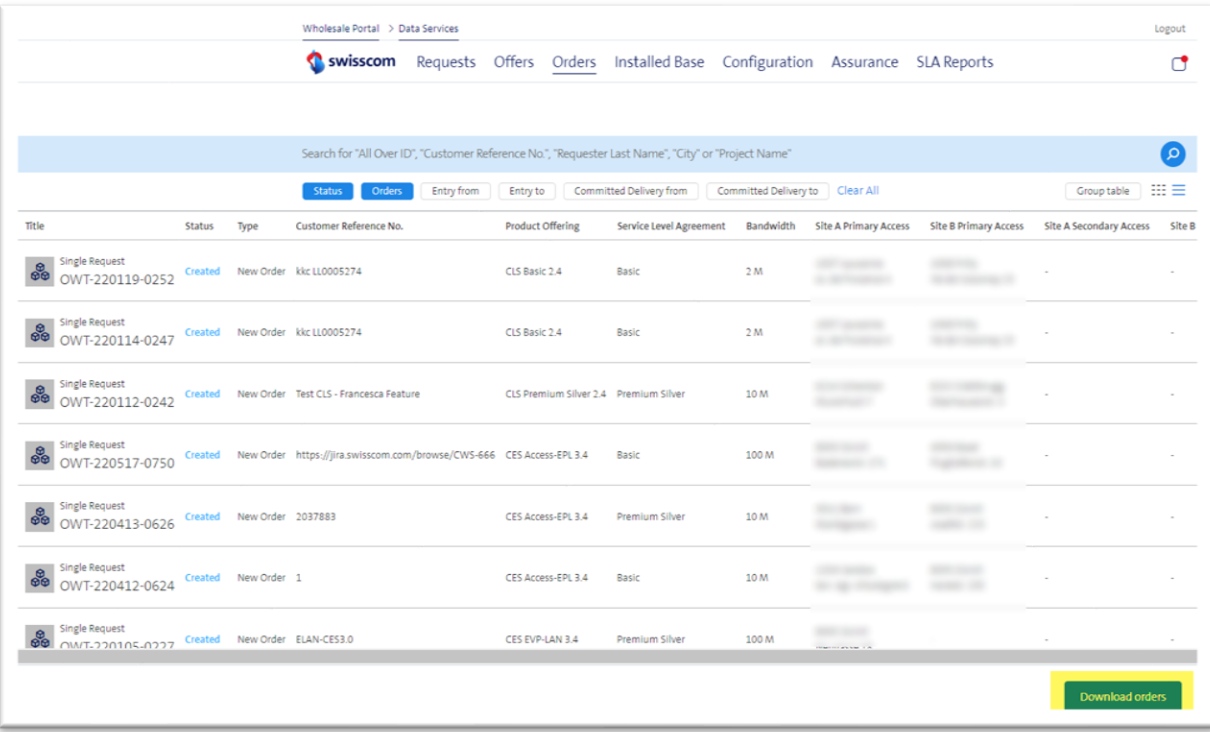

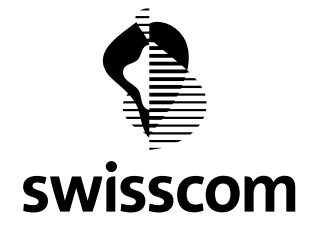

#### **10 Release 3.2.0.82 (available from 20.04.2022)**

#### **10.1 Migration Project Customized Solution**

In this new app "Migration Project Customized Solution" we show all planned maintenance works that are open, closed or cancelled.

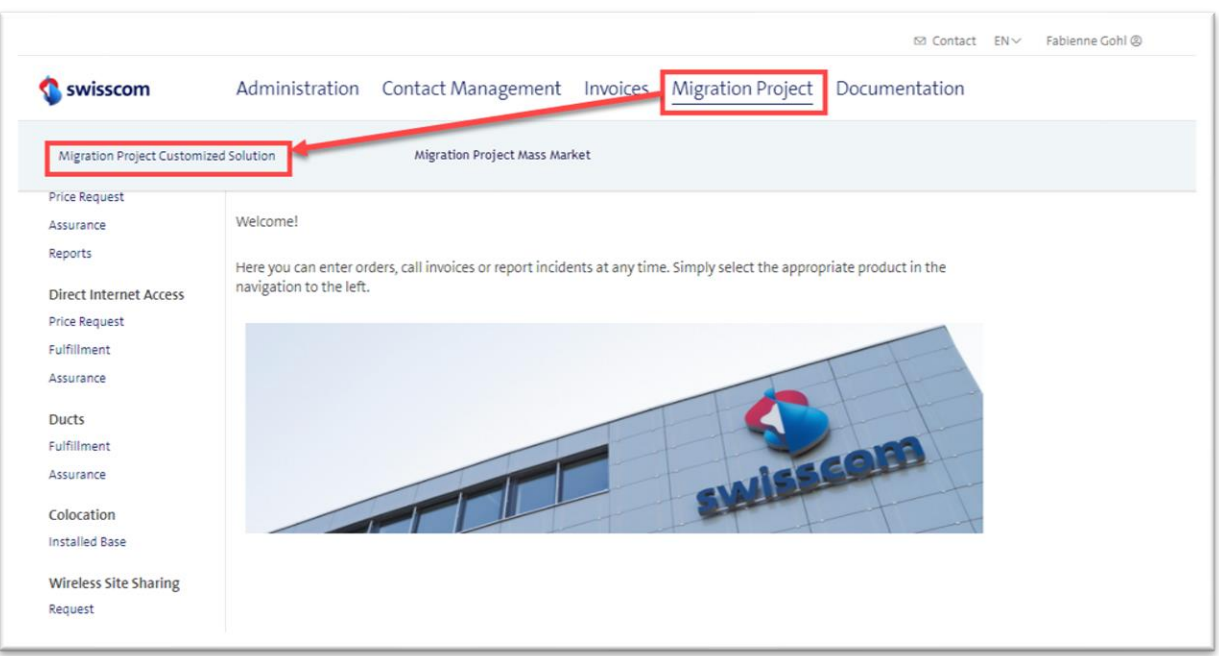

Example: entry page "Migration Project Customized Solution"

If you also have BBCS, TAL and/or ALO permissions, you will also see the entry link to "Migration Project Mass Market" which leads t[o https://wholesale.swisscom.com/wsg/prod/infosrv/migration/proj-defs.do.](https://wholesale.swisscom.com/wsg/prod/infosrv/migration/proj-defs.do)

#### **10.2 Scope**

Please note that currently only planned maintenances are displayed for the CES Multipoint, CES Point-to-Point and CLS services.

The display of the maintenance work for CES Light and DIA will be delivered in a later release.

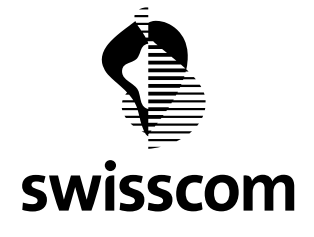

## **10.3 Migration Project overview**

Landing page is the list of all planned mainentance works in state open, closed or cancelled:

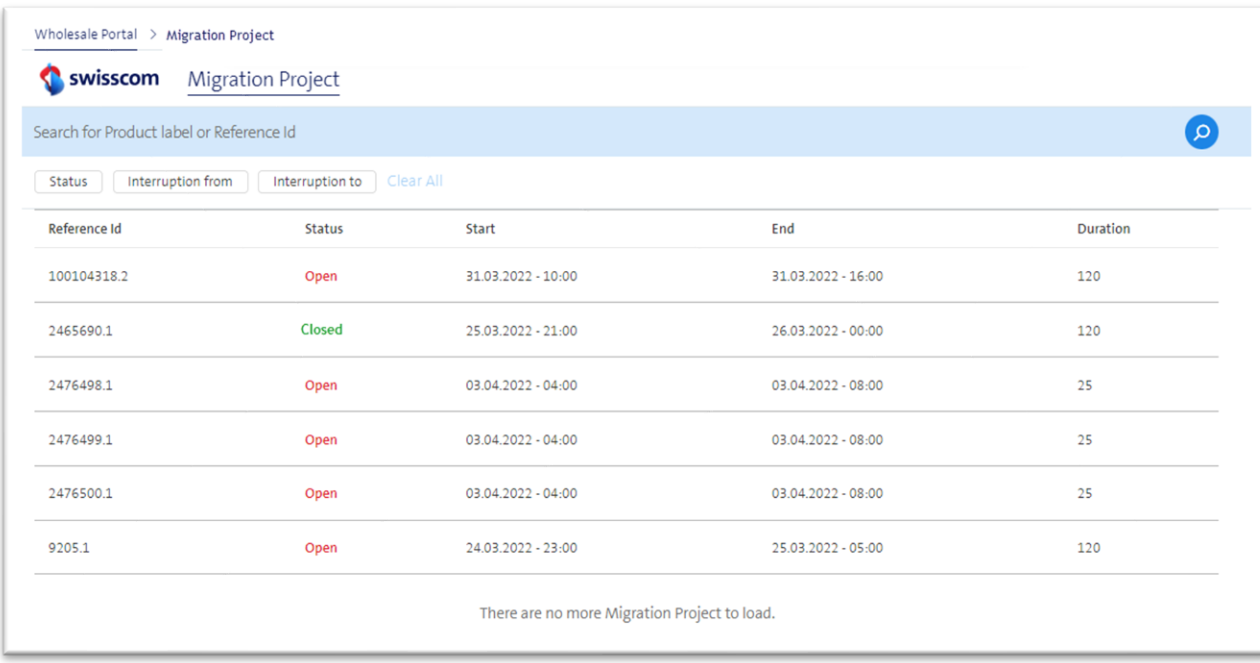

Example: Migration Project list view

Following search options are provided:

- Search bar with criteria Reference ID or Product Label
- Filter with status open, closed, cancelled
- Filter with interruption date from to
- Each list attribute is sortable

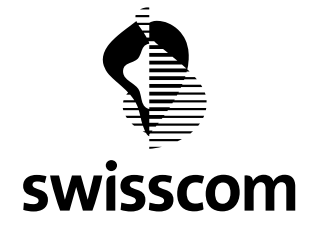

# **10.4 Migration Project detail**

Click on an entry in the list and get detailed information about the respective maintenance work:

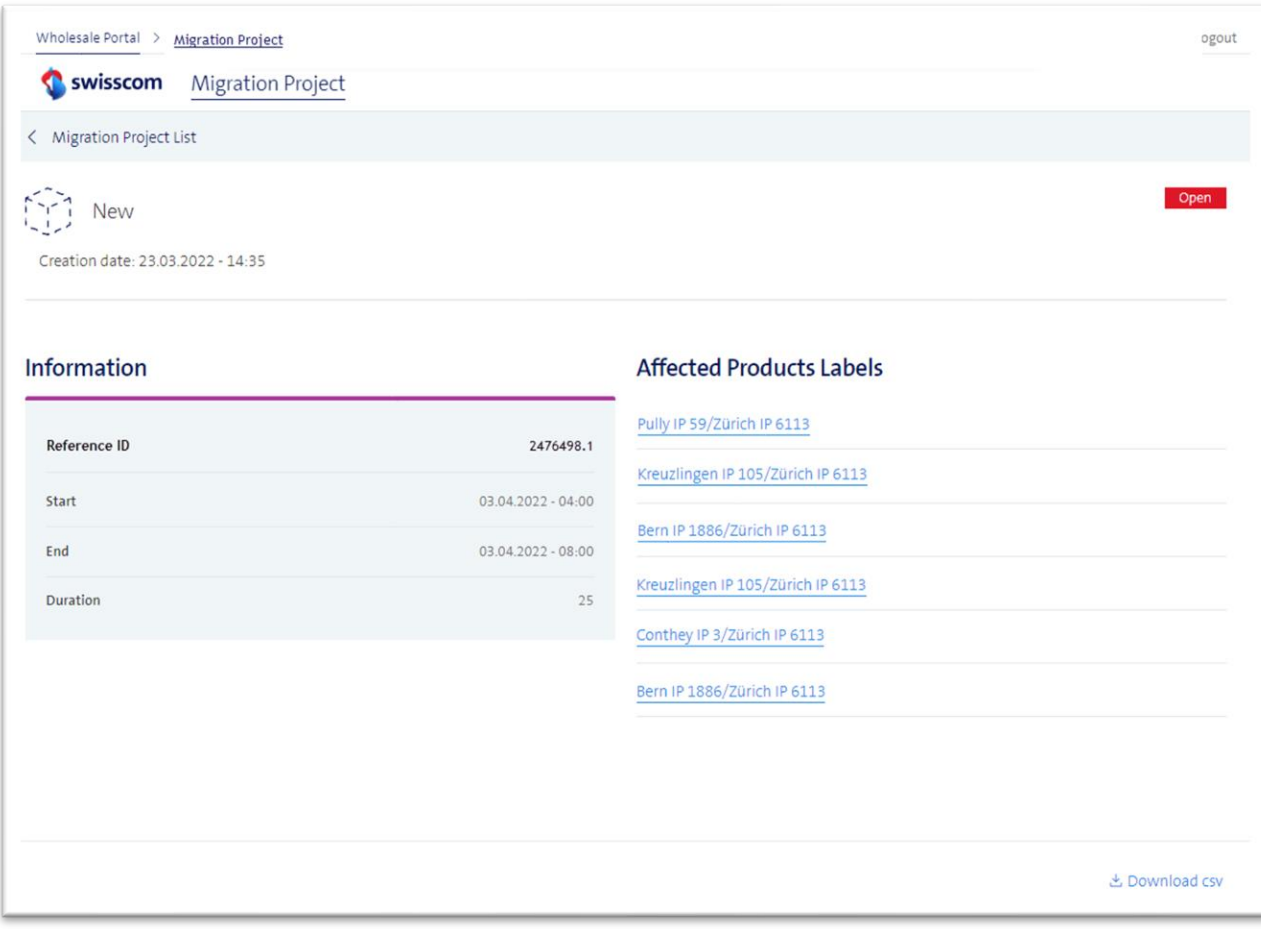

Example: Migration Project detail view

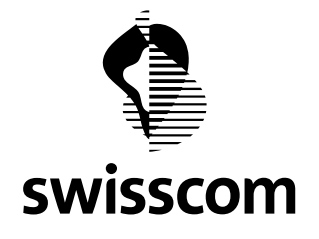

See each service listed here is linked. Therefore, this will take you from the Migration Project detail page to the Installed Base detail page to get more information about the affected service.

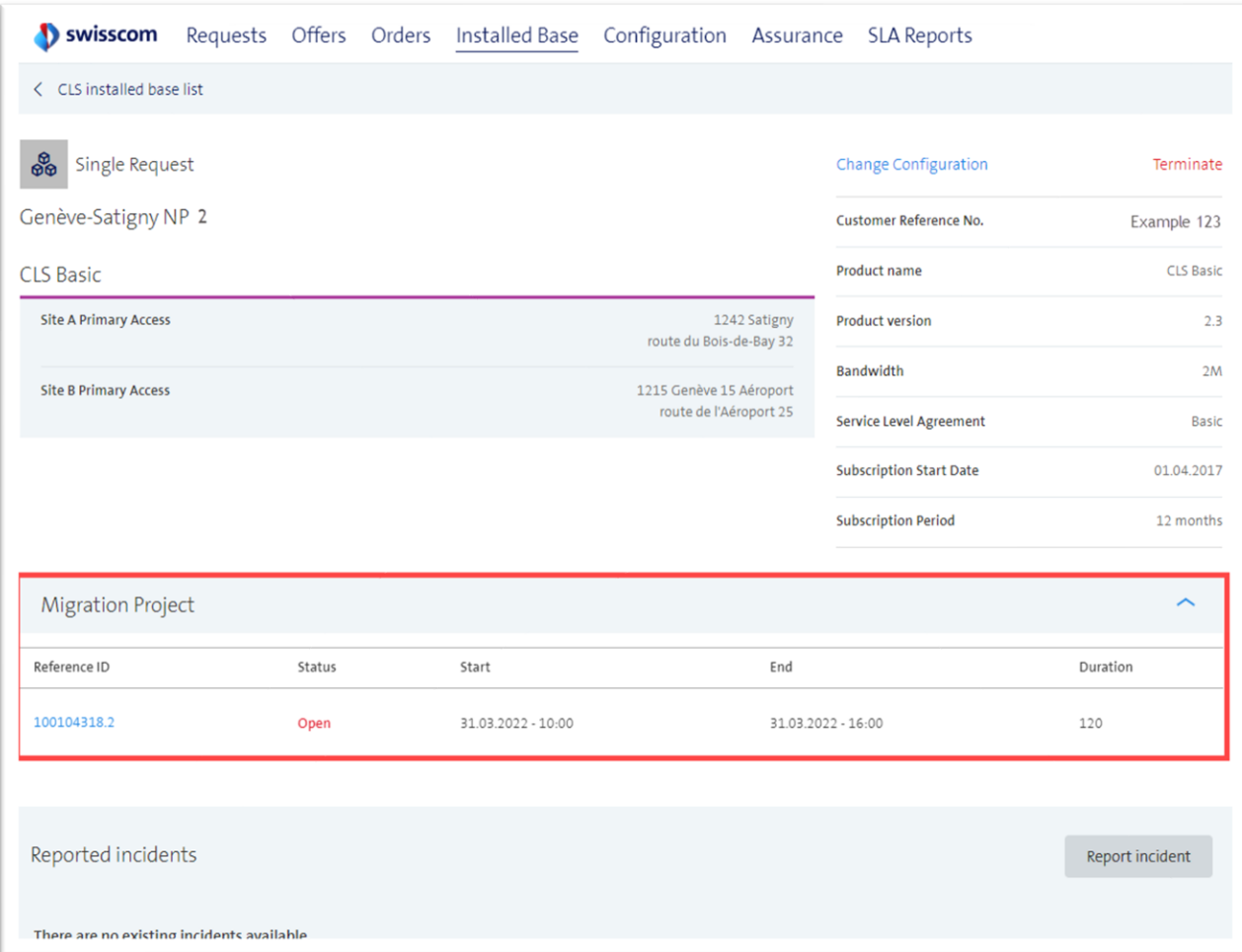

Example: Installed Base detail view with one open Migration Project

If the Migration Project is in progress, the button "Report incident" is temporarily disabled. As soon as the maintenance work is finished (according to time "End") the report incident button is automatically enabled.

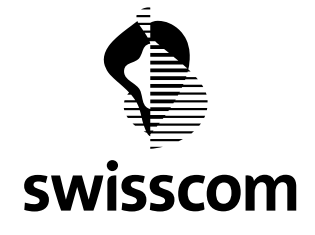

#### **11 Release 3.2.0.79 (available from 26.01.2022)**

#### **11.1 Network construction informations**

Your CES or CLS order initiates a network construction at Swisscom and you need information about this construction project - this is exactly what we are addressing in Release 3.2.0.XX: transparent presentation of the various milestones, consideration of any schedule delays, supporting the construction progress with a status and proactive email notification of newly published information in the Wholesale Portal.

#### **11.1.1 Status**

In order to better display the progress of a network construction, 4 new statuses are introduced in the "Network Construction" area (not to be mistaken with the status of the current CES/CLS order!):

- Ordered
- In Design
- **■** In Realization
- Closed

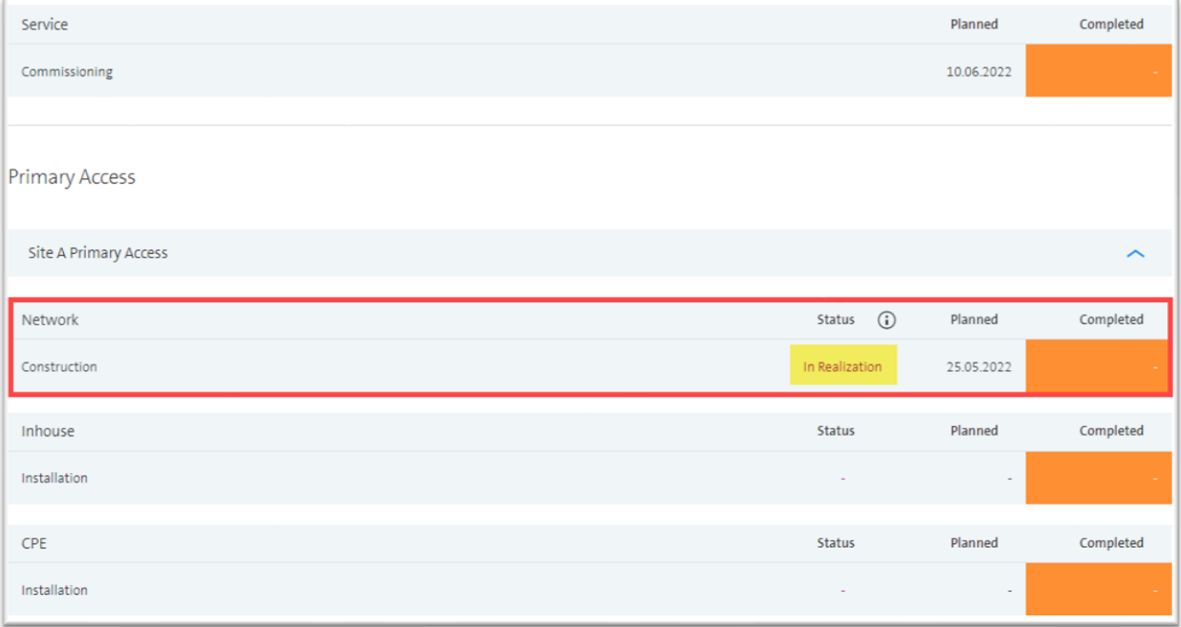

Example: status "In Realization"

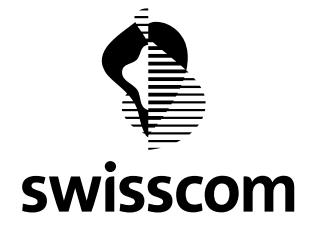

Each status contains different milestones:

- Ordered: the network construction has arrived at Swisscom, this is an automatically calculated construction date.
- **•** In Design: the network design team verifies the feasibility, confirms the calculated network construction date, contacts the landlord and makes preparations for the handover for construction
- **■** In Realization: the network construction has been ordered by the construction company, this is a provisional construction date for the time being. The construction company has checked the network construction and confirms the construction date.
- Closed: the construction company has reported the network construction as complete

You can call up this information at any time via the i-button. There you can also see where in the process the network construction is currently located:

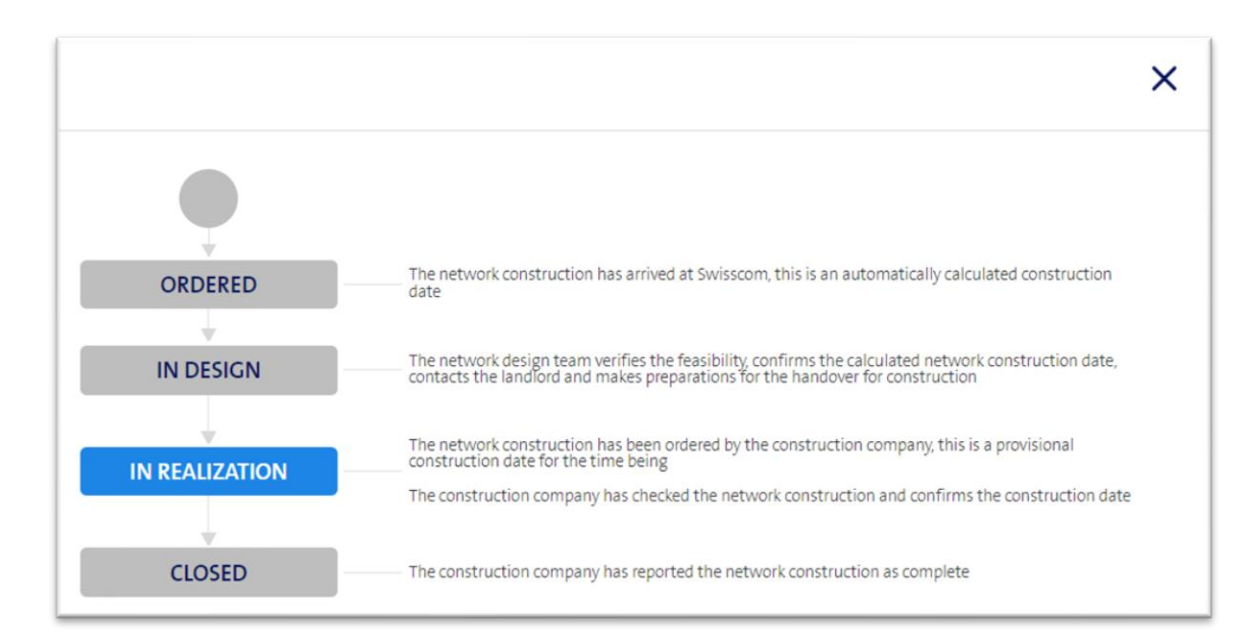

Example: modal network construction in state "In Realization"

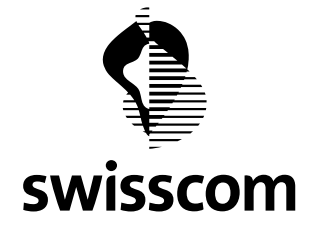

#### **11.1.2 Milestones**

Each milestone contains different information about the network construction, which you can call up in the hover (purple speech bubble) via cursor if required:

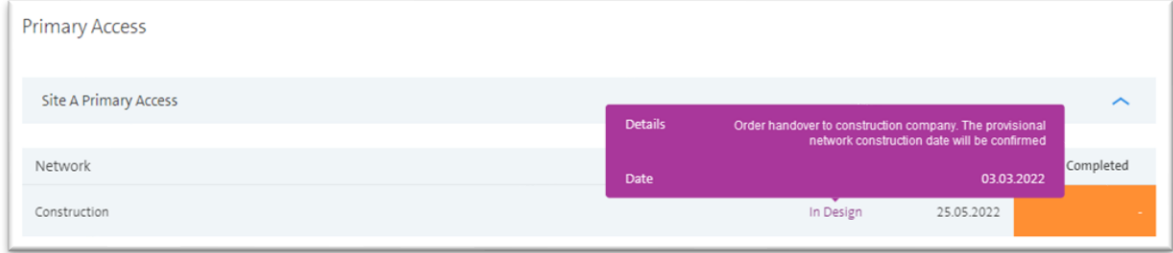

Example: "order handover to construction company. The provisional network construction date will be confirmed"

In this hover we make statements like:

- Which granularity level the planned network construction date has in each status
- When the construction company will classify the network construction date as provisional, respectively realistic
- Which task in the construction process has just been carried out

#### **11.1.3 Postponement**

 $\alpha$ 

If a postponement of the network construction affects the service commissioning date, we will list it there and support it with a hover function, which you can optionally call up to get more information about it:

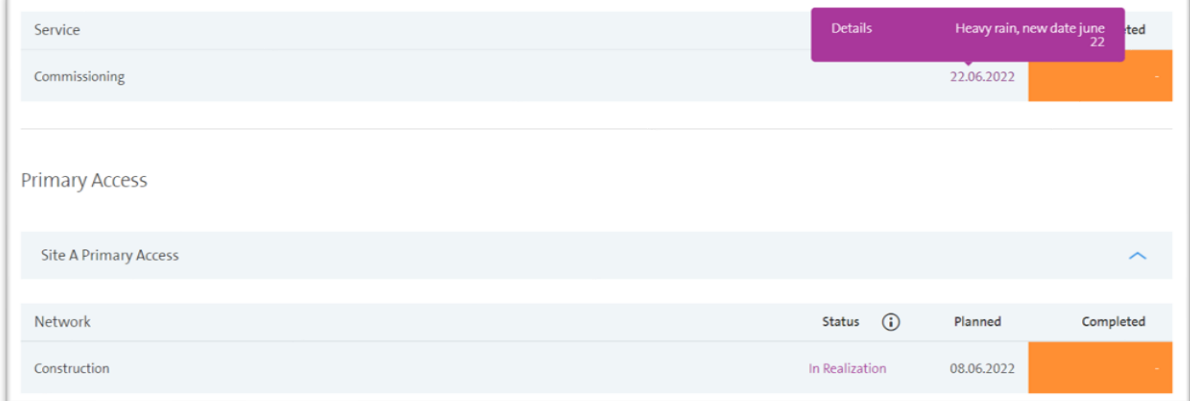

Example: postponement "Heavy rain, new date June 22"

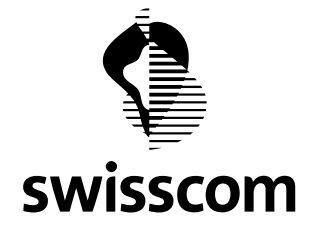

### **11.1.4 Email notification**

Each event published in the Wholesale Portal automatically generates an email notification to the email address you provided in the order. This email contains as usual a link directly to the respective CES/CLS order where you can get the latest information:

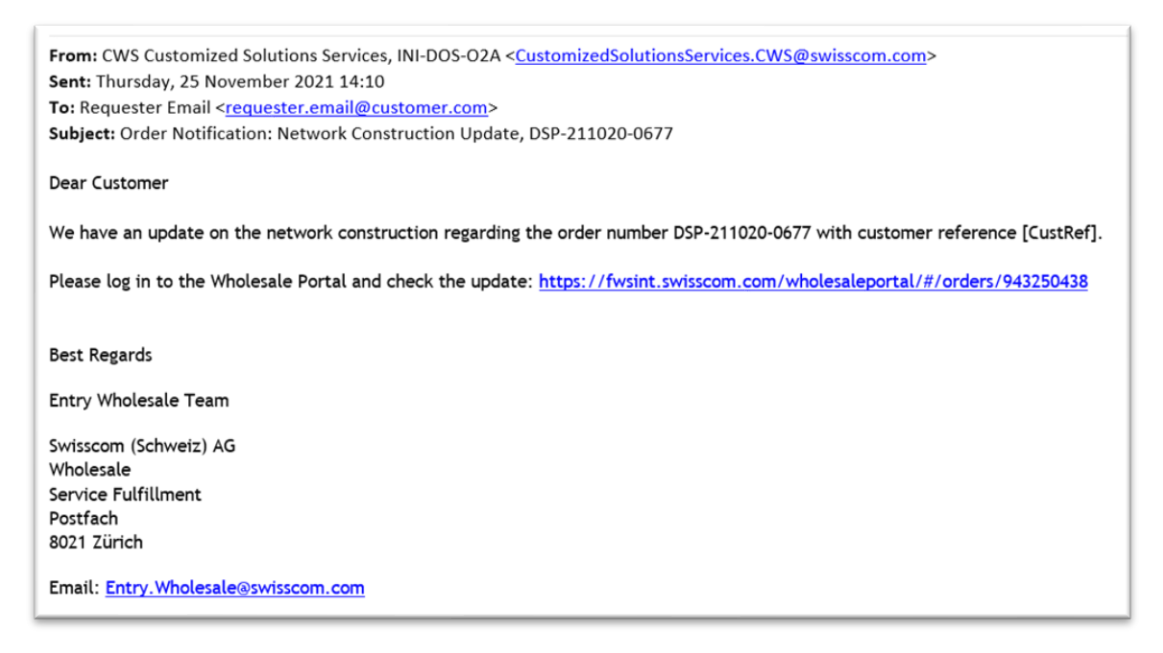

Example: new network construction update available in the Wholesale Portal

## **11.2 Availability on GUI**

This feature will be provided exclusively to GUI customers until the March release on 23 March 2022. For the time being, B2B customers will only be notified and the WSDL will be handed over via the Account Management Team as of March Release 22.

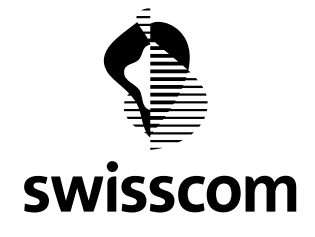

#### **12 Release 3.2.0.76 (available from 22nd September 2021)**

#### **12.1 Improvement of Express Activation**

#### **12.1.1 Create New Order**

If your order has no network upgrade, includes a physical access and a bandwidth between 2 MB and 1 GB, then you can see in the date picker which delivery date triggers express costs and which does not.

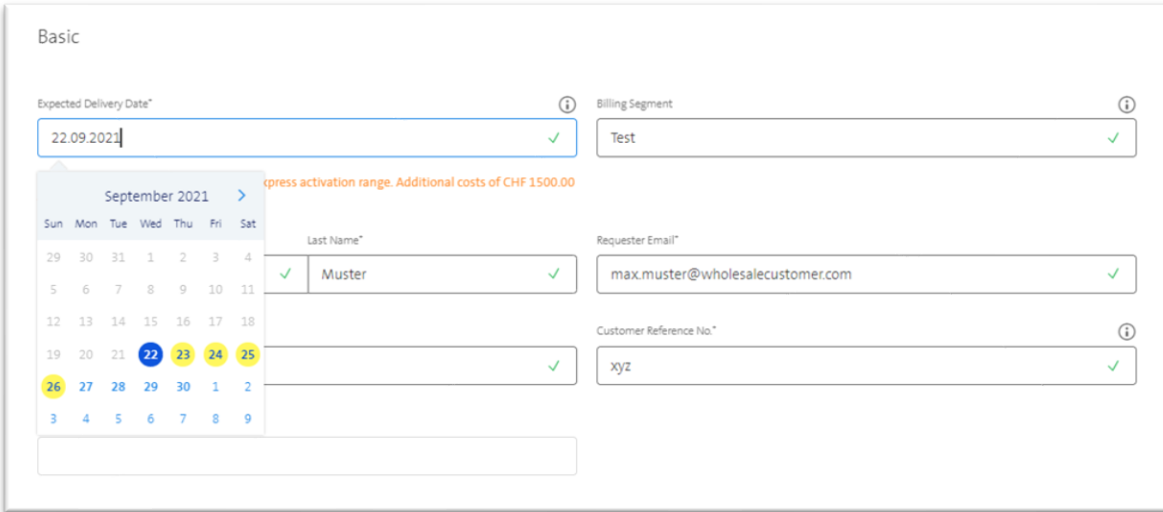

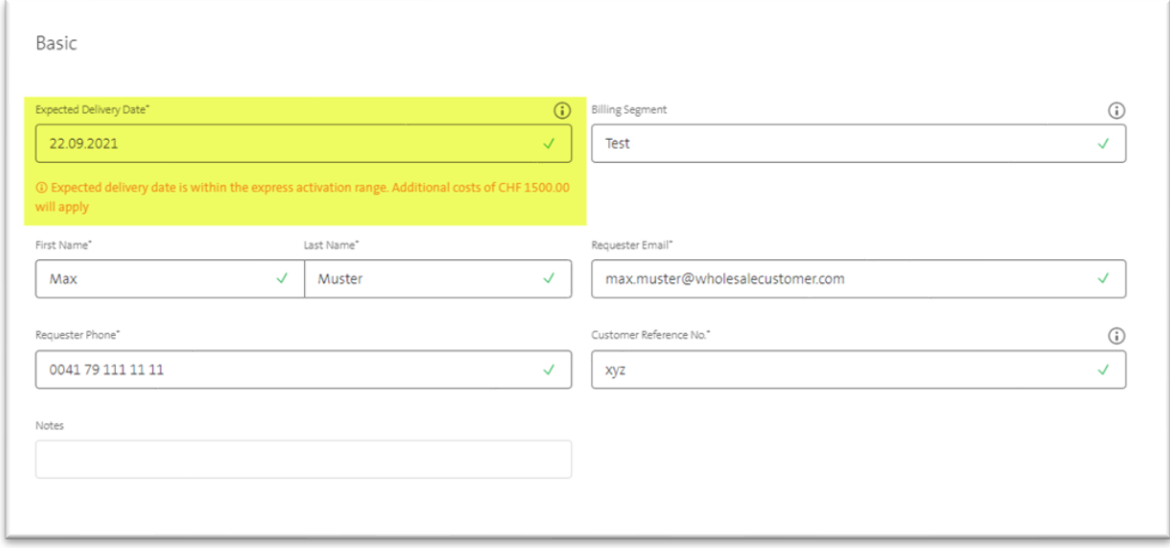

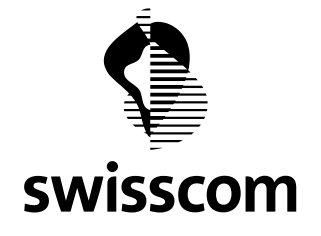

If you select a delivery date within the express range, we also ask you to confirm this cost by flag when submitting your order.

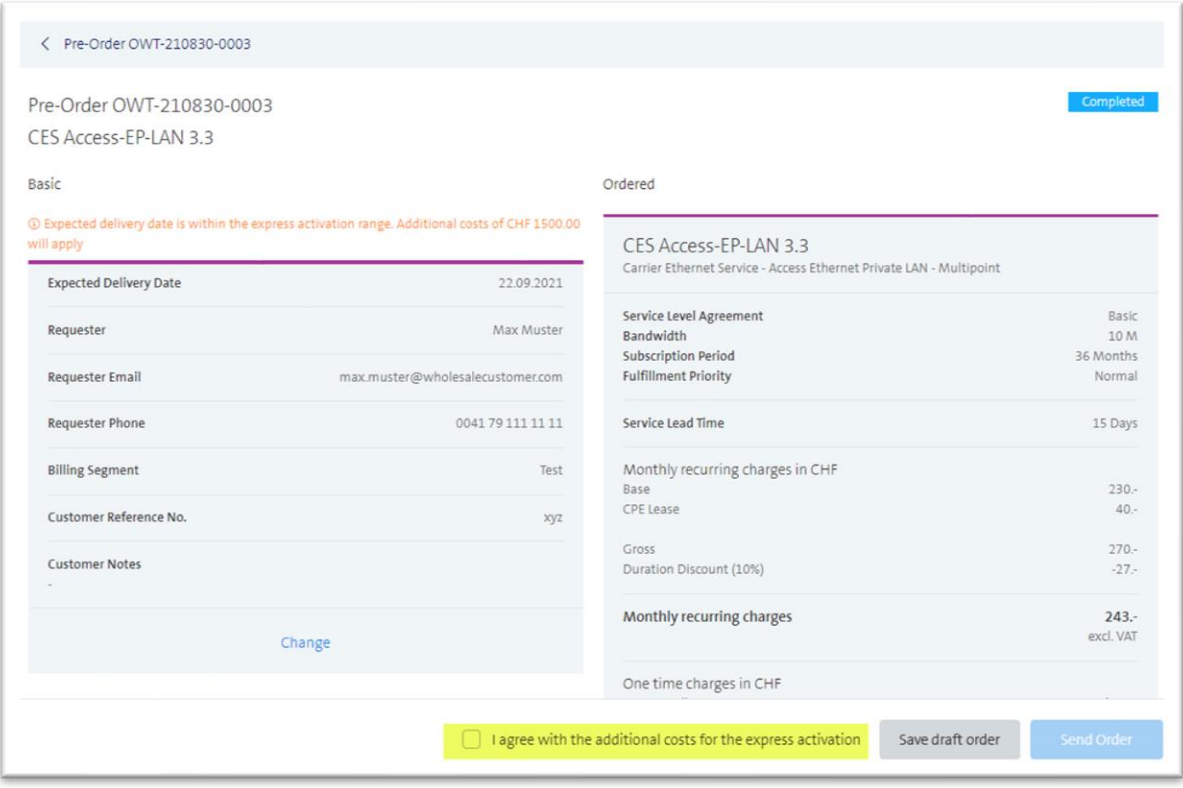

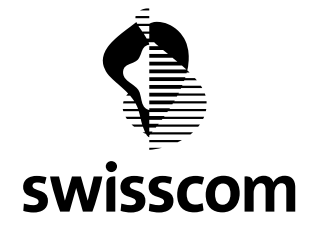

#### **13 Release 3.2.0.71 (available from 16th June 2021)**

#### **13.1 Improvement of the Offer Expiry Handling**

#### **13.1.1 Extend the validity of the offer**

Do you need more time and you want to extend the validity of the offer? No problem, chat with us:

an on resource Would you like to add some options to this offer? Or do you want to extend the offer validity? Please get in touch with us, we will gladly help you. Open chat

#### **13.1.2 Notification**

we will inform you via email when:

- the validity of the offer expires in 2 weeks
- the offer has reached the expiration date

Important: If a draft order already exists (from the offer), the draft order is also automatically extended when the validity of the offer is extended. However, this also means that if the offer has expired, the draft order is automatically deleted and cannot be reopened.

#### **13.2 Modification of the Installed Base**

#### **13.2.1 Modifiable configurations**

You can now modify the following configurations via Wholesale Portal:

- Customer Reference
- **■** Subscription Period
- **EXEC** Service Level Agreement
- Bandwidth

This applies to CES Point-to-Point, CES Multipoint and CLS.

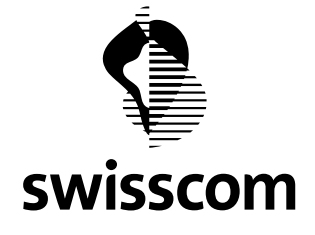

## **13.2.2 User Journey in the Wholesale Portal**

Do you want to upgrade or downgrade the service and/or change the customer reference? Please go to the detailed view of the Installed Base and select "Change configuration":

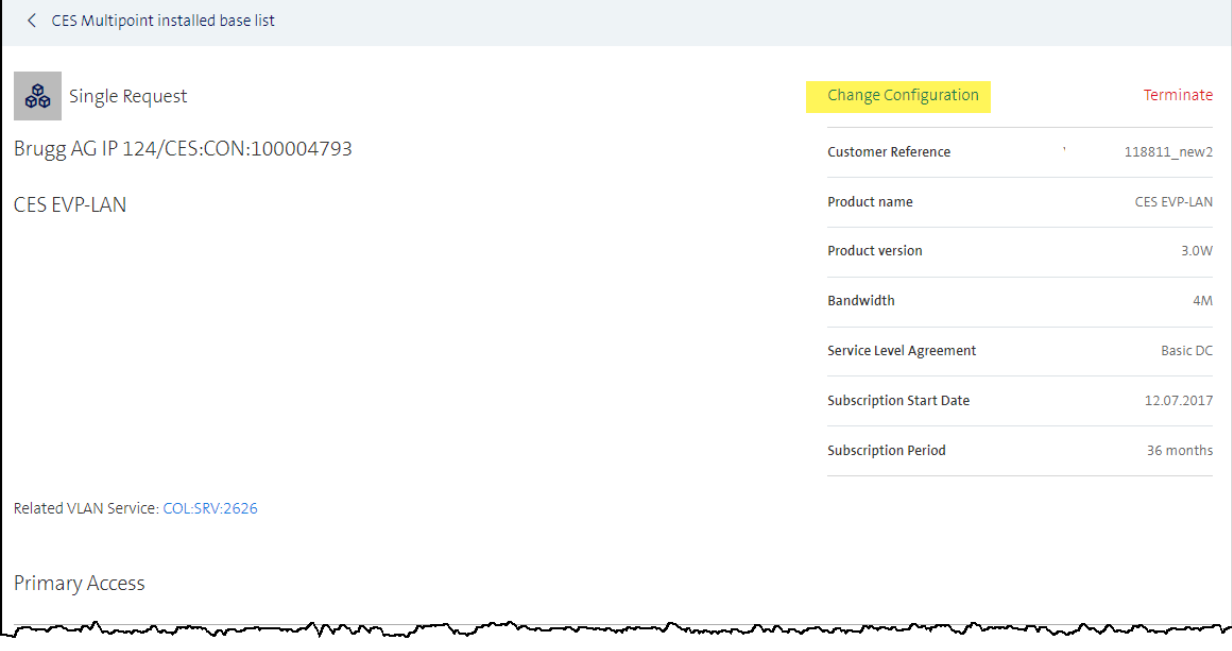

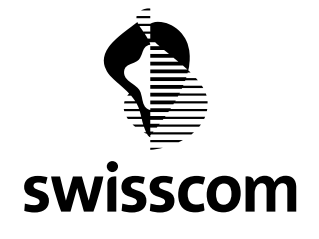

Configuration Service Level Agreement Sasic DC  $\odot$  $\bigcirc$  Premium Silver DC  $\bigcirc$ Is the desired SLA not listed? Please do not hesitate to contact your Account Management Team Subscription Period in months No Renewal 12 months 24 months 36 months 48 months 60 months **MRC 0% MRC 5%** MRC 10% MRC 15% MRC 20% Bandwidth 4 M  $\ddot{\phantom{0}}$ Customer Reference\* 118811\_new2  $\checkmark$ **Calculate Price** 

On the next page you will get to the configuration menu and you can reset the configuration:

Go to "Calculate Price" to get a summary of the new configuration.

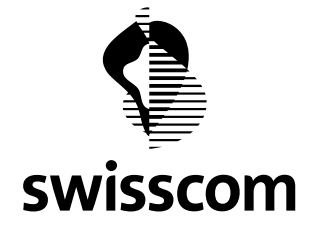

In the summary, we compare the current and new configuration to provide a better idea of the price difference:

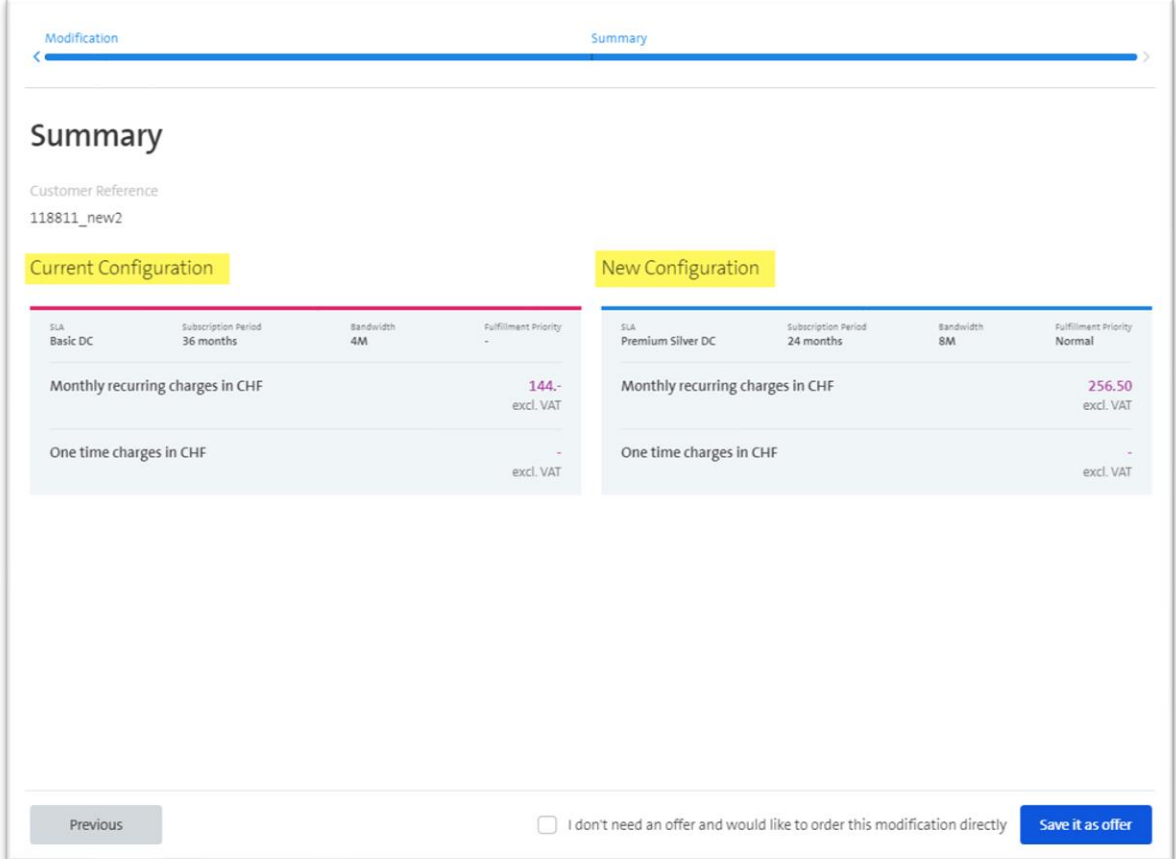

From now on, there are two options to proceed with the modification:

- Order the modification directly
- Save the modification as an offer, to order it later eventually

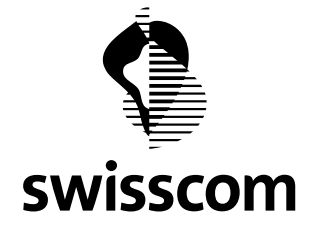

Modifications that you order directly or later from the offer, can be found again in the tab "Orders". To simplify the search, we provide "Modification" as an additional filter search:

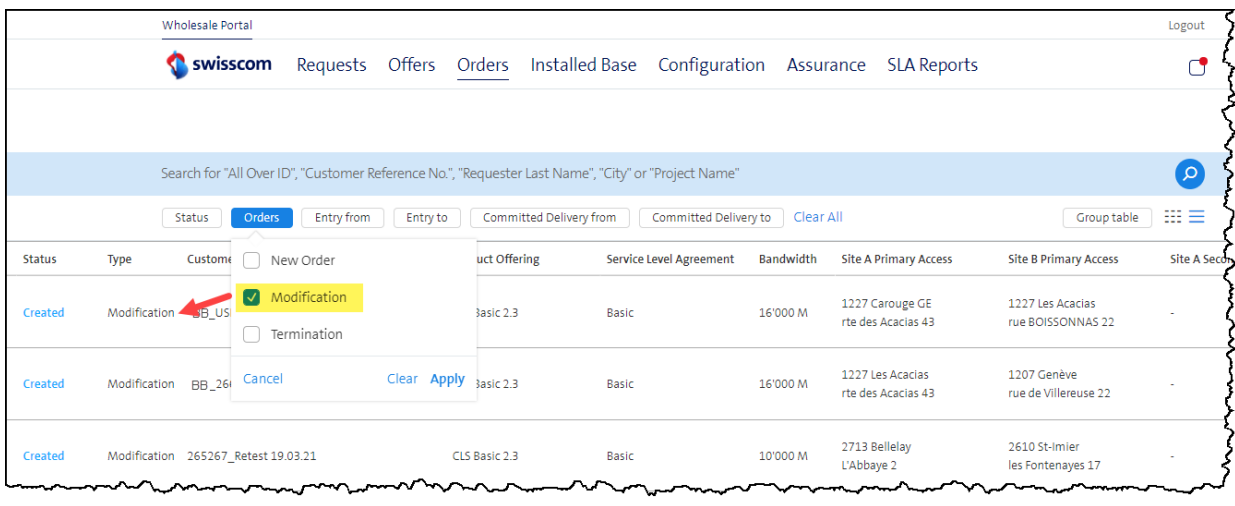

The same applies to modifications that you save as an offer. You can find them in the tab "Offers" - the filter search "Modification" assists you:

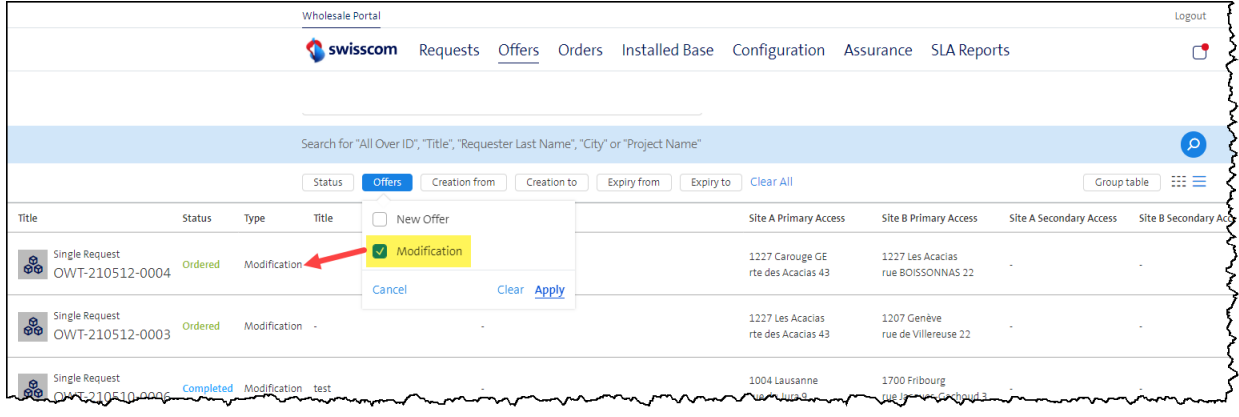
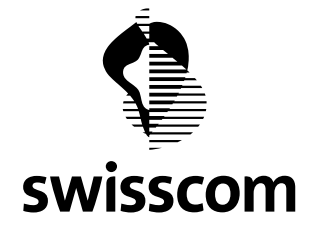

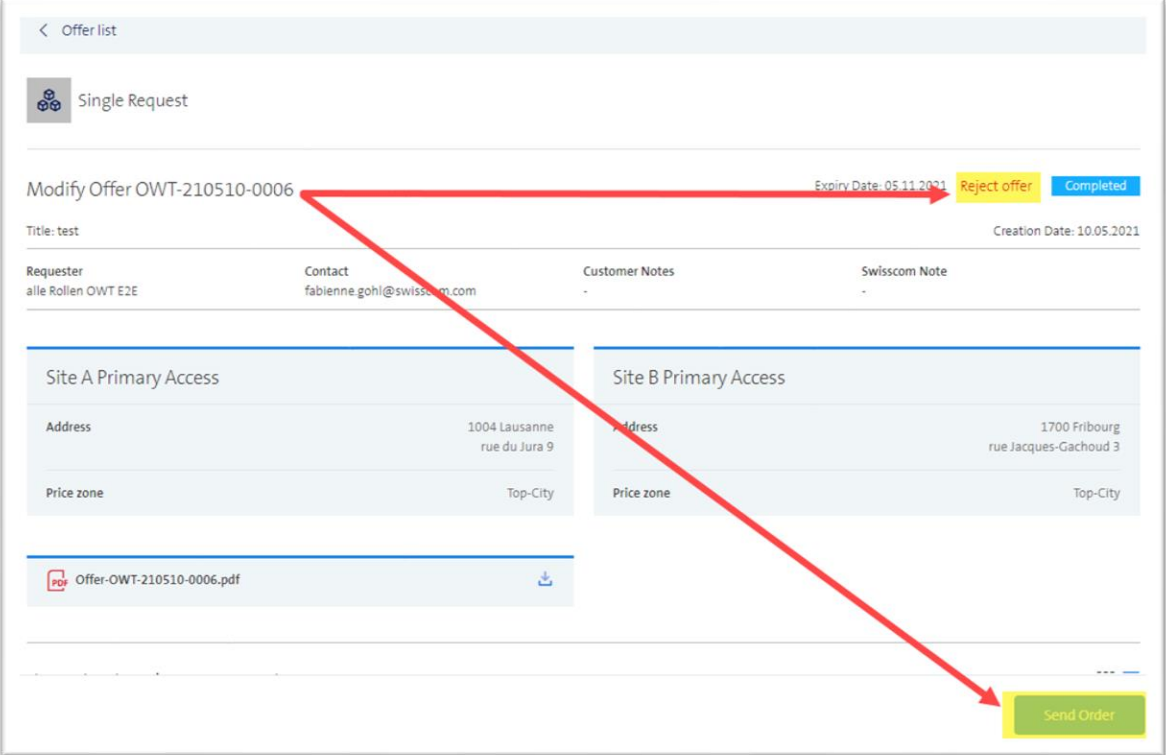

If you have an offer saved for the modification, you can order or reject it:

Just enter an installation date and we will process the modification order for you:

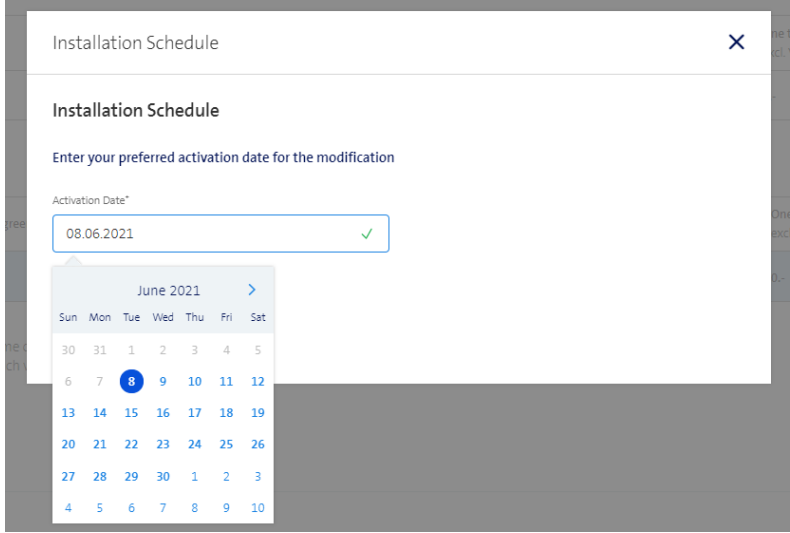

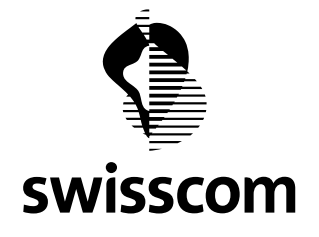

A modification order passes the following statuses:

- Order Created
- Order In Realization
- Order Closed

As long as a modification is running, you cannot terminate the Installed Base (vice-versa, if a termination order is pending on the Installed Base). If the modification is finished, the Installed Base will be updated according to the new configuration (and the terminate Installed Base function would be available again).

## **13.2.3 Restrictions**

Due to technical and complexity conditions, we would like to inform you about the following modification restrictions in the Wholesale Portal:

- CES Physical Access cannot be modified
- CES VLAN Services cannot be modified
- Relocation P2P cannot be modified<sup>\*</sup>
- CES with SLA Premium Platinum/Premium Platinum Light cannot be modified\*
- SLA of CES 2 and CLS cannot be modified<sup>\*</sup>

\*never mind, please contact th[e Accountteam.Wholesale@swisscom.com](mailto:Accountteam.Wholesale@swisscom.com) via email for such modifications.

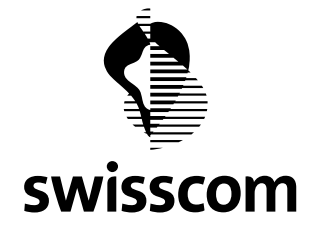

## **14 Release 3.2.0.69 (available from 19th May 2021)**

#### **14.1 Save Draft Order**

Direct Orders or orders from an Offer can be temporarily saved as a draft if you have not yet completely filled in all the details:

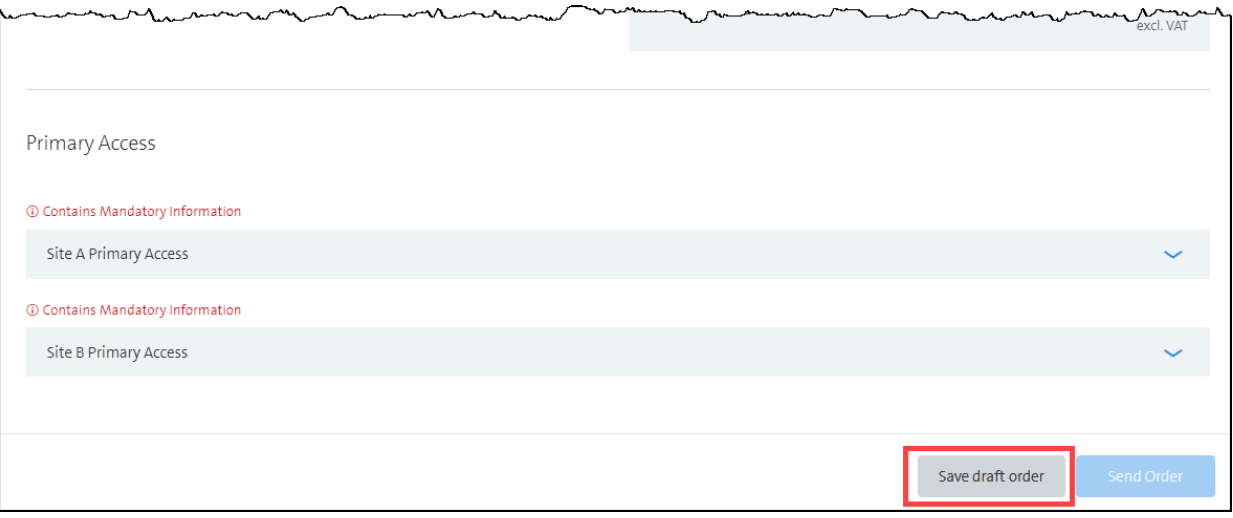

Don't worry, if you should forget to save the order as a draft, we will point this out when you leave the page. This is how we make sure that valuable information is not lost:

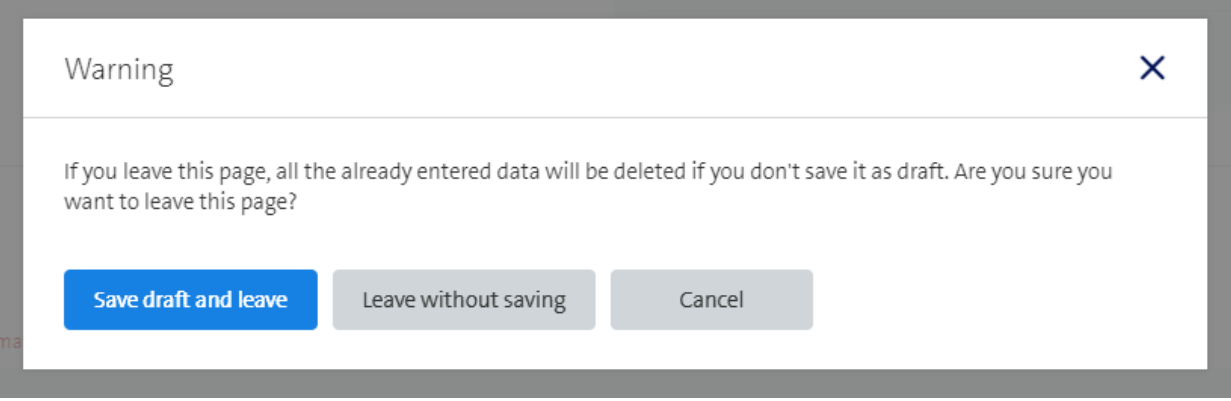

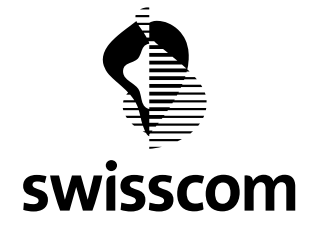

## **14.2 Find Draft Orders**

If you like to add further information to the order at a later point, you will find your draft under 'Orders' in the status 'In draft':

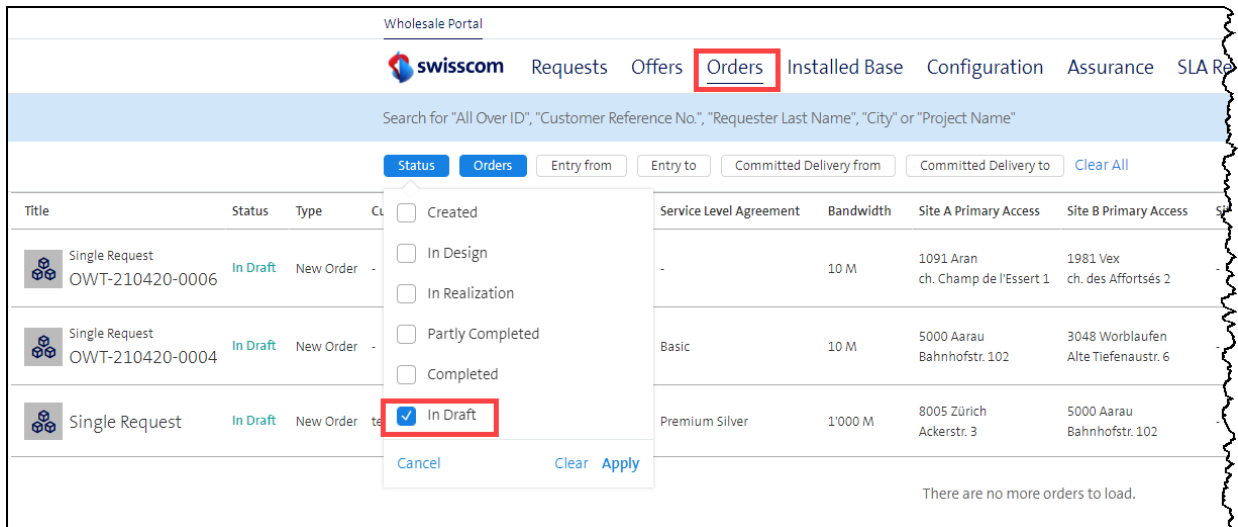

If you are not sure whether a draft order already exists for an Offer/Price Request, you can easily look up the respective Offer/Price Request and, if necessary, go directly to the draft order from there:

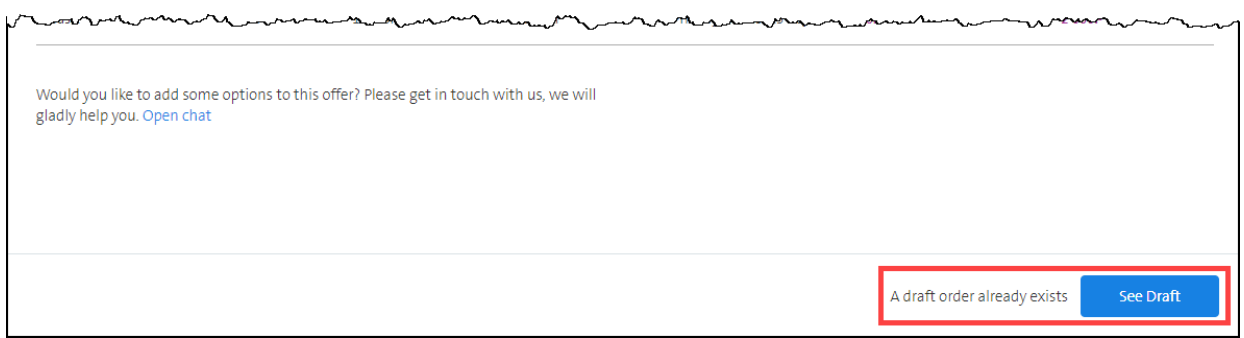

With a click on the desired draft order, you will be taken directly to the editing mode and can thus start directly with further editing. Only when all the details have been filled in you can send the draft to Swisscom as an order.

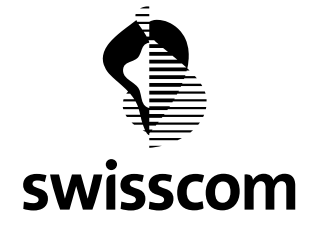

## **14.3 Draft Order Validity**

Draft orders are valid as long as the related Price Request/Offer. If a Price Request/Offer has expired, the draft order is automatically deleted and cannot be reactivated by Swisscom.

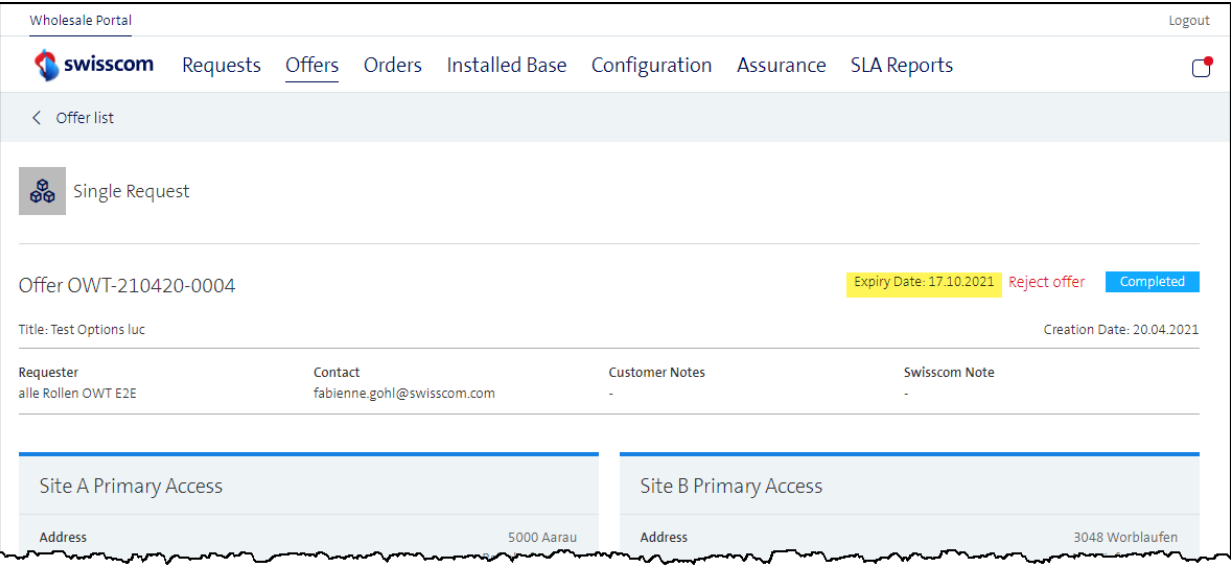

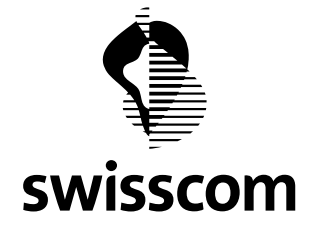

#### **15 Release 3.2.0.66 (available from 23 rd March 2021)**

#### **15.1 Cancel running Order**

You have now the possibility to request to cancel a running order in the Wholesale Portal by applying the Cancel order button.

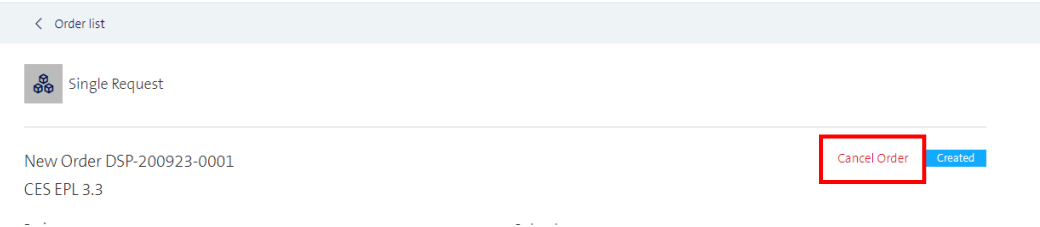

You have now the possibility to cancel running orders in the Wholesale Portal by applying the Cancel Order button.

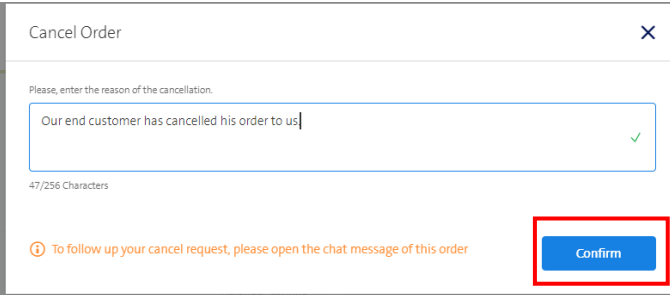

A request to cancel a running order will be transmitted to Swisscom as a chat message to be further processed by a person.

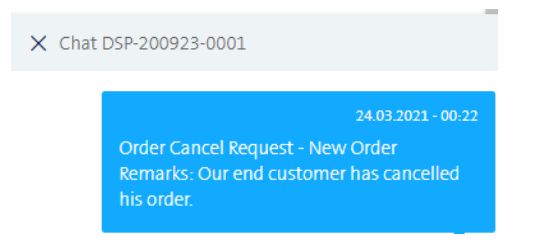

The person handling the request to cancel will respond to you via the chat message.

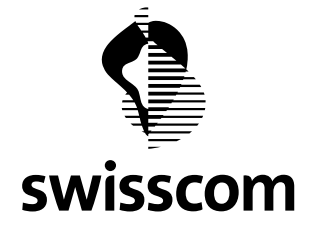

## **15.2 Change running Order**

You have now the possibility to submit a request to change a running order in the Wholesale Portal by applying the Change button on the respective card. Only one card can be changed in one Change Request. If you have multiple change requests, you need to submit one change request per card.

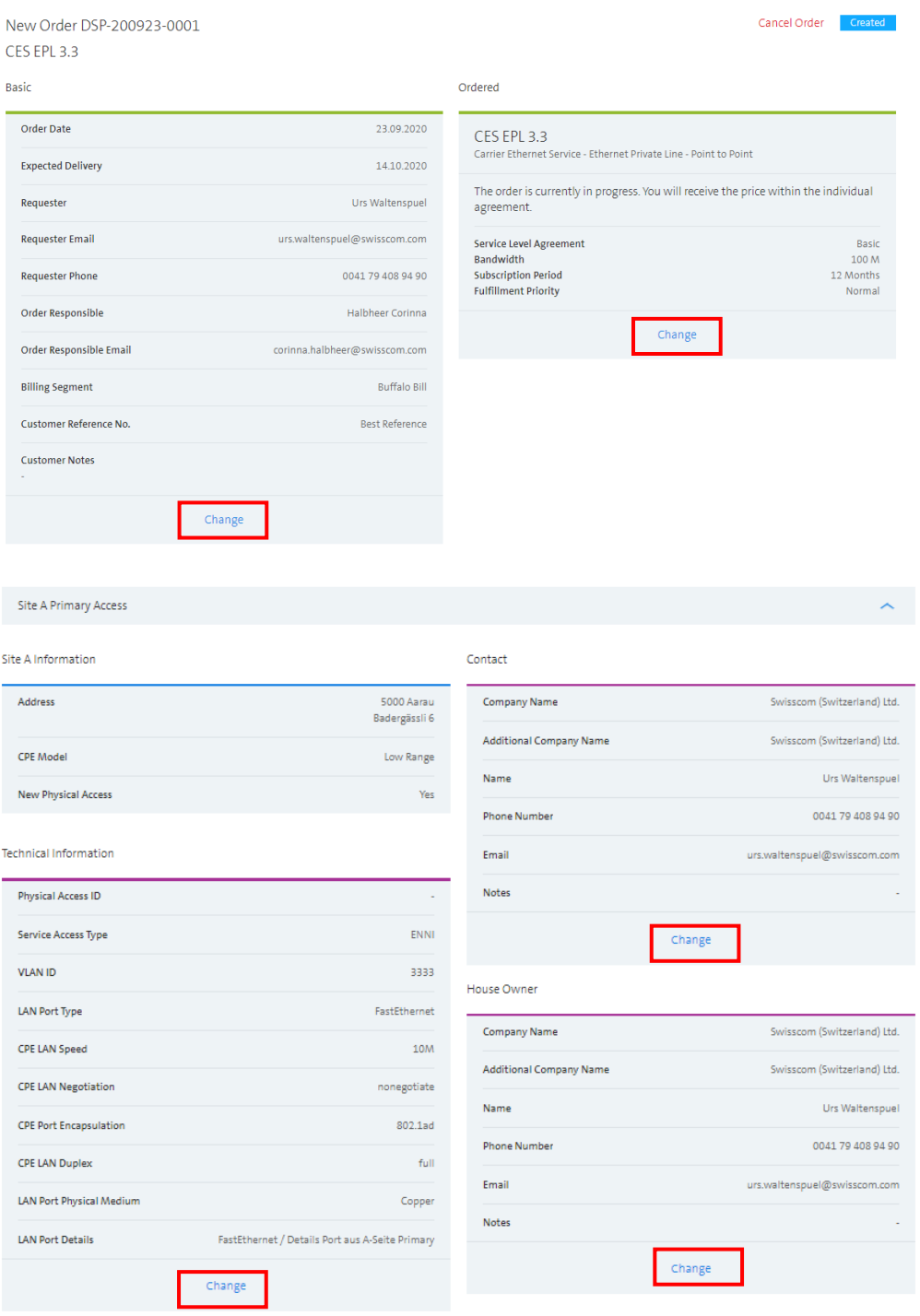

**Swisscom (Schweiz) AG** Wholesale Customer Service Postfach 3050 Bern

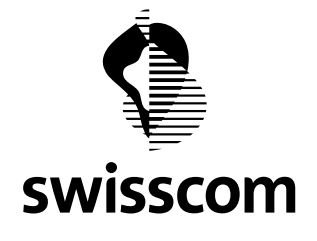

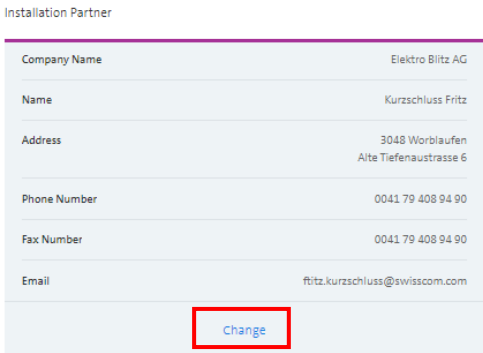

Applying the Change button will open a PoP-up displaying the actual values which you can modify.

Assuming, you want to change the Expected Delivery Date.

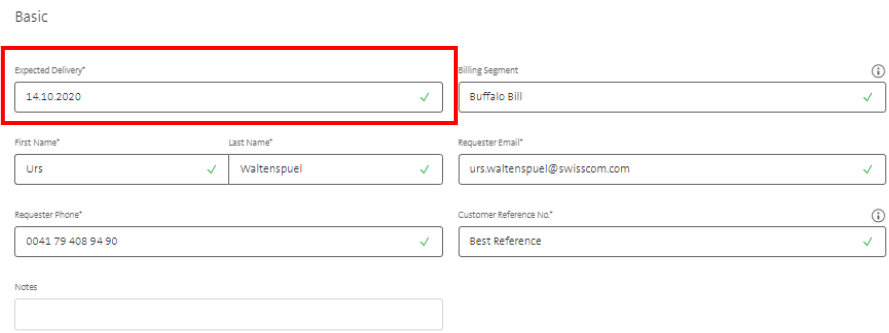

You may change the value to the new value according to your requirement and save them.

Basic

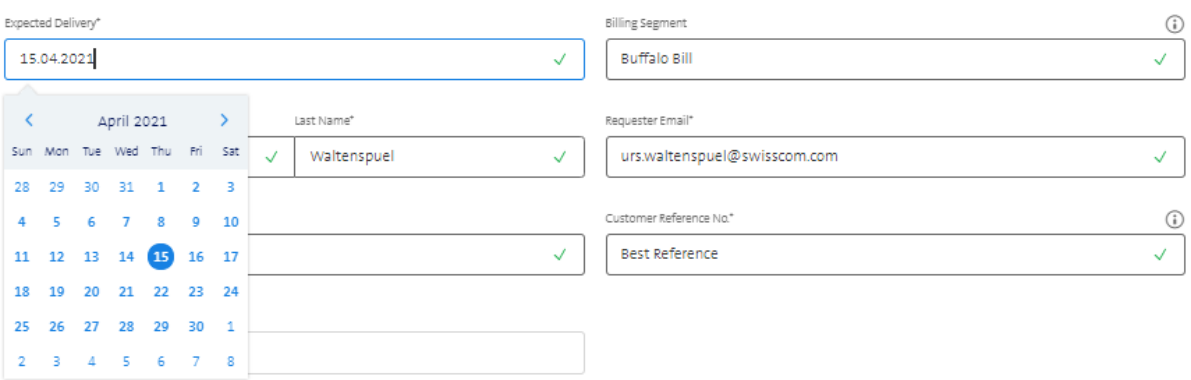

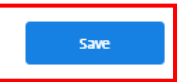

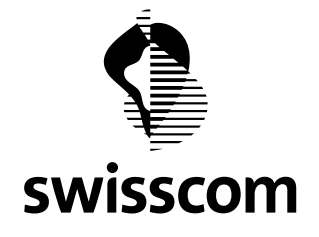

A request to change a running order will be transmitted to Swisscom as a chat message to be further processed by a person. The chat massage included the old and the new values.

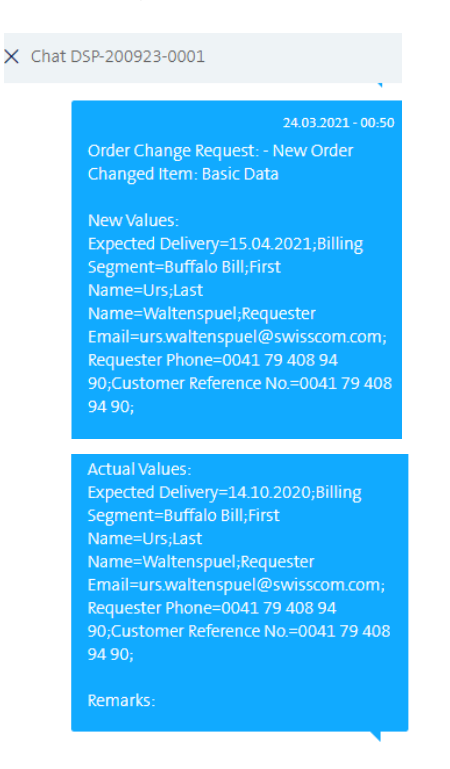

The person handling the request to change the order will respond to you via the chat message.

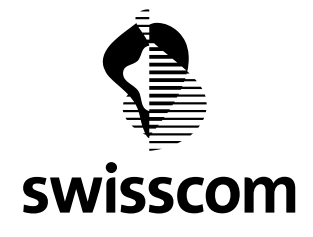

## **16 Release 3.2.0.38 (verfügbar ab 26. November 2019)**

- **16.1 Kündigung**
- **16.1.1 Erfassen**

Kündigungen können Sie in der Installed Base direkt auslösen. Gehen Sie dazu auf den gewünschten Service oder auf den gewünschten Physical Access und gehen Sie oben rechts auf "kündigen":

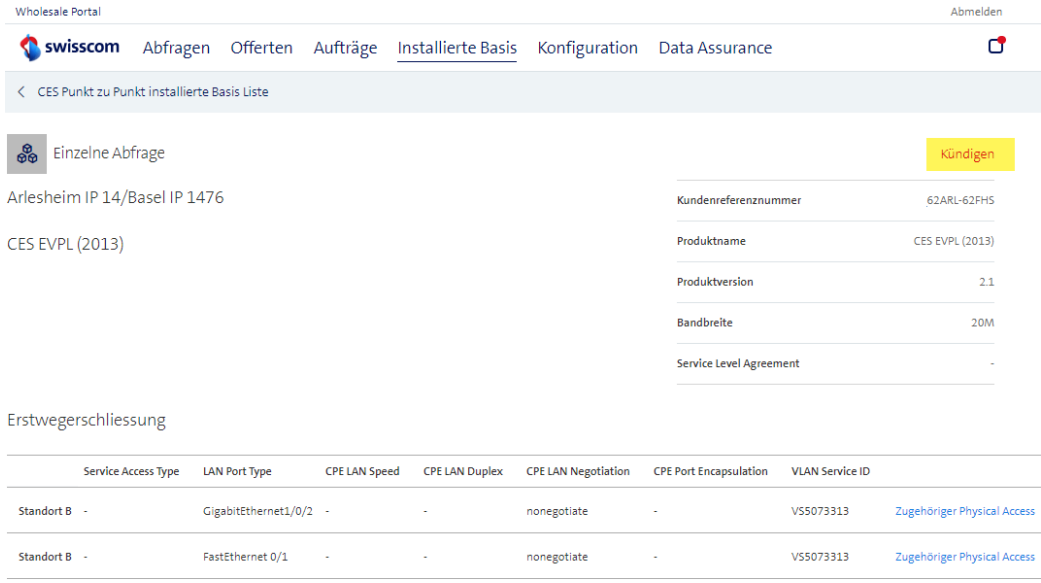

Auf der nächsten Seite werden Sie aufgefordert, ein Kündigungsdatum (gem. Kündigungsfrist erst in 30 Tagen möglich) anzugeben:

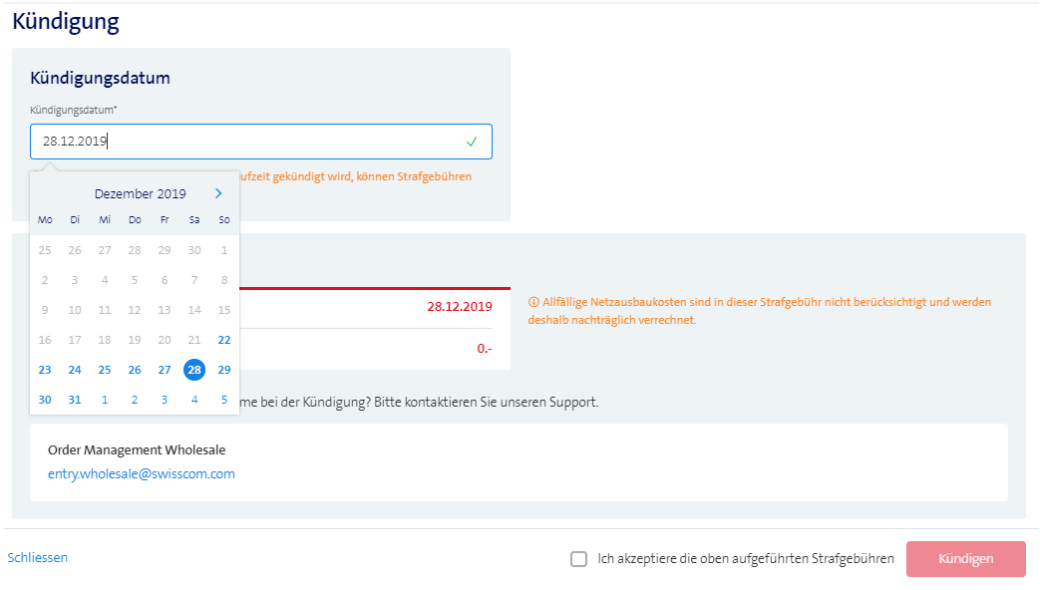

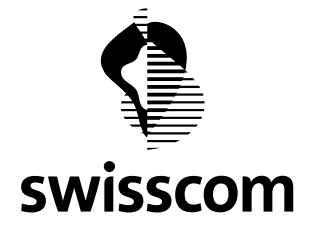

Wenn die Vertragslaufzeit noch läuft, werden entsprechend Strafgebühren aufgeführt. Schieben Sie das Kündigungsdatum beliebig nach hinten/nach vorne und die allfällige Strafgebühr wird autom. neu berechnet.

Wichtig: allfällige Netzausbaukosten sind in dieser Strafgebühr nicht berücksichtigt und können nachträglich verrechnet werden.

Ist der Kündigungsauftrag erfasst und abgeschickt, finden Sie diesen wieder unter "Aufträge". Diese Kündigung können Sie via Klick auf den Eintrag im Detail aufrufen:

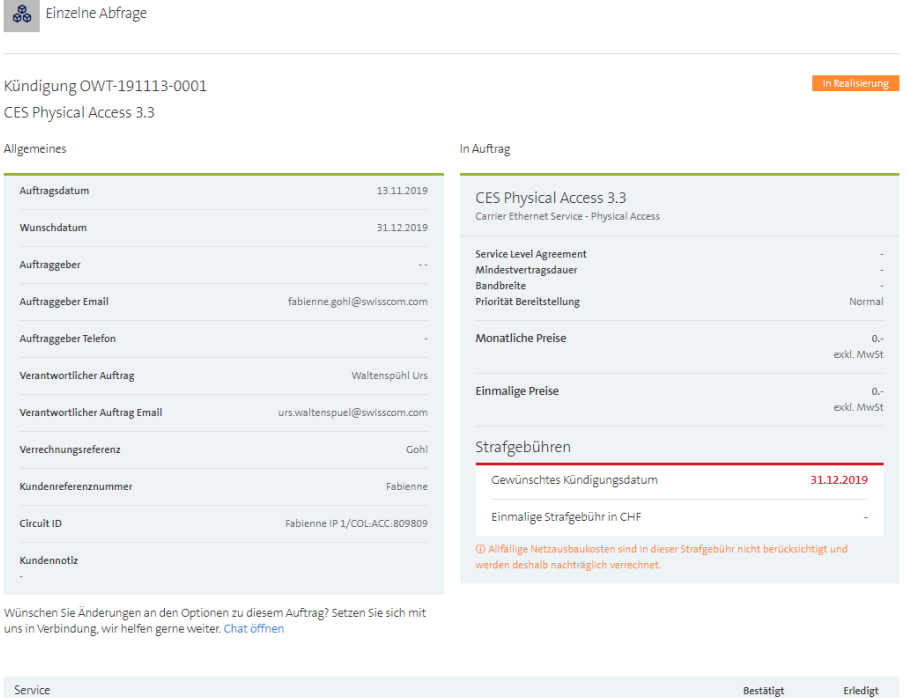

## **16.1.2 Restriktionen**

Bereit

Bei der Kündigung eines Services, eines Physical Access gibt es ein paar Restriktionen, die nun aufgeführt werden:

31.12.2019

- Ein Physical Access kann nur gekündigt werden, wenn kein Service mehr darauf aktiviert ist.
- CES VLAN Services können nicht gekündigt werden
- Eine erfasste Kündigung kann nicht mehr gecancelled werden (Feature wird in 2020 umgesetzt, Release Info folgt. Bis dahin wenden Sie sich bitte schriftlich an unser Entry Wholesale Team)
- Allfällige Netzausbaukosten können nachträglich verrechnet werden und werden nicht im Portal angezeigt.
- Eine Kündigung kann frühestens erst in 30 Tagen ausgeführt werden. Danach täglich.
- Ein gekündigter Service/physical Access wird nicht mehr in der Installed Base aufgeführt

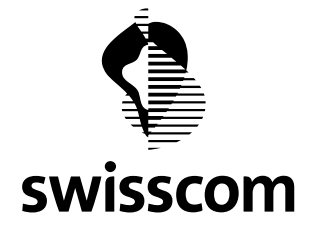

#### **17 Release 3.2.0.17 (available from 27th March 2019)**

#### **17.1 Administration of Installation Partners**

#### **17.1.1 Register a new Installation Partner**

You have now two new the possibility to register frequently used Installation Partners for later usage in orders. You do not have to enter all data again from the scratch in every order.

#### **Within the configuration menue**

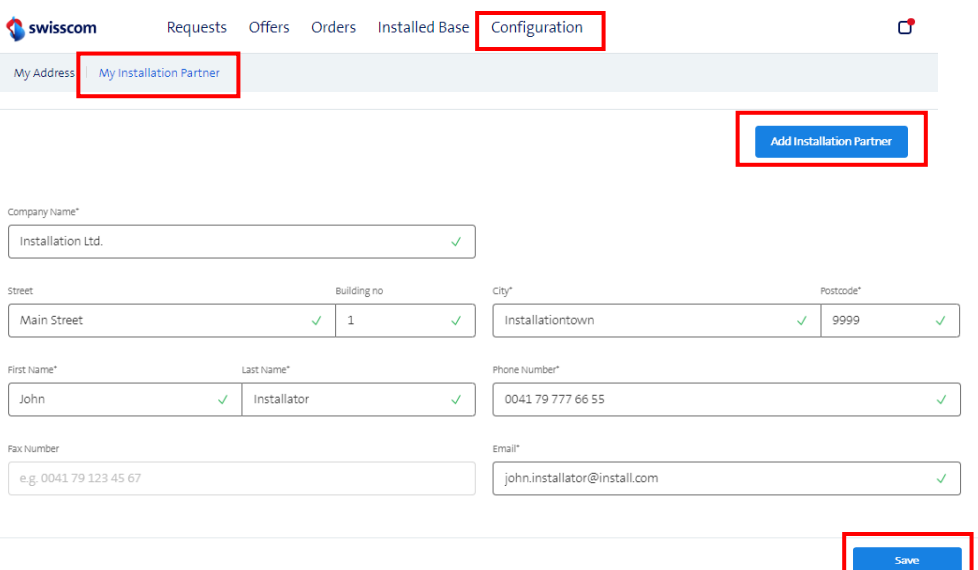

#### **While entering a new order**

• Enter a new unique name of an Installation Partner and add it

Primary Access Site A Installation Partner

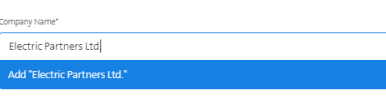

• Complete all data and add the new Installation Partner

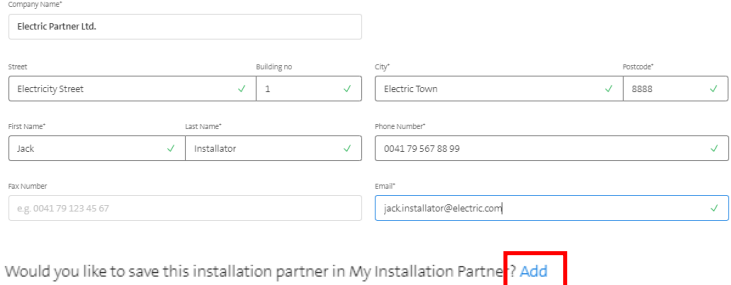

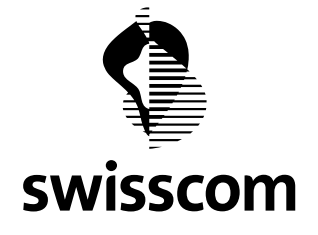

#### **17.1.2 Select the Installation Partner in an order**

Registered Installation Partners will appear in the drop-down within every order.

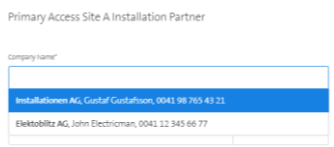

You can select any registered Installation Partner. The related data will automatically be copied into the respective fields.

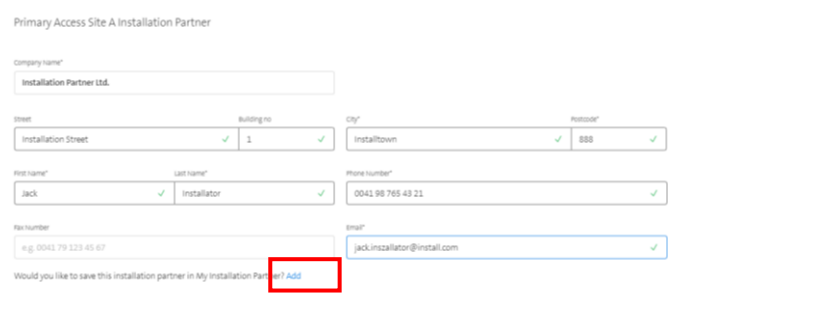

There are two possibilities to store an Installation Partner within an order:

- **Use only once** within the actual order; use only the button "Save" (one mouse click) and close the window. This Installation Partner will only be stored within the actual order.
- **Re-use later** within future orders; use first the "Add button" to add the data to "My Installation Partner". Then save the data in the actual order (two mouse clicks) and close the window.

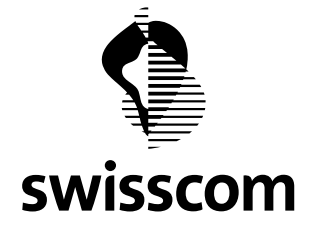

#### **17.1.3 Modify and delete Installation Partners**

Registered Installation Partners can be modified or deleted. **Modifying or deleting Installation Partners in the configuration has no impacts to running orders.**

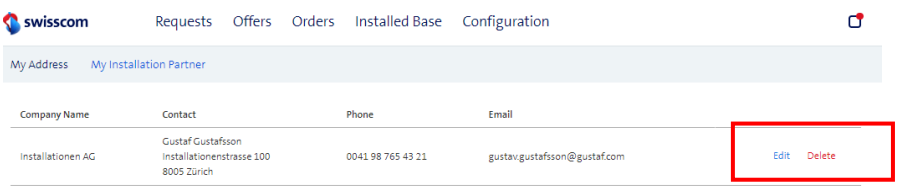

#### **17.2 Direct Order of Premium Platinum Light Services**

A Direct Order of CES/CLS Premium Platinum Light is now possible if the following prerequisites apply:

- 1. At customer site, Primary and Secondary address must be identical
- 2. No network upgrade at customer site

These prerequisites do not apply to the PoP site. The assumption is that the required network equipment is already there, and no network upgrade will be necessary a PoP sites.

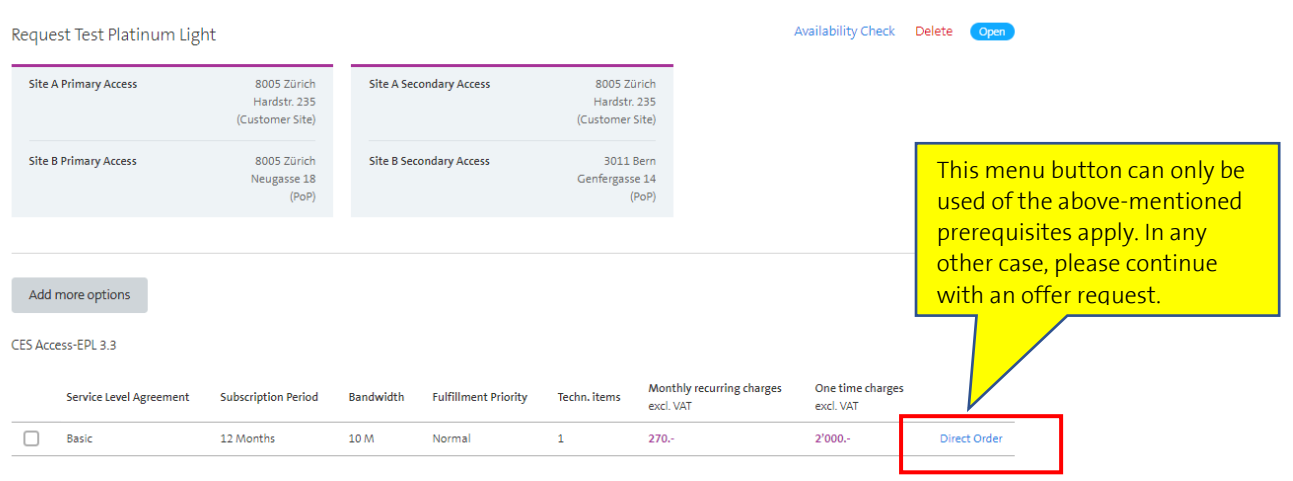

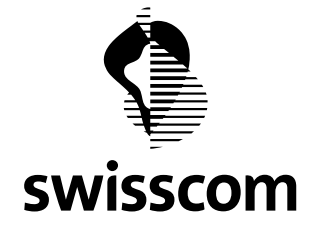

#### **17.3 Improvements to existing features**

#### **17.3.1 Suppress addresses in Liechtenstein**

Swisscom (Switzerland) Ltd. do not provide any Data Services in Liechtenstein. Before, such addresses could be validated but no price could be calculated. Now, all addresses of Liechtenstein are suppressed from the beginning. (E.g. no address can be found in Vaduz)

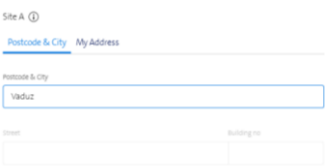

#### **17.3.2 No reset of input parameters to default values**

Before, all subsequent values had been reset to default values if a preceding value had been changed. After this release, all values remain unchanged if any of the values has been changed.

For example: If the SLA has been changed from Premium Silver to Basic, all subsequent values remain as before. (36 months not anymore reset to 12 months, 100M not anymore reset to 10M)

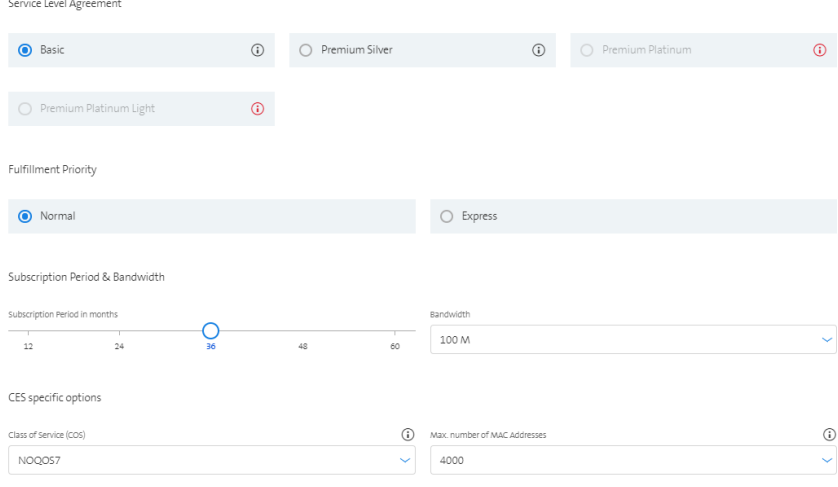

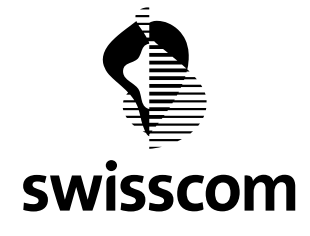

# **17.3.3 Limit the bandwidth of CES Light Copper as available at the specific site**

The CES Light portfolio includes bandwidths up to 1000 Mbit/s. However, the maximum available bandwidth at a specific location may be lower due to limitations of the copper wire. In this example, only bandwidths up to **30 Mbit/s** can be provisioned.

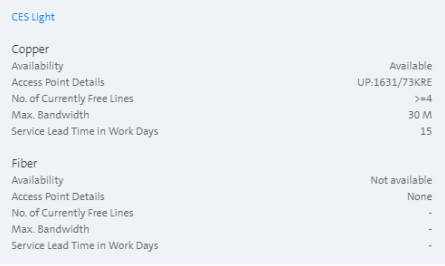

Consequently, only the bandwiths available at that location will appear in the Drop-Down. Here this means up to **30M.**

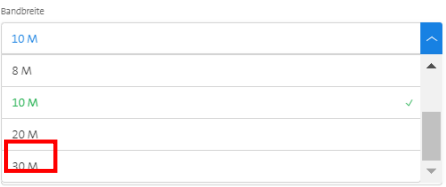

In this example, CES Light over copper is available up to 30M and CES Light over fibre is available up to **1'000M**. The fibre limit applies in such cases.

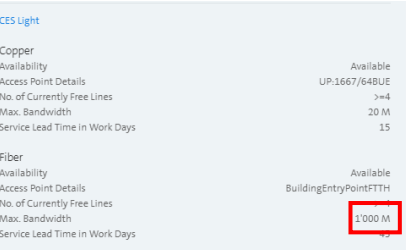

The Drop-down shows all values up to **1'000M**.

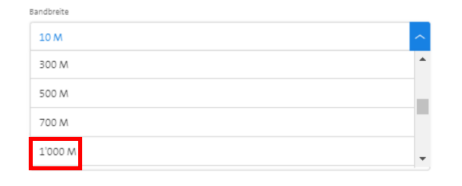

If only fibre is available all bandwidths up to **1'000M** can be selected.

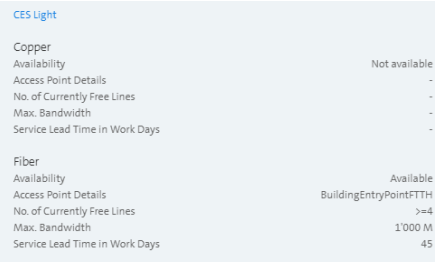

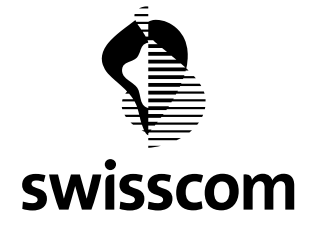

#### **17.3.4 Mail sent to requester after offer completion**

Upon completion of an offer by the Sales Assistant, the requester receives a confirmation E-Mail. This E-Mail also contains the most important information related to that offer, as shown in the example below.

Von: CWS Customized Solutions Services, INI-DOS-DE-O2A Gesendet: Donnerstag, 21. März 2019 17:10 An: Tester John, INI-CWS-CS-BEW <iohn.tester@swisscom.com> Betreff: Offer Test Confirmation Mail, GVS-190318-0002 is available

#### Dear Customer,

Please retrieve your offer by using the following URL: https://wholesale.swisscom.com/portal/

Offer Number: GVS-190318-0002 Offer Title: Test Confirmation Mail Reference: Michele's Projekt

Requester: John Tester john.tester@swisscom.com

#### **CES EPL**

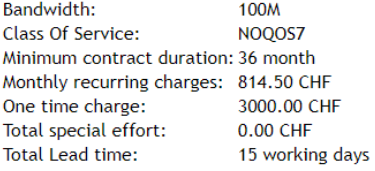

#### **Feasibility result:**

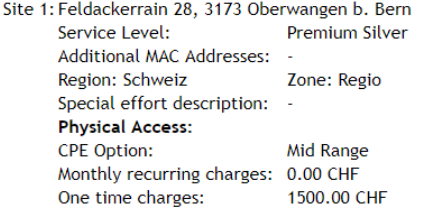

Site 2: Albertstr. 2, 8005 Zürich **Premium Silver** Service Level: Additional MAC Addresses: -Region: Schweiz Zone: Top-City Special effort description: -**Physical Access:** CPE Option: Mid Range Monthly recurring charges: 0.00 CHF 1500.00 CHF One time charges:

Topologie: Regio

Kind regards. Swisscom (Switzerland) Ltd. Wholesale accountteam.wholesale@swisscom.com

**Swisscom (Schweiz) AG** Wholesale Customer Service Postfach 3050 Bern

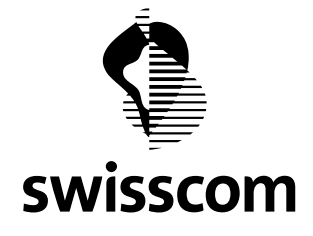

#### **18 Release 3.2.0.13 (available from the 25th February 2019)**

#### **18.1 Handling of projects**

#### **18.1.1 Significance of a project**

From now on, you can optionally assign Requests to a project. A project is a repository which links different Requests together. Various properties can be assigned to a project like project name or project discount (if applicable according to the Price Manual). These properties will then apply to all Requests, Offers, Orders and Installed Base instances assigned to that project.

## **18.1.2 Assign a request to a project**

The first steps to create a Request have not changed. Like before, you will have to assign a unique name to a Request but there is now an additional field to enter the project name.

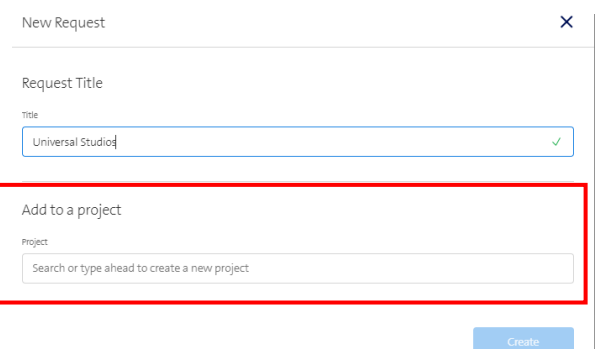

You have now three different options to proceed:

1. **Store as Single Request** without project relation (same behaviour as before)

Die option "Single Request" always appears first in the drop-down

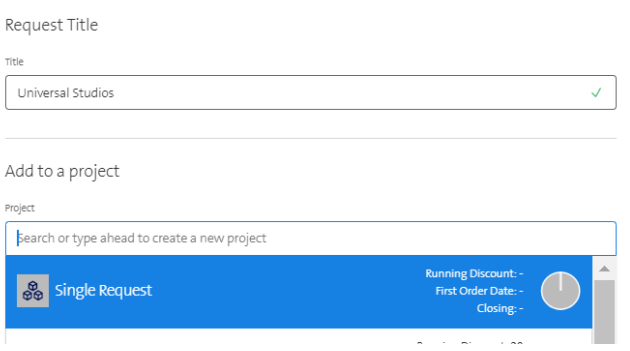

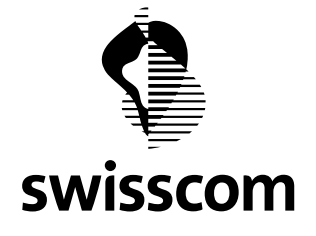

#### **2. Assign the Request to an existing project**

All already existing and still active projects appear in the drop-down below the "Single Request".

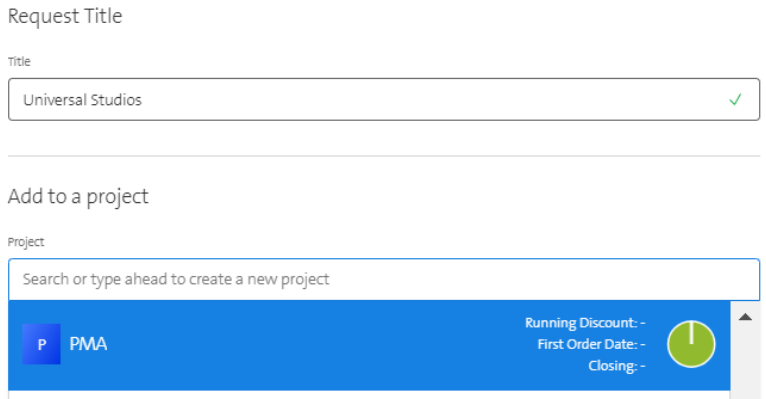

#### **3. Create a new project**

You can also create a new project. In this case, the new project will be created at the same time when you create the request. When you create subsequent requests, the new project will appear in the dropdown.

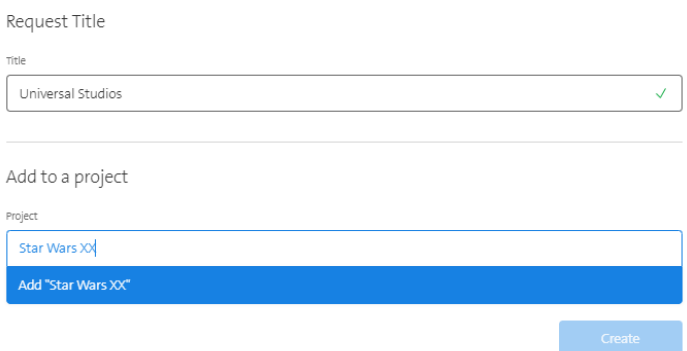

#### **Important Hint:**

A project always involves some agreement between you and Swisscom about the applicable conditions. Consequently, the Direct Order is not possible for project related Requests. For project related Requests, the next process step is always the request of an Offer where the final commercial conditions will be fixed.

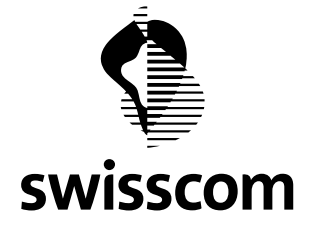

## **18.1.3 Sorting and grouping of stored Requests**

You can sort the listed Requests based on different columns. Please use the respective symbols on the header.  $\overline{\phantom{0}}$ 

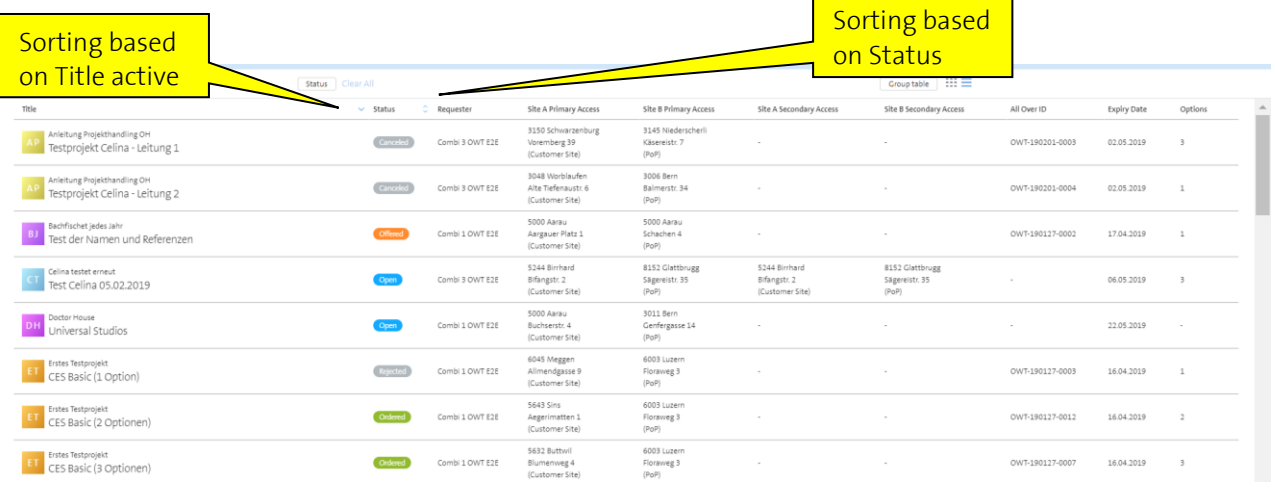

You can also group the Requests based on different criteria.

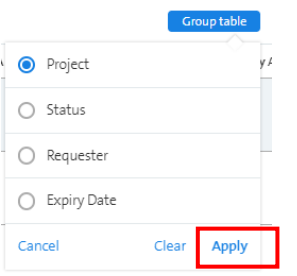

After applying the selected grouping, the requests will be displayed accordingly. You may also turn the grouping per project on and off.

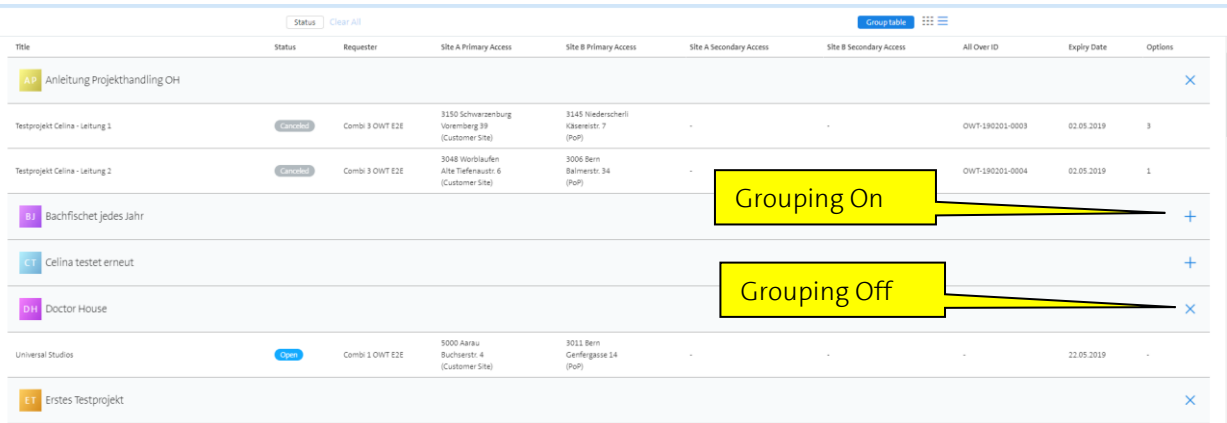

## **18.2 Request Price of Premium Platinum Light**

The SLA Premium Platinum Light is now also available in the price request.

**Swisscom (Schweiz) AG** Wholesale Customer Service Postfach 3050 Bern

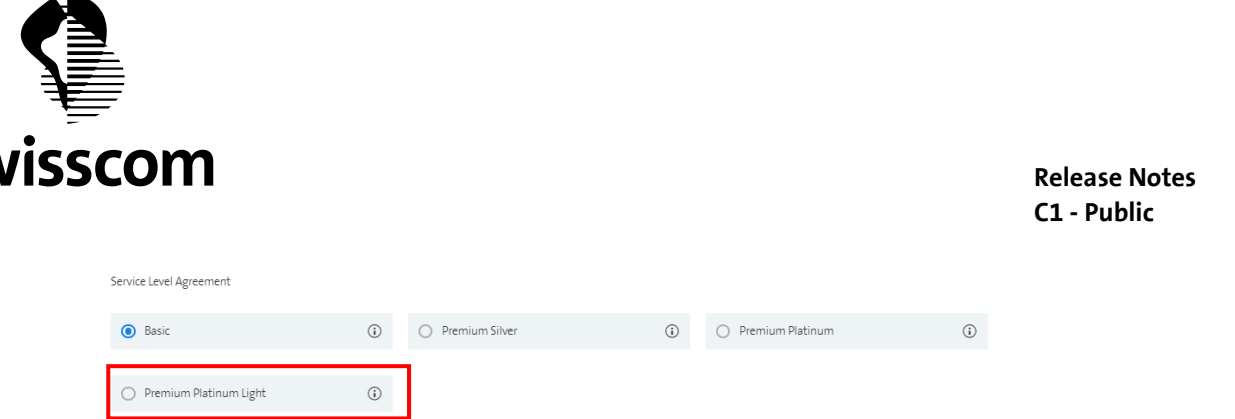

The Prices for Premium Platinum Light and Premium Platinum are equal but the network upgrade costs may be lower in case of Premium Platinum Light or even not be applicable at all.

The only difference between Premium Platinum Light and Premium Platinum lies in the access area. In case of Premium Platinum Light there is no physical redundancy between the local switch and the customer site. Primary and secondary access are realised through the same cable.

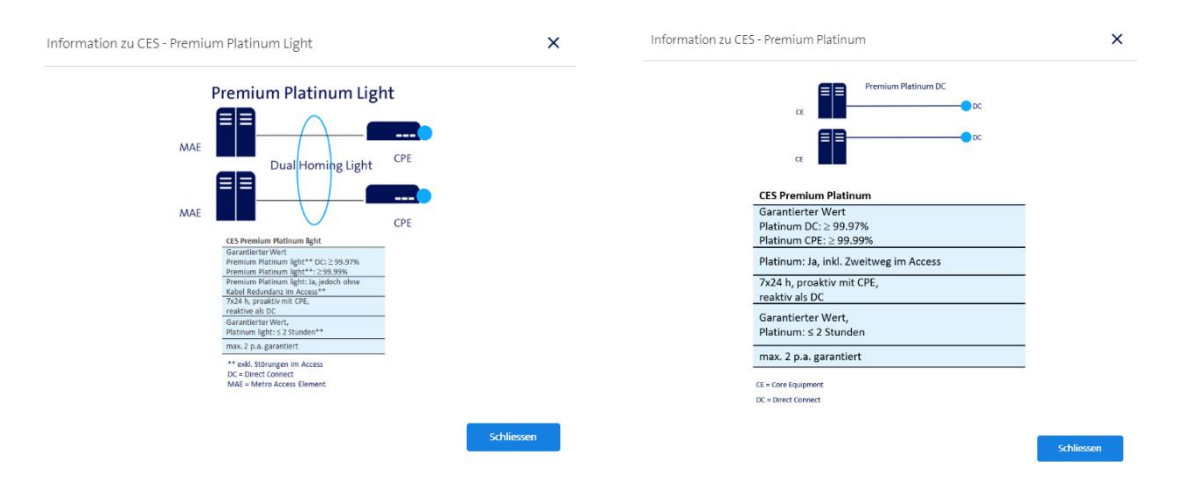

## **18.3 Different Lead Times for Premium Platinum services**

In case of a Premium Platinum Service, there can be a significant difference between the service delivery times of the primary access and the secondary access, due to network upgrades. In case of CLS, primary and secondary access will always be realised independently of each other. The primary access will get into services as soon as it is finished. In case of CES, you have the option to activate the primary access as soon as it is available or to wait with the service activation until the secondary access is finished. The next chapter explains how you can choose between one or the other option.

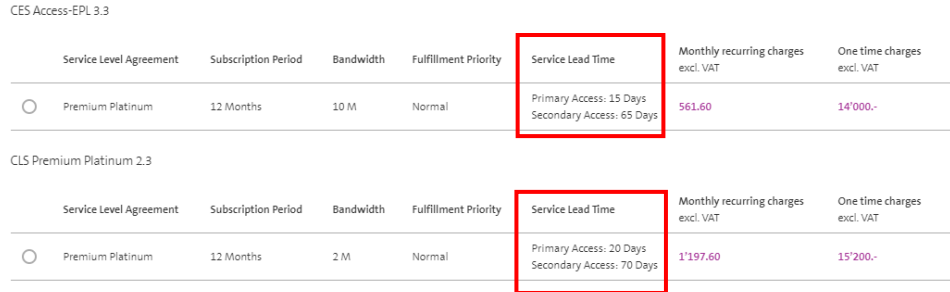

 $\tilde{=}$ 

**SV** 

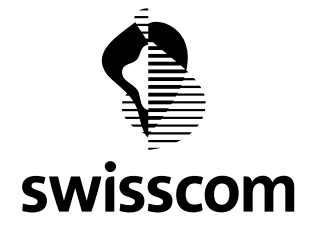

#### **18.4 CES Partial Operation**

This feature only applies to CES Premium Platinum.

As mentioned above, you have two options to activate a CES Premium Platinum Service.

- 1. Activate the primary temporarily as Premium Silver as soon as it is available. As soon as the secondary access is available, an upgrade to Premium Platinum will automatically be done. This way, the available part of the ordered service will be available to you as soon as possible. The technical term for this approach is "Partial Operation".
- 2. Activate the complete service when primary and secondary access will be finished.

You can choose between these two options by using the indicated check box.

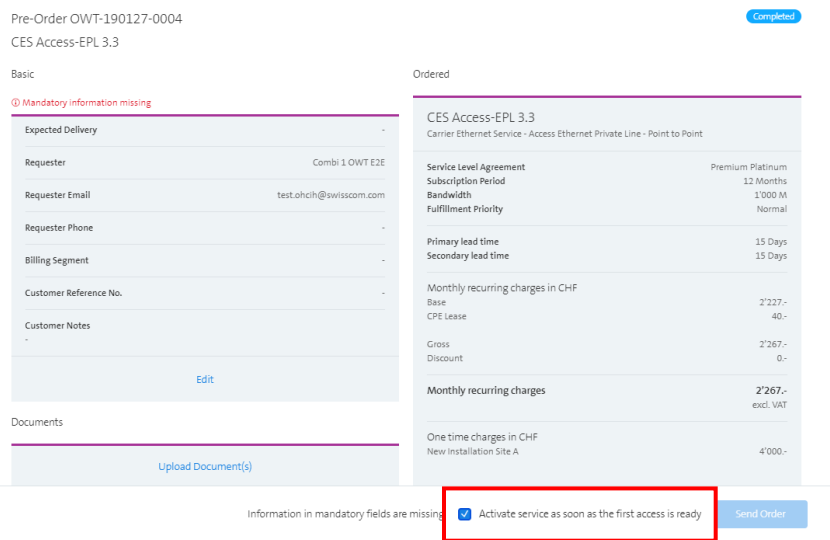

#### **18.5 Cancel Offer request**

You can cancel an Offer request if it is still in the Status "In Progress". I.e. Swisscom are still working on the Offer and has not completed it yet.

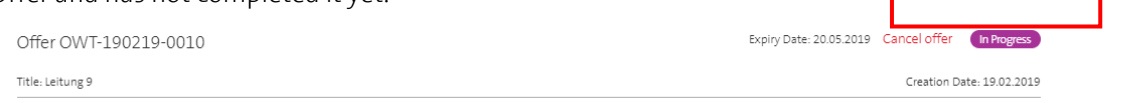

To avoid accidental cancellation, you will be asked to provide a reason and to confirm the cancellation.

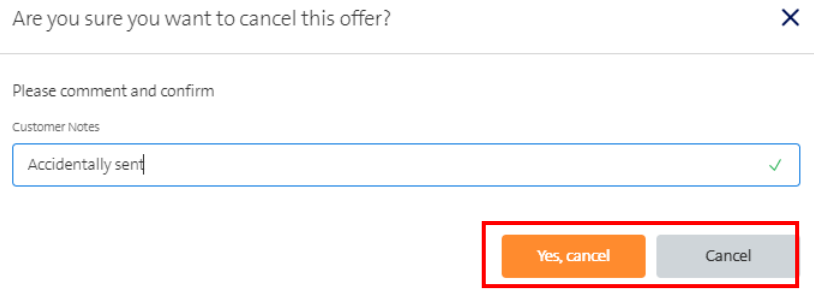

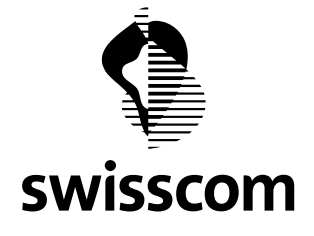

#### **18.6 Reject reason in Offer rejection**

The possibility to reject completed offers has been available already before.

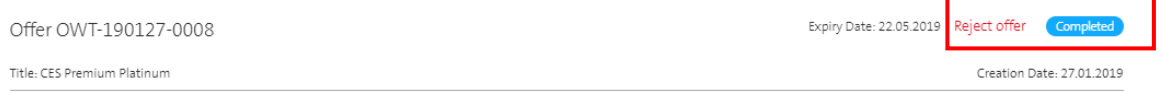

The reject reason is important information to us for improving our products and services continuously. You will now be asked to provide a reason for the rejection.

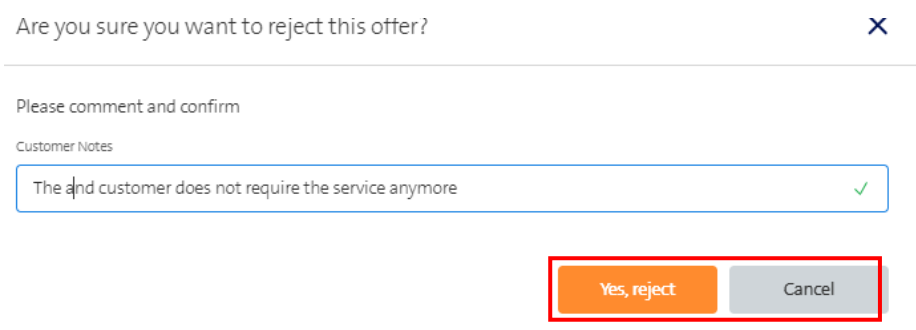

#### **18.7 Mark mandatory input fields in the order**

Missing order information leads to delays or wrongly configured services. To avoid such problems, mandatory fields are now marked red, as long as mandatory information is missing.

A hint that mandatory information is missing appears above the cards where some information is missing. The order cannot be submitted until all mandatory information has been entered.

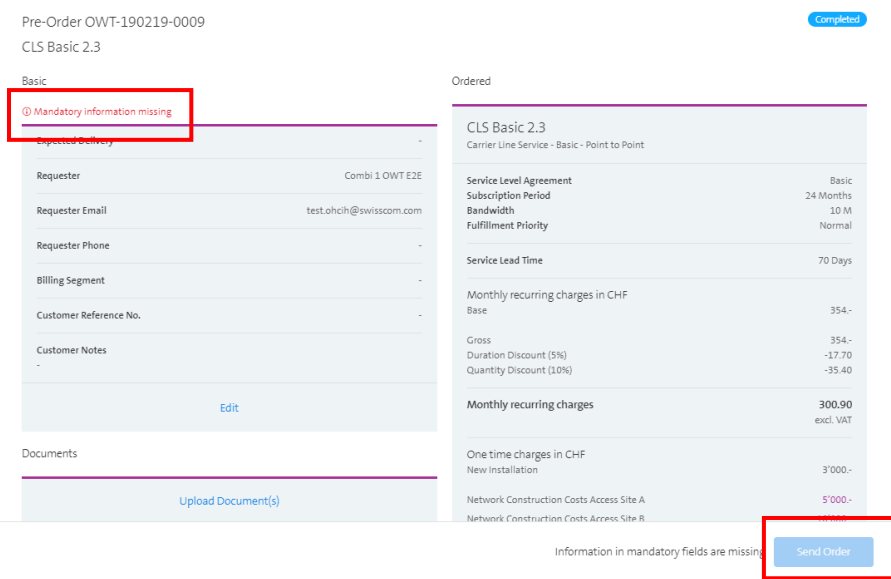

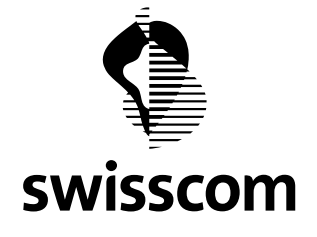

Upon trying to save a page where still some information is missing, all mandatory fields will be marked red.

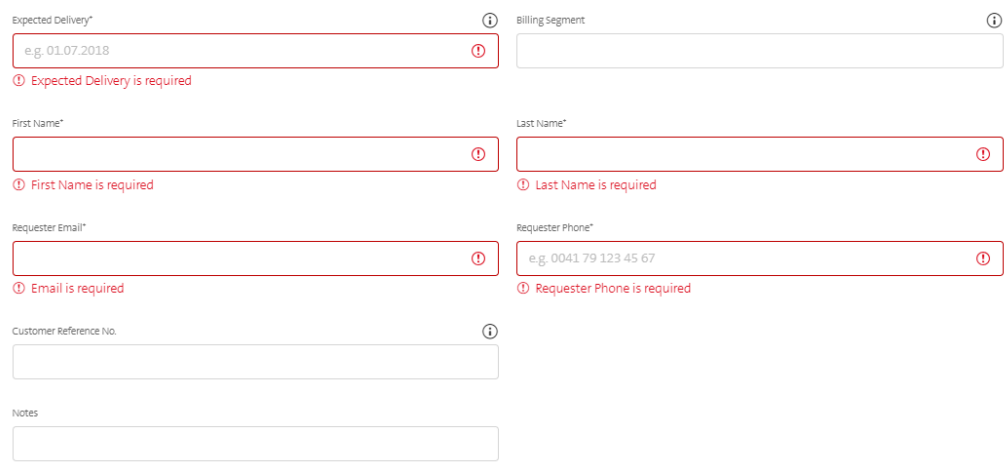

The hint above the card will disappear, as soon as all mandatory information has been entered. The button "Send Order" will not be useable until all mandatory information has been entered.

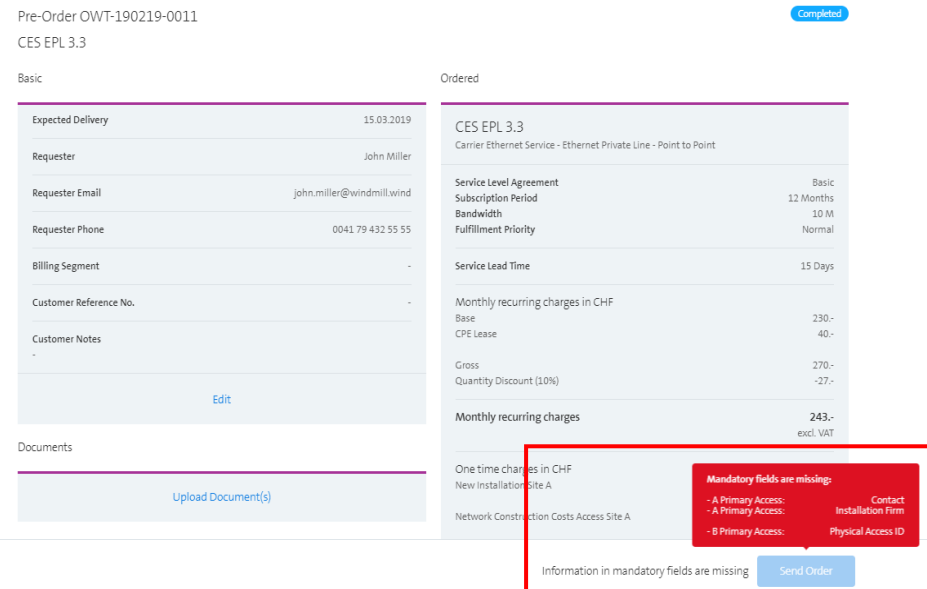

In the following example, mandatory information is missing related to the Primary Sites A and B.

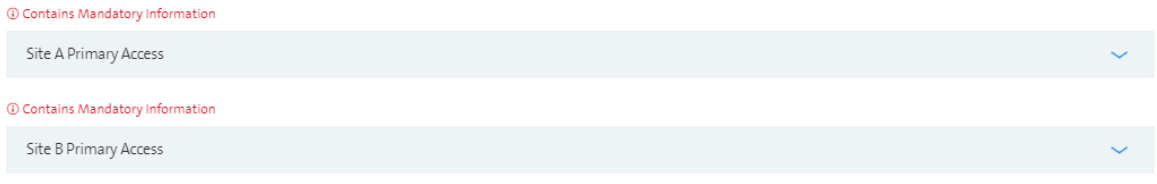

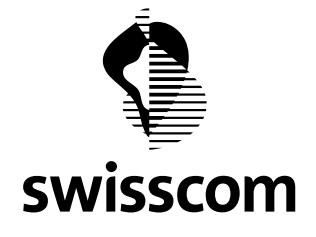

Some information is always mandatory in any order and some other only under certain conditions. For example, the installation firm is only mandatory if a new Physical Access is to be constructed but it is optional if an additional CES Service is to be provided on an existing Physical Access.

Moreover, the house owner is only mandatory if a network upgrade is going to take place at the respective site. The portal applies these rules any mark such fields a mandatory or nor depending in the prerequisites of the particular order.

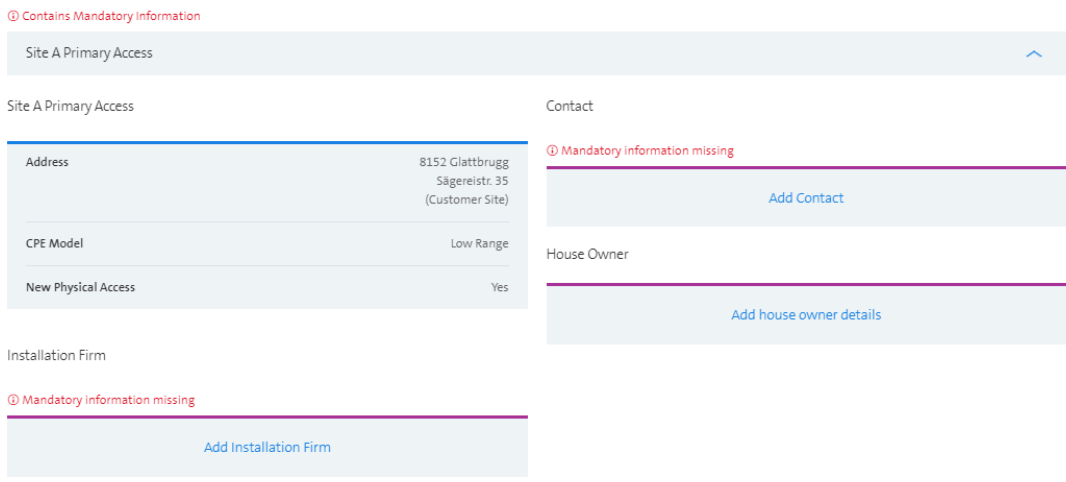

## **18.8 Provide the house owner if network upgrade is required**

Primary Access Site A House Owner

A network upgrade usually involved digging work to lay a new cable to the building. Such activities require the permission of the house owner. After this release, there is an additional entry form to provide the contact information of the house owner. It is mandatory if the order involves a network upgrade.

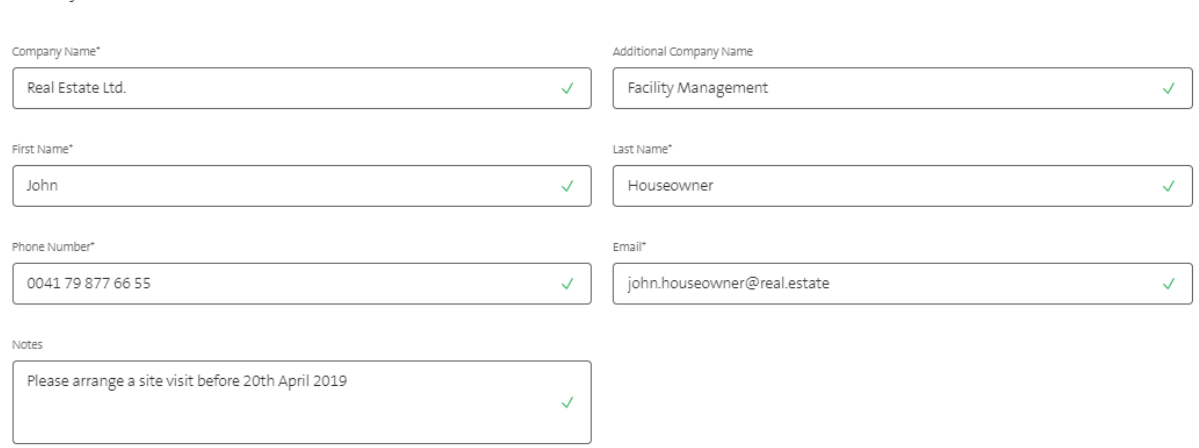

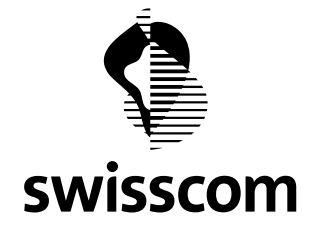

#### **19 Release 3.2.0.9 (available from 7th January 2019)**

#### **19.1 My Address**

You have now the possibility to store validated addresses within a request as "My Address". The portal then asks you to assign name to it. You can reuse such addresses later without entering the complete address again. You can search easily by the name you had previously assigned to that address.

#### **19.1.1 Store a new address**

Basically, any address can be stored as My Address. For a better overview, it is recommended to store only frequently reused addresses like PoPs or Data Centers.

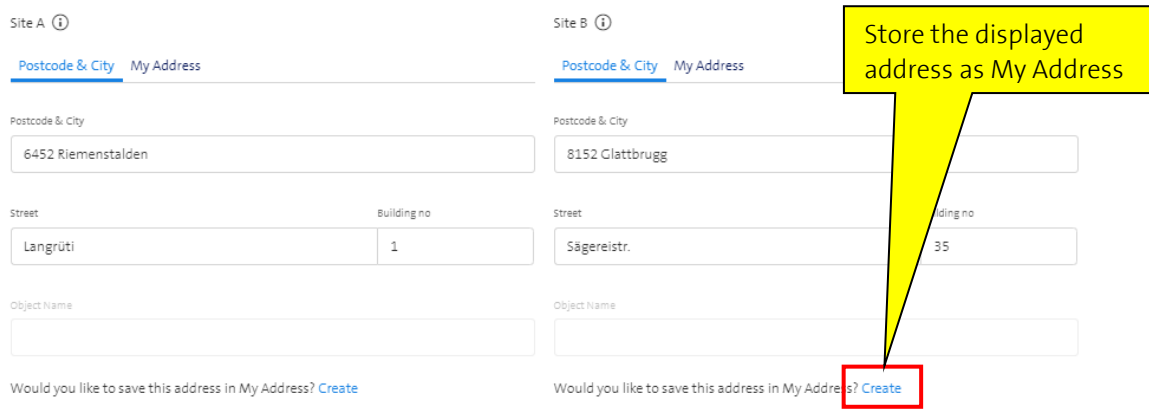

A modal will be shown where you must assign a meaningful name to the address to be stored.

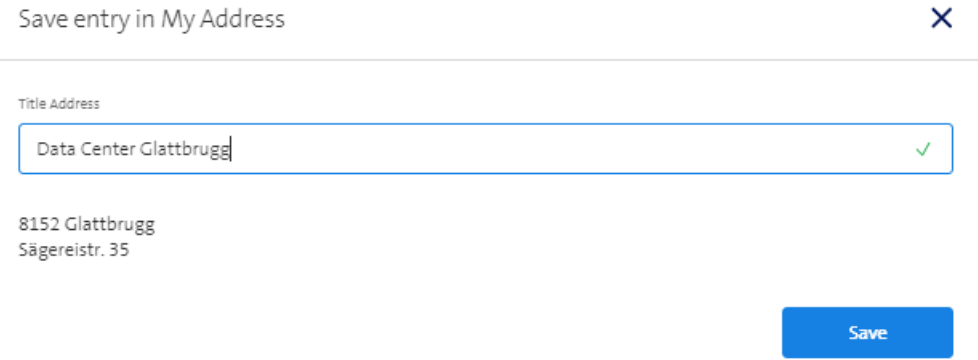

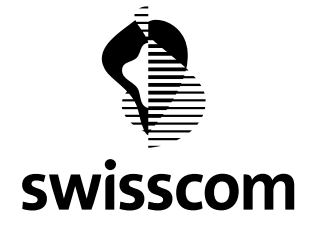

#### **19.1.2 Reuse a stored address in a request**

When you create a new Request, you can search addresses alternatively in the general address database by selecting "Postcode & City" or in "My Addresses".

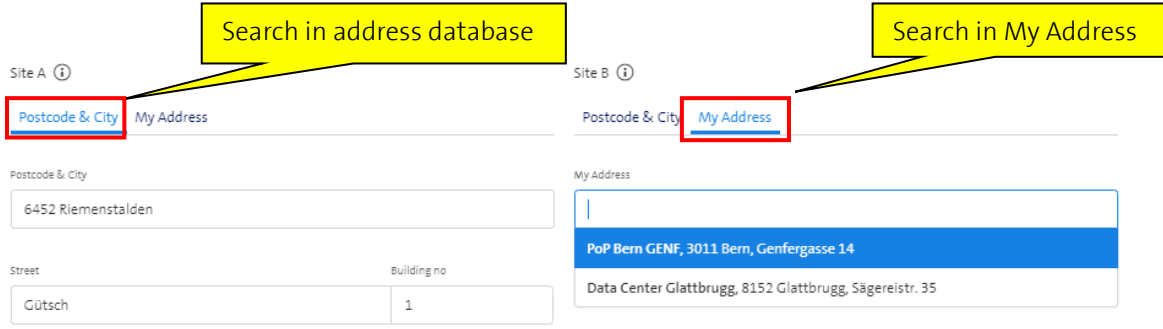

#### **19.1.3 Display and remove stored addresses**

You can list the stored addresses or delete addresses you do not need anymore.

8152 Glattbrugg

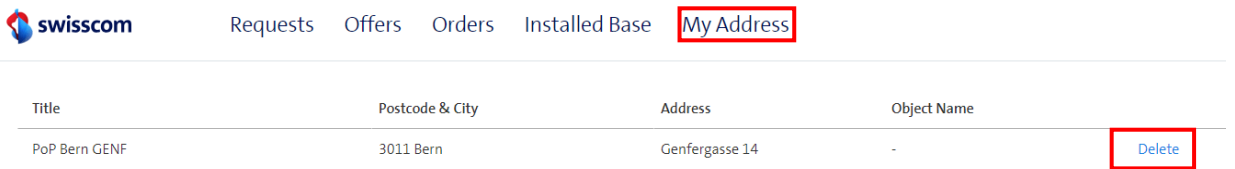

Sägereistr. 35

 $\hat{\mathcal{A}}$ 

# Moreover, you can also delete addresses within a request.

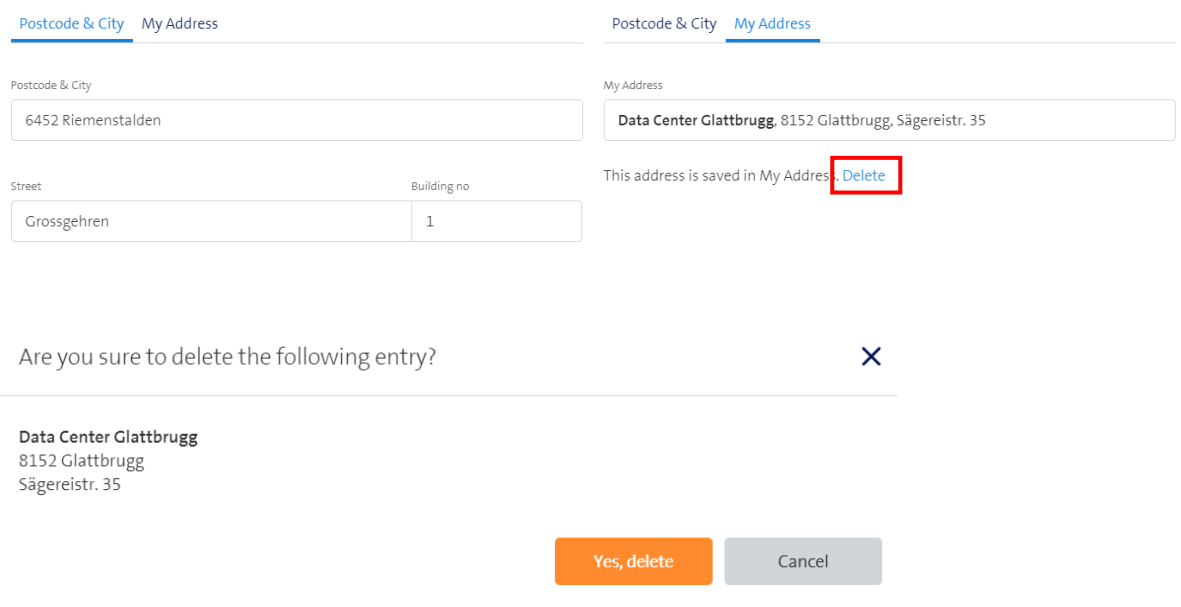

Data Center Glattbrugg

Delete

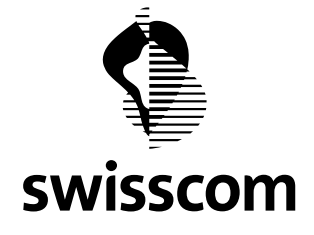

#### **19.2 Improved user guidance within the Request work flow**

#### **19.2.1 Allowing more than one Request with identical addresses**

In the following example, there already exists a Request for these two addresses. Now, a new Request is to be created for a different use case. This was not possible before Release 3.2.0.9

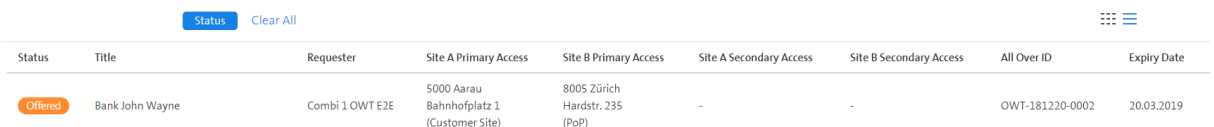

Now, it is possible to create a new Request with a different title if the existing Request has any status but "Open".

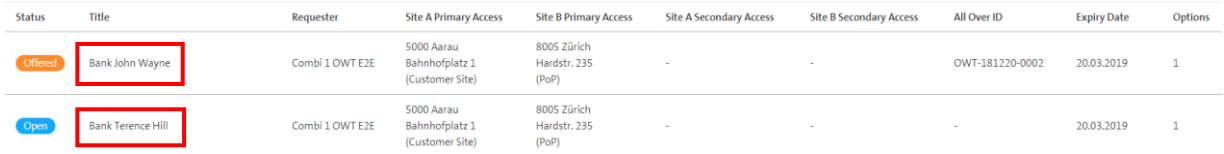

On the other hand, if the existing Request is in the status "Open" and you try to create a new Request with identical addresses, the portal will guide you to the existing Request. For a particular address combination, only one request in the status "Open" is allowed, to avoid data duplication.

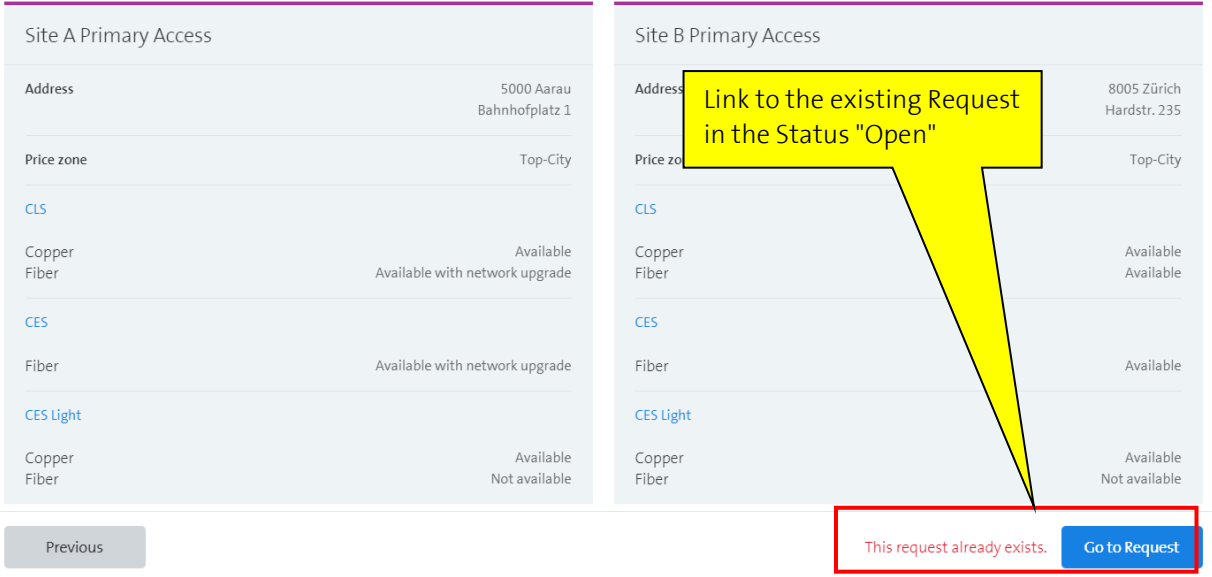

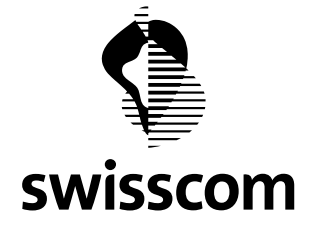

#### **19.2.2 Adding additional options to a running Offer**

In the following example, the prices of additional options to the Request "Bank John Wayne" are requested. There is already a running Offer related to this Request. As the process is already further ahead, modifications will not be done anymore in the Request but in the Offer.

When you display this Request, you will see a hint about how to proceed.

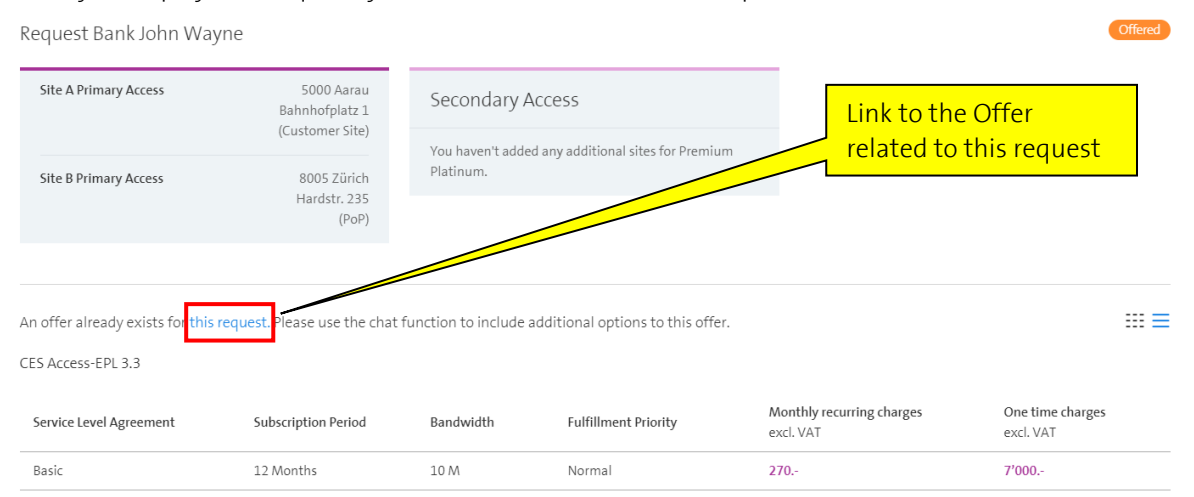

This link guides you to a chat window of the respective Offer from where you can send a plain text message to Swisscom.

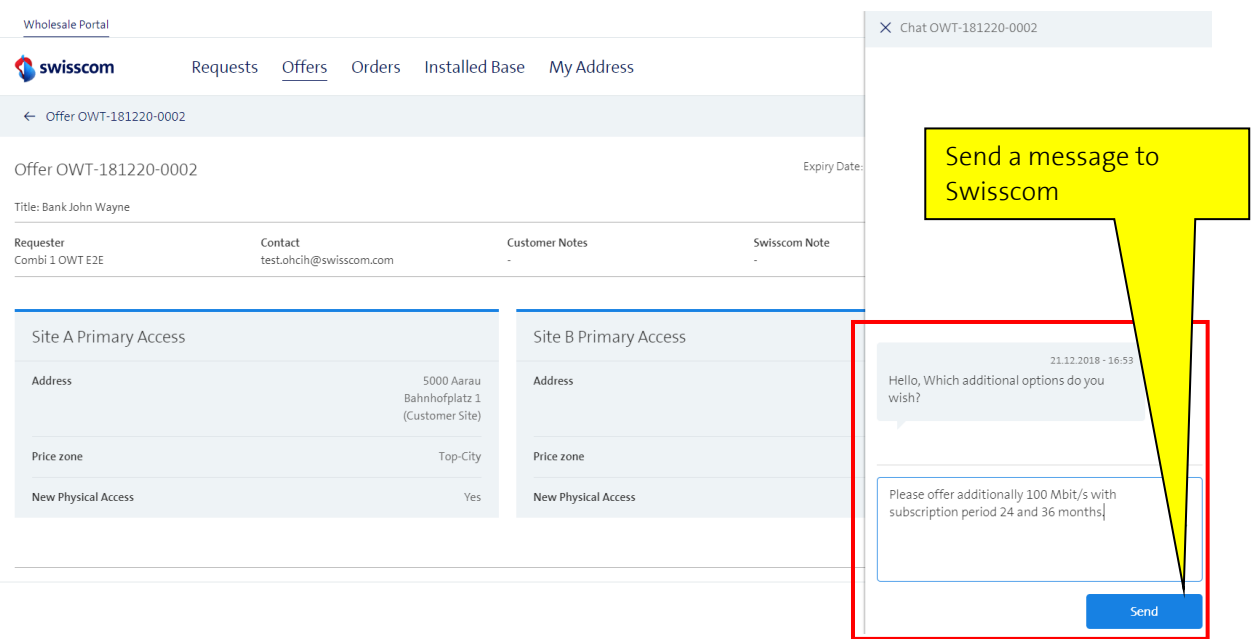

Thereafter, Swisscom will amend the Offer accordingly and send you the new Offer the same way as the initial one.

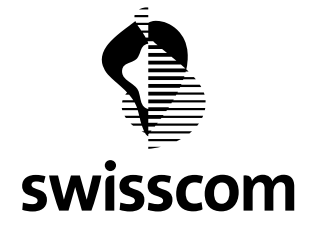

I

**Release Notes C1 - Public**

## **19.2.3 Changing a running Order**

In the following example, a change of the running Order for the "Bank Cint Eastwood" is requested. As the process is already further ahead, modification will not be done anymore in the Request but in the Order.

When you display this Request, you will see a hint about how to proceed.

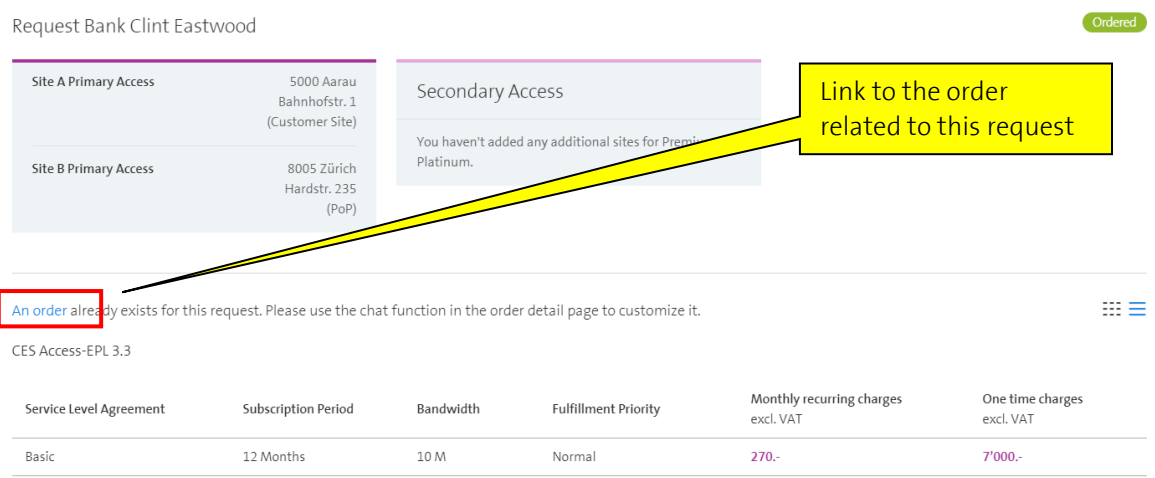

This links guides you to a chat window of the respective Order from where you can send a plain text message to Swisscom.

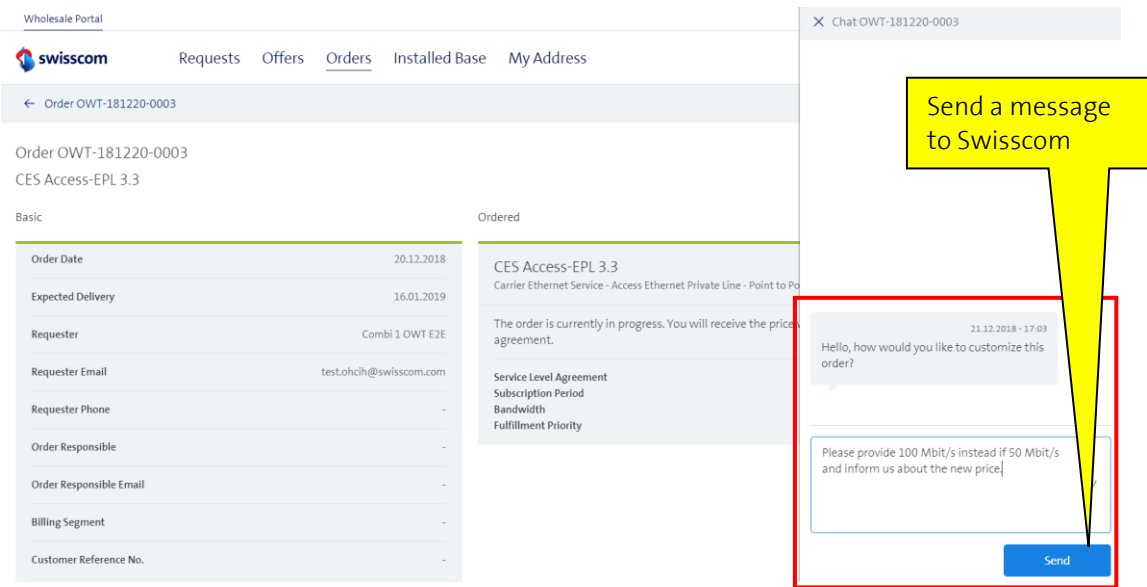

If the change is technically feasible and if the Order is not too far ahead to be changed, Swisscom will modify the Order according to your Request.

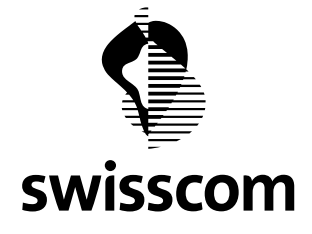

#### **19.2.4 Repeat availability check before Direct Order**

Already before Release 3.2.0.7, you could order a Service directly based om a Request (i.e. Direct Order). However, the availability check, done some time before when creating the Request might be outdated in some cases. For example, a network upgrade may have taken places or the one available fibres may have been used for other purposes in the meantime.

You have now the possibility to verify if the availability is still the same or if it has been changed in the meantime.

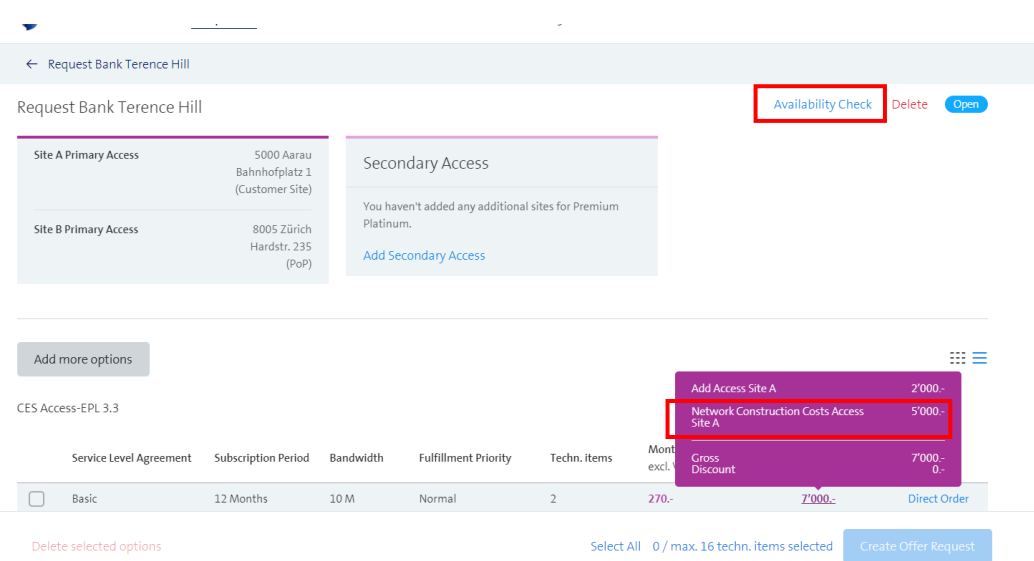

After the availability check, you will see all availability information again including the service delivery time.

Result for Requested Connection  $CES$  $CES$ Fiber Availability Available with network upgrade Fiber Access Point Details Availability Available None No. of Currently Free Lines<br>Max. Bandwidth  $n/a$ Access Point Details OP:17/79LIM:90263/79LIM:90111/79LIM:9 10'000 M 5025/79LIM Service Lead Time in Work Days No. of Currently Free Lines  $\mathbb{Q} \mathbb{Q}$  $\sim -4$  $10'000 M$ Max. Bandwidth Service Lead Time in Work Days 15 CES Light Copper CFS Light Availability Available UP:1643/73KRE Access Point Details Copper<br>Availability  $\frac{1}{10}$ No. of Currently Free Lines Available Avanabinty<br>Access Point Details<br>No. of Currently Free Lines Max. Bandwidth LIP:891/791IM Service Lead Time in Work Days 15 Max, Bandwidth 10 M Service Lead Time in Work Days Fiber 15 Availability Not available Access Point Details None Fiber Availability No. of Currently Free Lines Not available Max. Bandwidth<br>Max. Bandwidth<br>Service Lead Time in Work Days Access Point Details None No. of Currently Free Lines Max. Bandwidth All information is supplied without guarar  $Clos$ 

103/109

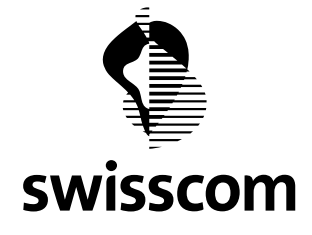

#### **20 Release 3.2.0.7 (available from 15th November 2018)**

#### **20.1 Improved labelling of some menu buttons**

Some labellings of menu buttons to add options to a request have been improved. For an improved user guidance, the labelling is now different, either if the first option or subsequent options are to be added to a request.

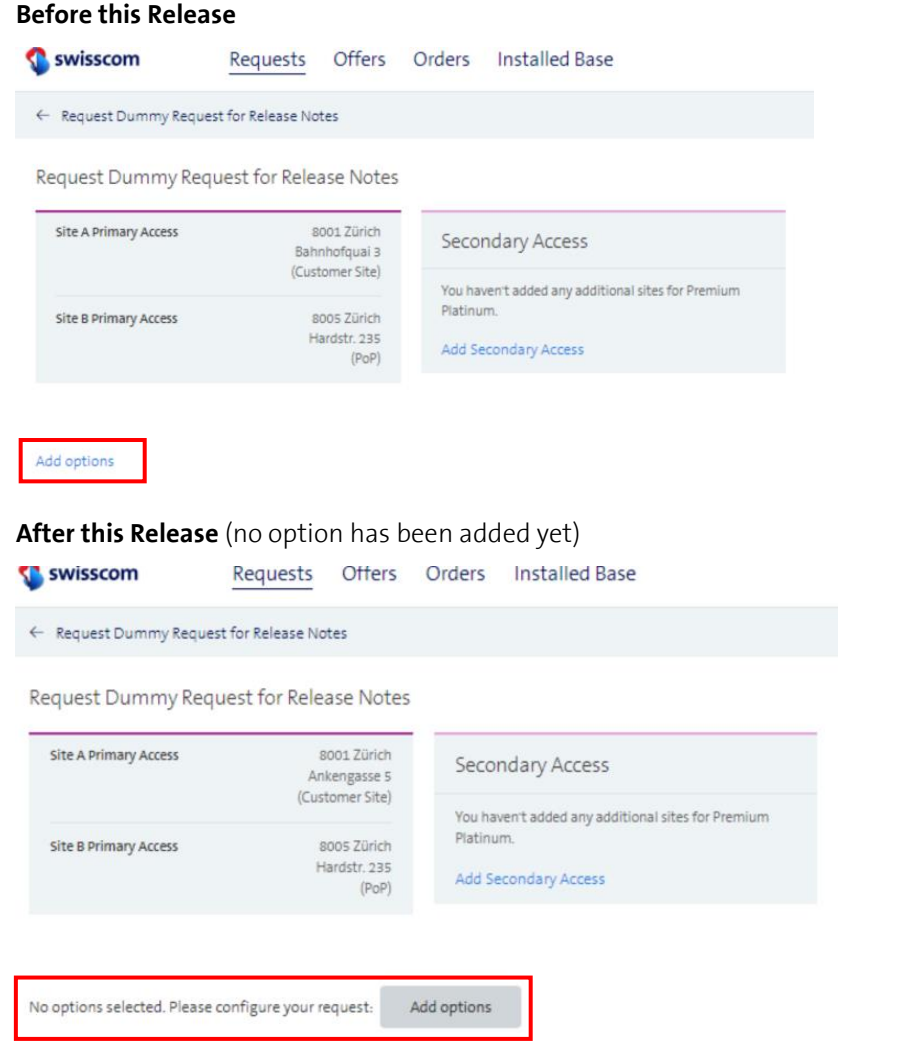

#### **After this release** (one or more options have previously been added)

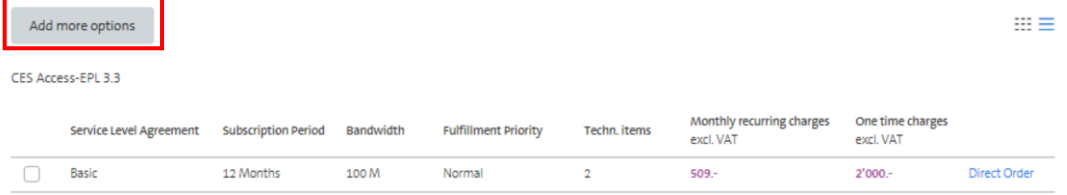

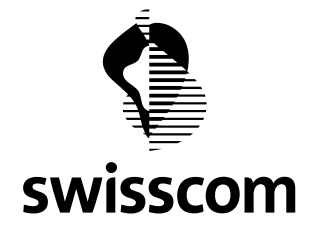

As before, you can add several options to a request. For an improved user guidance, the labellings of the related menu buttons have been improved.

#### Select Options ighthis option was already added to the request.  $m \equiv$ CES Access-EPL 3.3 Monthly recurring charges One time charges Service Level Agreement Subscription Period Bandwidth Fulfillment Priority excl. VAT excl. VAT Basic 12 Months 100 M Normal  $509.$  $2'000.$ CES EPL 3.3 One time charges<br>excl. VAT Monthly recurring charges Service Level Agreement Subscription Period Fulfillment Priority Bandwidth excl. VAT 12 Months 100 M Basic Normal 509.  $2'000.$  $\overline{\mathcal{S}}$ CES EVPL 3.3 If this Check Box has been selected, the selected options will be stored and the "Next" button leads Monthly recurring charges One time charges Servic excl. VAT excl. VAT you back to the product configuration page.  $\Box$ Basic  $509.$  $2'000$ Manufactured options and stay in configuration Previous Next

#### **Case 1: You want to save one or more of the displayed options and thereafter request another option**

#### Next, you can configure additional options and proceed like before.

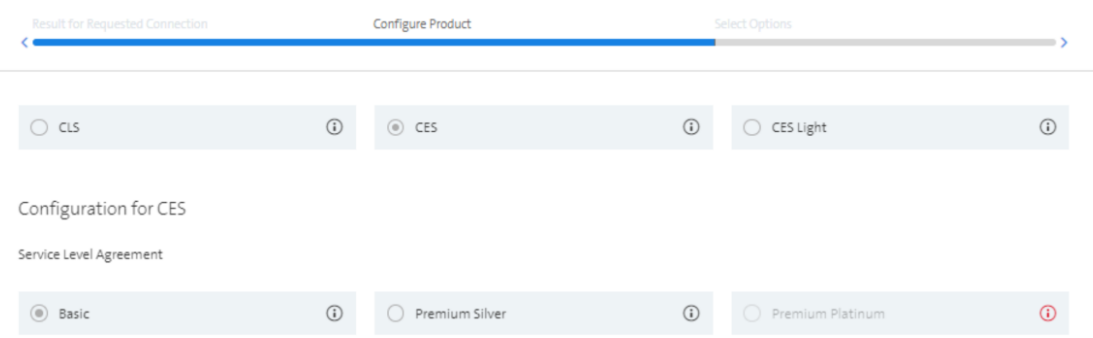

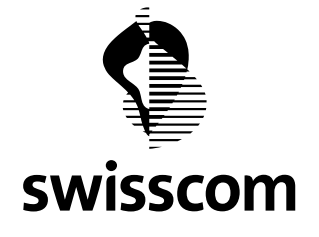

# **Case 2: You want to save one or more of the displayed options but request no further options**

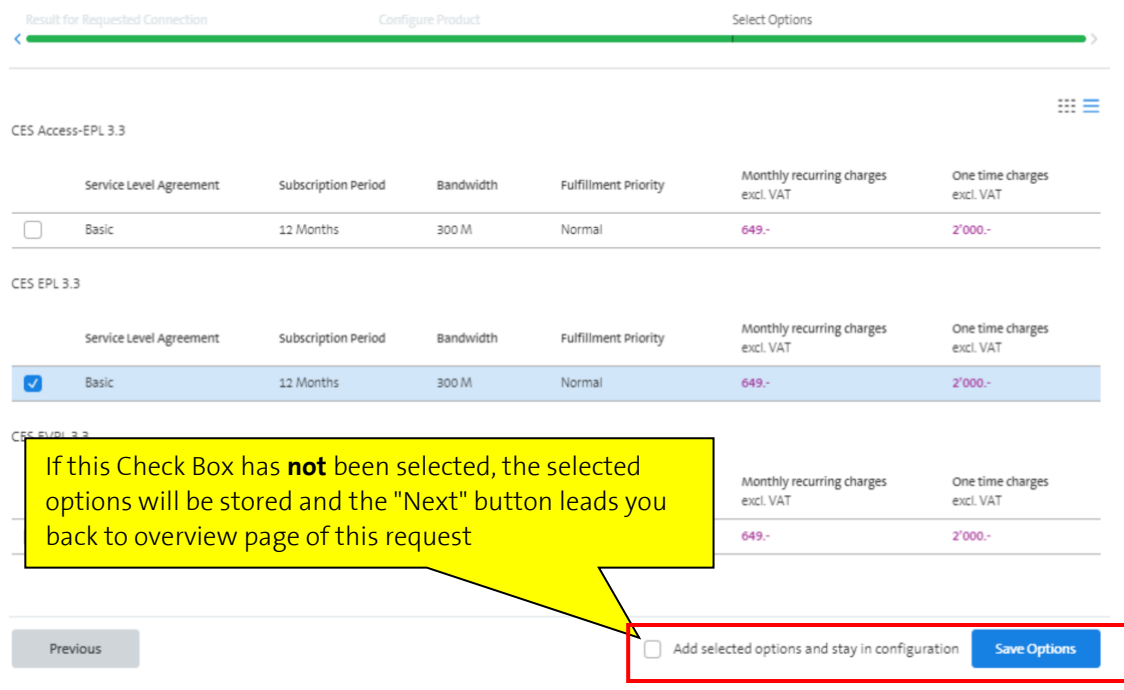

## The stored options can be displayed as list or as cards.

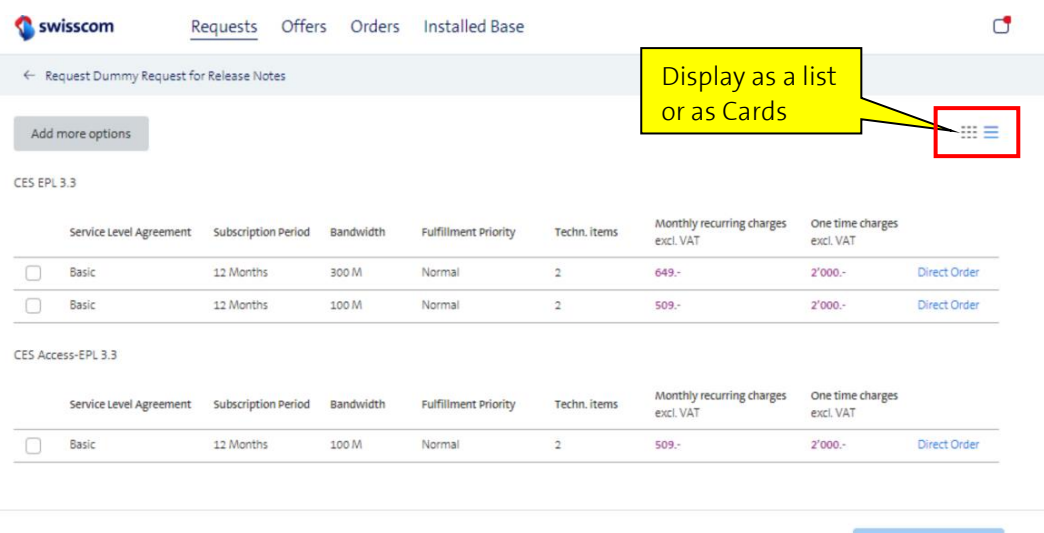

Delete selected options

Select All 0 / max. 16 techn. items selected Create Offer Request

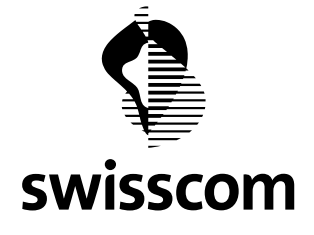

#### **Case 3: You do not want to save any of the displayed options**

If no check box has been selected, you can either jump back to the request overview or back to the product configuration page.

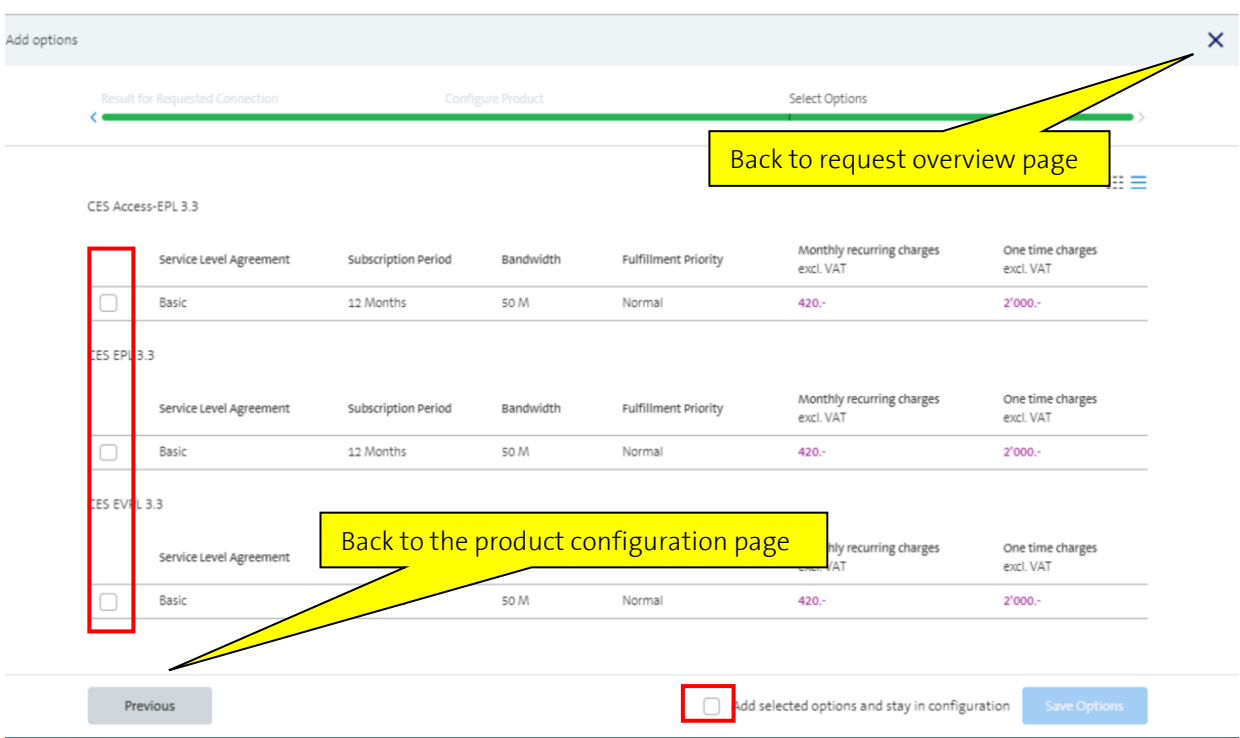

## **20.2 Solved bug when adding of CLS Platinum options to a request**

If you wanted to add a CLS Platinum option to a request, you received an error message. This issue is solved now. You may now add any option of the standard Data Services product portfolio of Swisscom Wholesale.

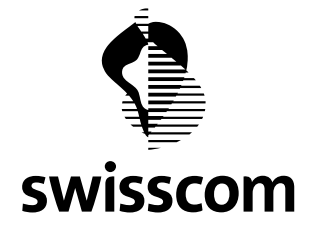

## **20.3 New Feature "Direct Order"**

Before the release, only orders based on a specific Offer was possible.

Now, you have the additional possibility to order Data Services with the SLAs Basic, Basic Light, Premium Silver and Silver Light directly without requesting an Offer first.

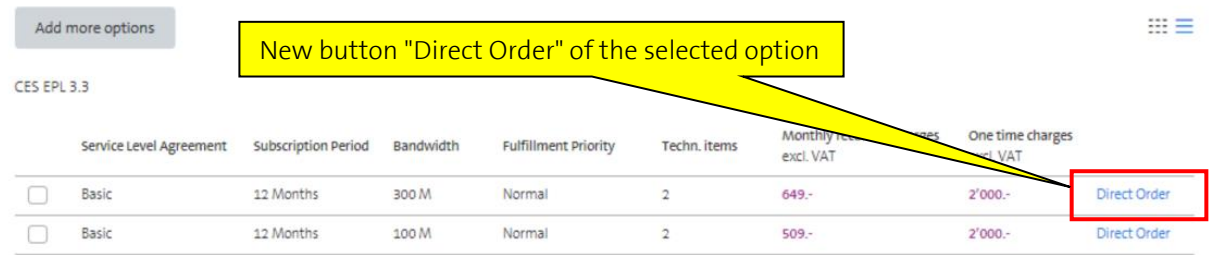

After clicking on the menu button "Direct Order", you will see the same order entry page as you know already from the order based on Offer.

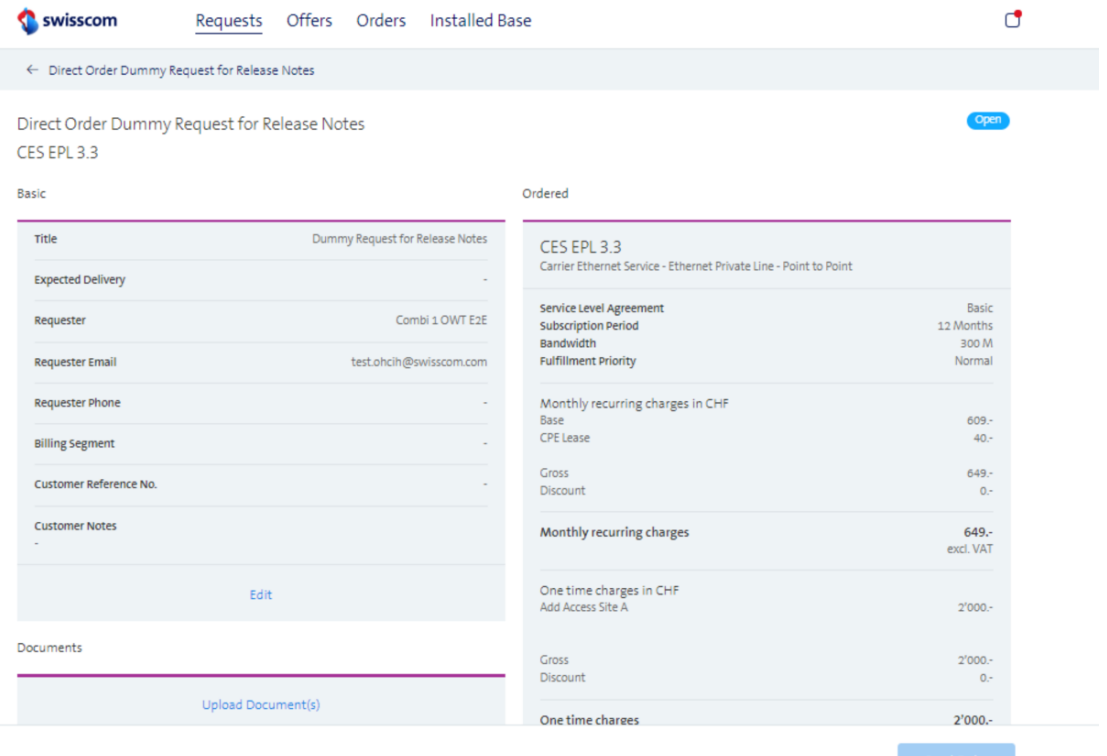

The next steps are the same ones as in the Offer-based order.
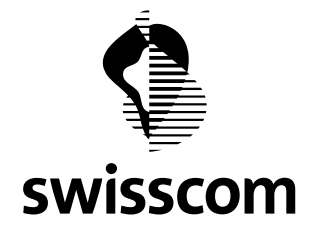

## **Release Notes C1 - Public**

The button "Send Order" will only be highlighted after the mandatory information has been entered.

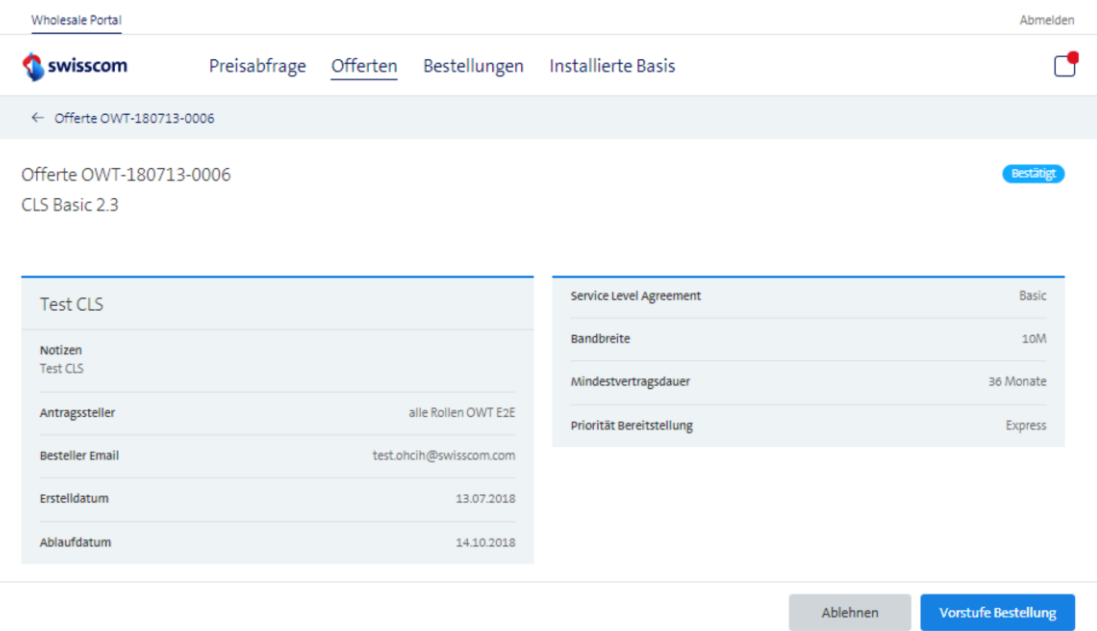